POMPE DI CALORE ARIA/ACQUA AD ALTA EFFICIENZA ISTRUZIONI PER L'USO

 $\frac{1}{2}$ 

 $\frac{1}{2}$ 

# **AIR HAWK 518**

**TRADUZIONE DELLE ISTRUZIONI ORIGINALI** VALIDO DALLA VERSIONE SOFTWARE DELL'APP OTS V02.00.XXX

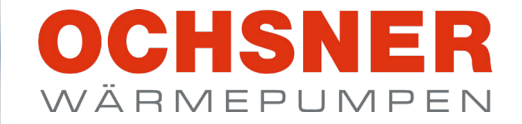

 $112$ 

OBERGESCHOSS >

 $21.0$ 

 $\sqrt{54}$ 

 $\frac{1}{3} \sum_{\text{1,5,6,6}}$ 

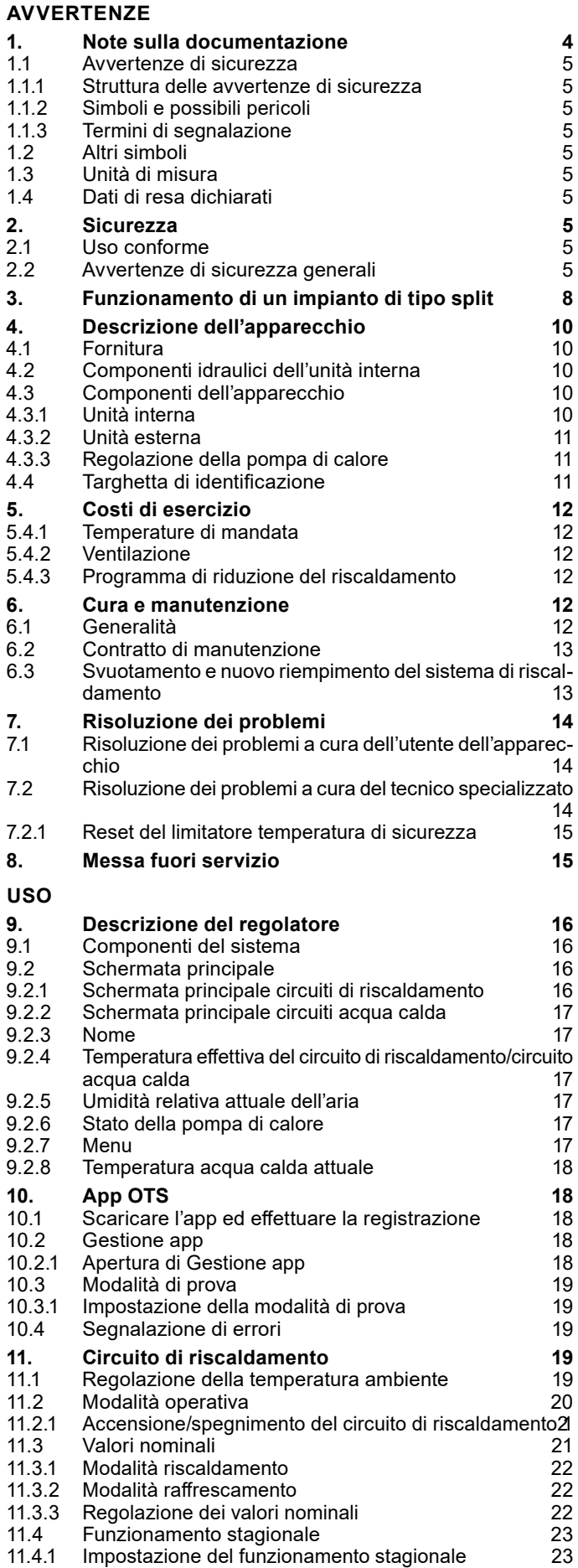

11.5 [Regolazione in base alla curva climatica](#page-23-0) 24

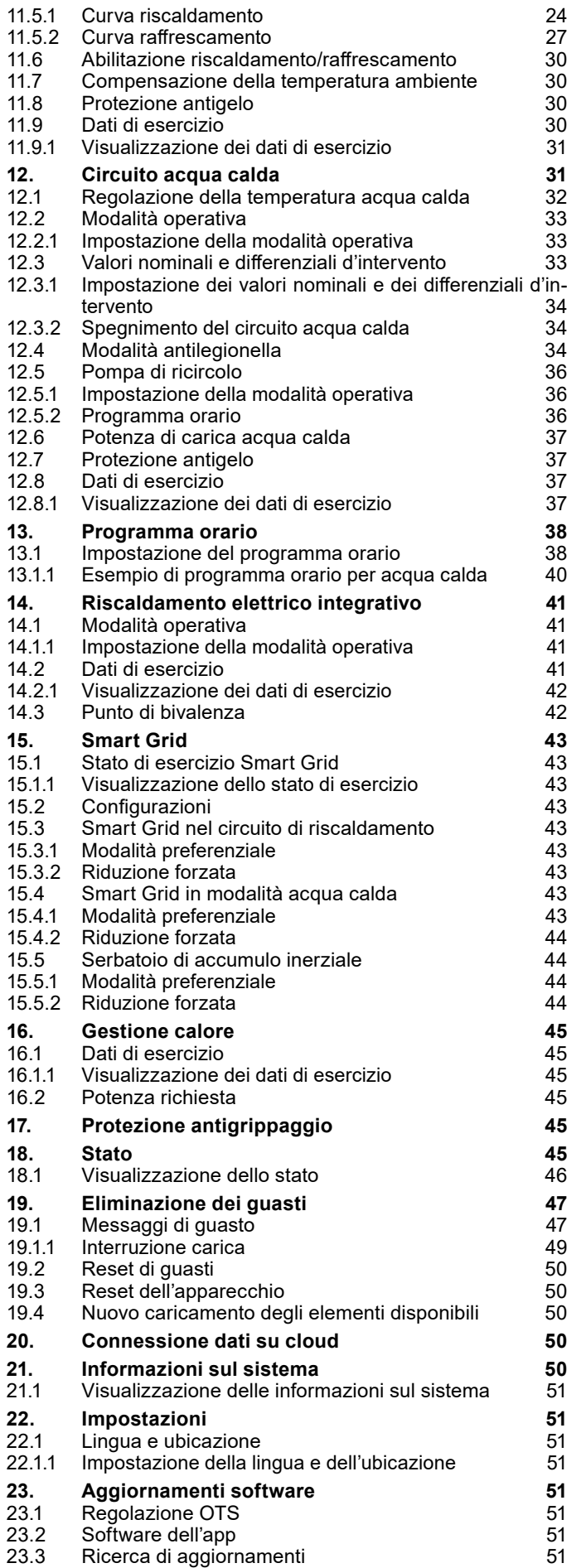

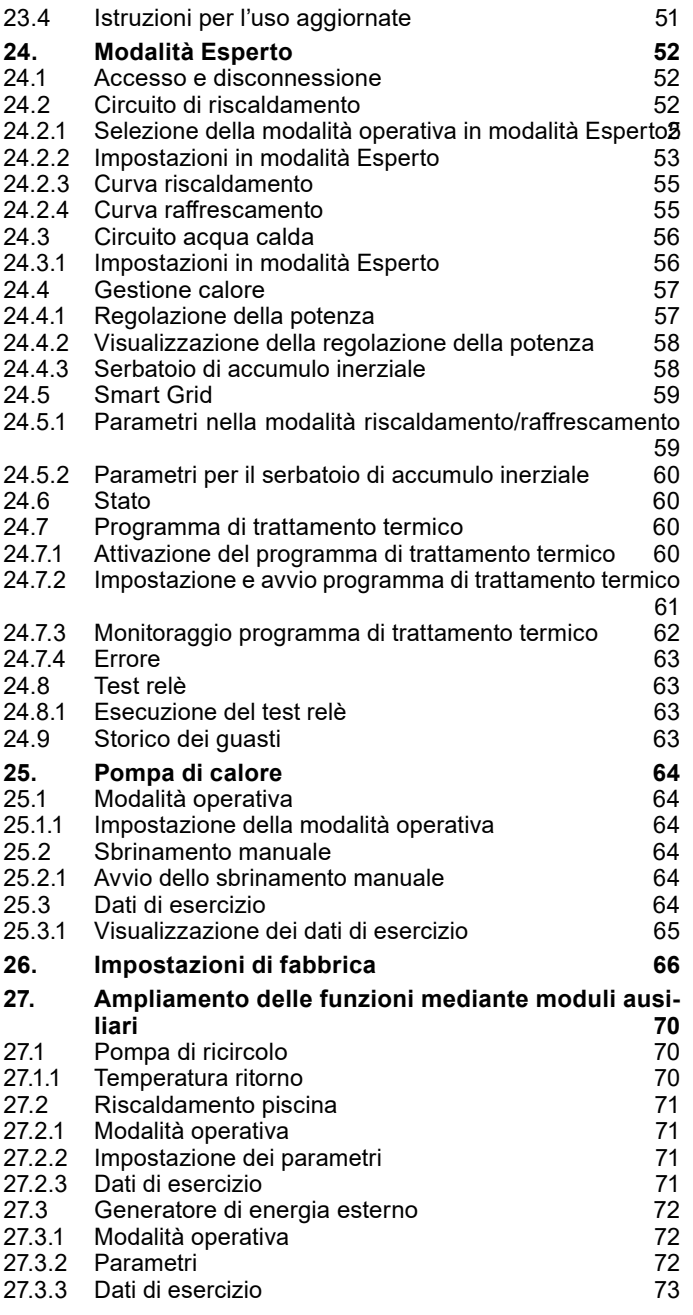

# **[DATI ERP](#page-73-0)**

#### **[TUTELA DELL'AMBIENTE E RICICLAGGIO](#page-79-0)**

**[DICHIARAZIONE DI CONFORMITÀ](#page-81-0)**

# <span id="page-3-0"></span>AVVERTENZE

- ► Non sono ammessi allacciamenti temporanei o volanti alla rete elettrica. Deve inoltre essere possibile scollegare l'apparecchio dalla rete elettrica mediante una linea di sezionamento onnipolare con distanza di separazione di almeno 3 mm.
- ► L'alimentazione elettrica non può essere interrotta nemmeno fuori del periodo stagionale di riscaldamento. In caso di interruzione dell'alimentazione, la protezione antigelo del sistema non è garantita.
- ► Rispettare le distanze minime, per garantire il corretto funzionamento dell'apparecchio e consentire gli interventi di manutenzione.
- ► I lavori di manutenzione, ad esempio la verifica della sicurezza elettrica, devono essere eseguiti da un tecnico specializzato.
- ► Si raccomanda di fare eseguire annualmente una revisione (verifica delle condizioni effettive) e, se necessario, una manutenzione (ripristino delle condizioni di riferimento) da parte di un tecnico specializzato.
- ► Il funzionamento sicuro e privo di problemi è garantito solo se per l'apparecchio vengono utilizzati gli appositi accessori e ricambi originali.
- ► Osservare tutte le normative e le disposizioni nazionali e regionali in vigore.
- L'apparecchio è dotato di un riscaldamento elettrico integrativo. L'attivazione del riscaldamento integrativo avviene normalmente solo se il punto di bivalenza non è stato superato. In casi eccezionali il riscaldamento integrativo può anche accendersi indipendentemente dal punto di bivalenza:
	- Il riscaldamento integrativo viene attivato se la pompa di calore non è abilitata come generatore di calore. Questa situazione può verificarsi se c'è un guasto o se è stato superato un limite di esercizio.
	- Il riscaldamento integrativo viene attivato se occorre una potenza superiore a quella producibile dalla pompa di calore. Questa situazione può verificarsi se la pompa di calore è già troppo vicina a un limite di esercizio.

# 1. Note sulla documentazione

La presente documentazione è rivolta all'utilizzatore dell'apparecchio e al tecnico specializzato.

Salvo diversa indicazione, tutti i contenuti della presente documentazione sono validi per le macchine seguenti:

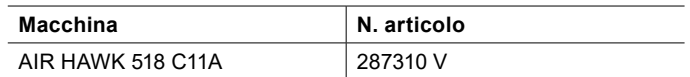

La presente documentazione descrive apparecchi che non sempre sono compresi nella dotazione di serie fornita. Sono pertanto possibili differenze rispetto all'apparecchio in uso.

La presente documentazione è conforme alla versione software specificata in copertina. Il software del sistema a pompa di calore viene aggiornato automaticamente, ammesso che sia attiva una connessione Internet di velocità sufficiente. La versione attuale delle istruzioni per l'uso è scaricabile dal sito web OCHSNER, nell'area download.

[https://www.ochsner.com/de-de/service/download](https://www.ochsner.com/de-de/service/download )

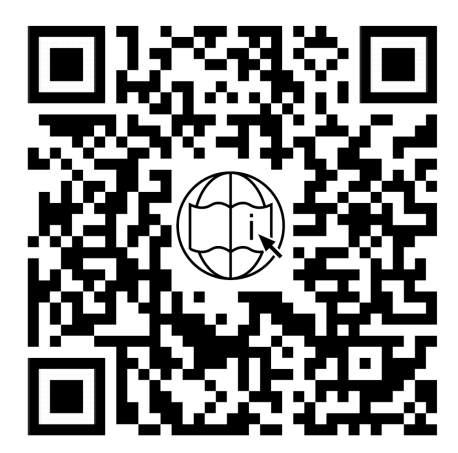

**Nota** Prima di utilizzare l'apparecchio, leggere attentamente la presente documentazione e conservarla per futuro riferimento. Consegnare la documentazione all'eventuale utilizzatore successivo o al nuovo utilizzatore.

#### **Nota**

Per la progettazione e l'installazione dell'impianto sono disponibili istruzioni specifiche. Il presente documento è accluso all'apparecchio in formato cartaceo o scaricabile in forma digitale dal sito web OCHSNER, nell'area download.

### <span id="page-4-0"></span>11 Avvertenze di sicurezza

1.1.1 Struttura delle avvertenze di sicurezza

#### **TERMINE DI SEGNALAZIONE: Tipo di pericolo**

Qui sono indicate le possibili conseguenze in caso di mancata osservanza delle avvertenze per la sicurezza.

» Qui sono riportate le istruzioni operative per eludere o eliminare la fonte del pericolo.

#### 1.1.2 Simboli e possibili pericoli

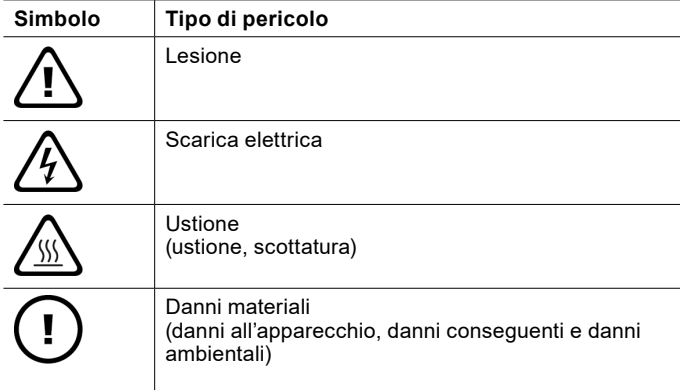

#### 1.1.3 Termini di segnalazione

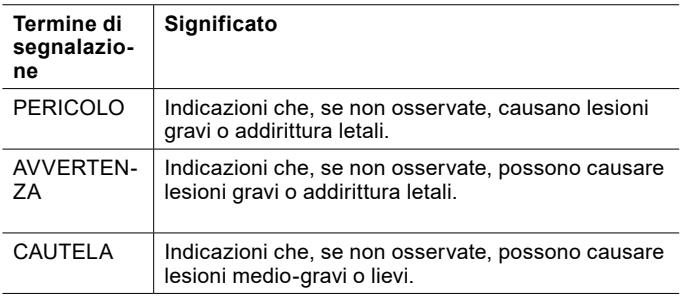

# 1.2 Altri simboli

- ► Questo triangolo viene utilizzato come carattere dei punti elenco.
- » Queste due frecce sono il simbolo che indica un'istruzione operativa. Questo simbolo indica che si deve intervenire. Le azioni necessarie vengono descritte passo per passo.
- OOOQuesti simboli indicano il livello del menu del software. In questo esempio sono illustrati 3 livelli di menu.

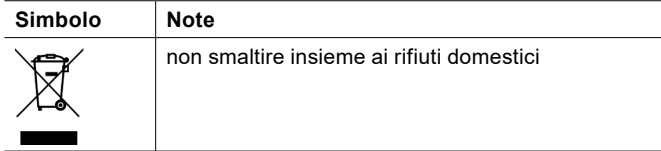

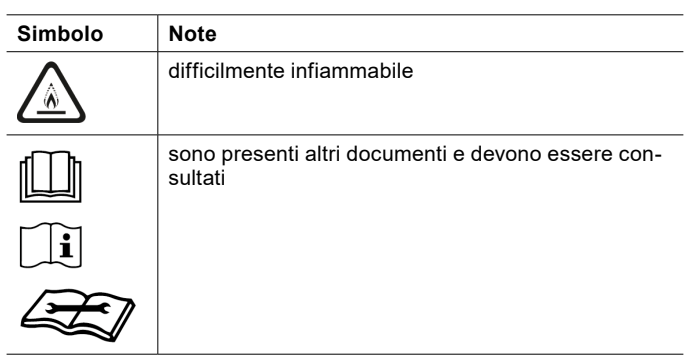

### 1.3 Unità di misura

**Nota** Salvo diversa indicazione, nella presente documentazione tutte le misure di lunghezza sono da intendersi in millimetri (ad es. nelle tabelle o nelle figure).

# 1.4 Dati di resa dichiarati

I dati di resa dell'apparecchio indicati nella presente documentazione (testo, tabelle e diagrammi) sono stati rilevati in condizioni di misura normalizzate. Tuttavia, queste condizioni di misura normalizzate spesso non corrispondono del tutto alle condizioni specifiche presenti presso l'esercente dell'impianto in questione. Esempi di fattori specifici che influenzano il funzionamento del sistema sono la struttura del sistema stesso, l'età dell'impianto e le portate effettive. Per questo motivo i dati di resa indicati possono essere diversi da quelli specifici dell'impianto.

È possibile confermare i dati di resa indicati, soltanto se le misurazioni eseguite per l'apparecchio sono state effettuate in conformità alle rispettive condizioni di misurazione normalizzate.

# 2. Sicurezza

# 2.1 Uso conforme

L'apparecchio è progettato per l'impiego in ambiente domestico. Può essere utilizzato in modo sicuro anche da persone non specificatamente istruite. L'apparecchio può essere utilizzato anche in ambiente non domestico, ad esempio in ambiente aziendale, se utilizzato secondo le stesse modalità.

Qualsiasi utilizzo dell'apparecchio diverso da quello sopra specificato è considerato non conforme. Nell'uso conforme rientra anche la completa osservanza della presente documentazione, nonché della documentazione relativa alla progettazione, all'installazione e agli accessori utilizzati.

#### 2.2 Avvertenze di sicurezza generali

Osservare le seguenti avvertenze e disposizioni di sicurezza per l'apparecchio.

- ► L'impianto elettrico e l'installazione dell'apparecchio devono essere eseguiti da un tecnico specializzato. L'apparecchio può essere aperto solo da un tecnico specializzato.
- ► La messa in servizio dell'apparecchio può essere eseguita soltanto dal servizio di Assistenza clienti OCHSNER o da suoi partner autorizzati.
- ► Il tecnico specializzato è responsabile dell'osservanza delle normative in vigore durante l'installazione e la prima messa in servizio dell'apparecchio.
- ► Usare l'apparecchio solo a installazione completata e con tutti i dispositivi di sicurezza.
- ► Proteggere l'apparecchio dalla polvere e dalla sporcizia durante i lavori di costruzione.
- ► Gli interventi di modifica sull'apparecchio possono essere eseguiti soltanto dal servizio di Assistenza clienti OCHSNER o da suoi partner autorizzati.
- ► Il regolatore permette di attivare le funzioni di protezione per la pompa di calore. Poiché il regolatore non è certificato come dispositivo di sicurezza, è necessario adattare la sicurezza da guasti o danneggiamenti della pompa di calore alle prescrizioni locali (ad es. prevedendo un cablaggio esterno aggiuntivo per i dispositivi di sicurezza utilizzati).
- ► La pompa di calore non ha un interruttore principale proprio. In situazioni di emergenza è necessario disinserire il sistema mediante i dispositivi di sicurezza prescritti.
- ► Prima di iniziare i lavori di allacciamento elettrico e installazione, togliere tensione all'impianto a pompa di calore.
- ► L'apparecchio non può essere utilizzato come gradino o pedana. Non salire sopra l'apparecchio ed evitare di appoggiarvi sopra dei pesi.
- L'apparecchio può essere utilizzato da bambini dagli 8 anni in su e da persone affette da handicap fisico, sensoriale o mentale, nonché da persone senza esperienza e senza specifiche conoscenze, solo se sotto sorveglianza o se precedentemente istruite sull'utilizzo sicuro dell'apparecchio e dopo aver compreso i pericoli che l'utilizzo comporta. Non lasciare che i bambini giochino con l'apparecchio. Non far eseguire le operazioni di pulizia e manutenzione dell'apparecchio a bambini non sorvegliati.
- ► Se l'impianto presenta danni visibili, produce rumori insoliti o del fumo, spegnerlo immediatamente e contattare l'Assistenza clienti OCHSNER.
- ► Il contatto con il refrigerante può provocare gravi lesioni personali.
	- In caso di perdite, evitare il contatto con il refrigerante.
- Considerare che il refrigerante può essere inodore.
- ► Tenere le potenziali fonti di accensione lontano da aree dove potrebbero verificarsi fuoriuscite di refrigerante.

**Nota**

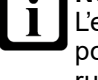

L'emissione acustica crescente e decrescente della pompa di calore non è indicativa di un difetto. Il rumore è generato dalle variazioni del numero di giri del compressore.

► Il refrigerante utilizzato è assegnato alla classe di sicurezza A2L. Non provoca effetti tossici sull'ambiente ed è leggermente infiammabile.

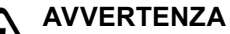

- In caso di guasto, il refrigerante potrebbe arrivare nel locale di lavoro attraverso l'impianto di utilizzo del calore.
	- » Non utilizzare fiamme libere entro un raggio di 20 cm dalla valvola di sfiato ad azionamento rapido e dall'apertura di uscita della valvola di sicurezza.
	- » Ventilare bene il locale di installazione quando vi si accede.

# <span id="page-7-0"></span>3. Funzionamento di un impianto di tipo split

Una pompa di calore aria/acqua preleva energia termica dall'aria ambiente (bassa temperatura) e la trasferisce insieme all'energia elettrica di azionamento a un circuito di riscaldamento e/o al circuito dell'acqua calda sotto forma di calore utile (temperatura più alta).

La pompa di calore è costituita da circuiti separati, accoppiati tra loro mediante scambiatori di calore:

- ► circuito fonte di calore (assorbimento del calore)
- ► circuito frigorifero
- ► circuito di utilizzo del calore (cessione del calore al riscaldamento e/o all'acqua calda)

L'aria esterna è una sorgente di calore disponibile ovunque in quantità illimitata e utilizzabile senza alcun tipo di autorizzazione. Questo tipo di impianto è particolarmente adatto per i retrofit.

Un sistema split è costituito da un'unità interna e da un'unità esterna installata separatamente. L'aria esterna viene soffiata attraverso l'unità esterna da un ventilatore. Il collegamento tra unità interna e unità esterna avviene tramite le tubazioni del refrigerante.

Il dispositivo di sbrinamento integrato nelle pompe di calore aria/acqua OCHSNER garantisce un funzionamento ottimale anche quando le temperature scendono sotto i -15°C.

Per le pompe di calore aria/acqua, la modalità di funzionamento più efficiente, e pertanto più utilizzata, è il funzionamento bivalente-parallelo.

Il dispositivo automatico di sbrinamento integrato consentirebbe anche un funzionamento monovalente. Poiché la potenza termica di una pompa di calore aria/acqua a una temperatura esterna di +15°C è pari al triplo circa della potenza termica a -15°C, questo tipo di impianti sono tuttavia fortemente sovradimensionati per le mezze stagioni e di conseguenza sconsigliati.

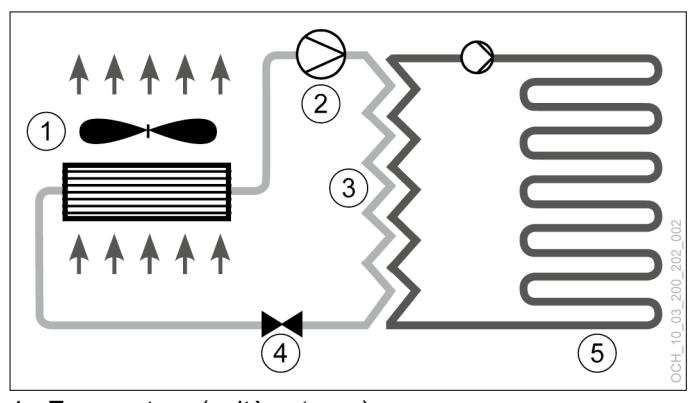

- 1 Evaporatore (unità esterna)
- **Compressore**
- 3 Condensatore (scambiatore di calore a piastre)
- 4 Valvola di espansione
- 5 Utilizzo del calore (riscaldamento, acqua calda)

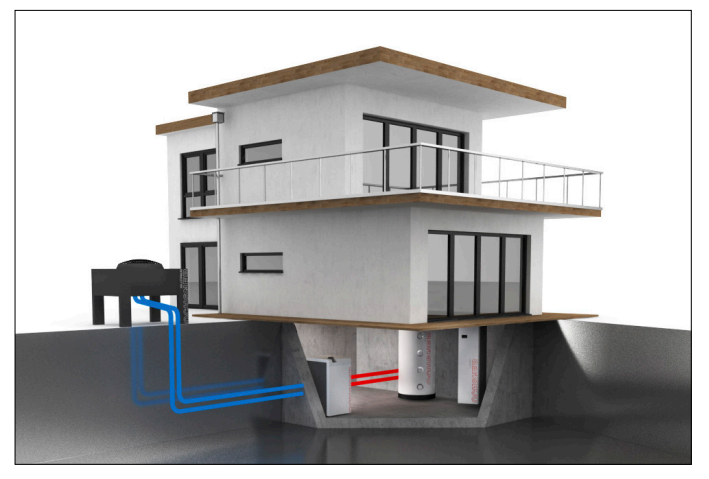

# <span id="page-9-0"></span>4. Descrizione dell'apparecchio

# 4.1 Fornitura

La fornitura dell'apparecchio comprende i seguenti componenti.

#### ► **1 unità interna Nell'unità interna sono installati i seguenti componenti:**

- Flussometro (lato utilizzo del calore)
- Pompa generatore (pompa di circolazione)
- Flessibili interni antivibranti
- Pannello di comando
- Regolatore pompa di calore OTS
- Valvola deviatrice a 3 vie (acqua calda)
- Riscaldamento elettrico integrativo
- Bypass idraulico

#### ► **1 unità esterna:**

#### **Nell'unità esterna sono installati i seguenti componenti:**

- Evaporatore
- Valvola di espansione
- **Ventilatore**
- **Paraneve**
- ► **4 tubi di collegamento: Per il collegamento al sistema di riscaldamento**
- ► **1 sensore temperatura esterna**
- ► **1 sensore a contatto: per un circuito miscelato**
- ► **3 sensori di temperatura a cavo**
- ► **1 kit di fissaggio su fondazione: Per l'unità esterna**

# 4.2 Componenti idraulici dell'unità interna

L'impianto deve essere progettato sulla base dello schema idraulico standard di OCHSNER o di uno schema idraulico speciale OCHSNER.

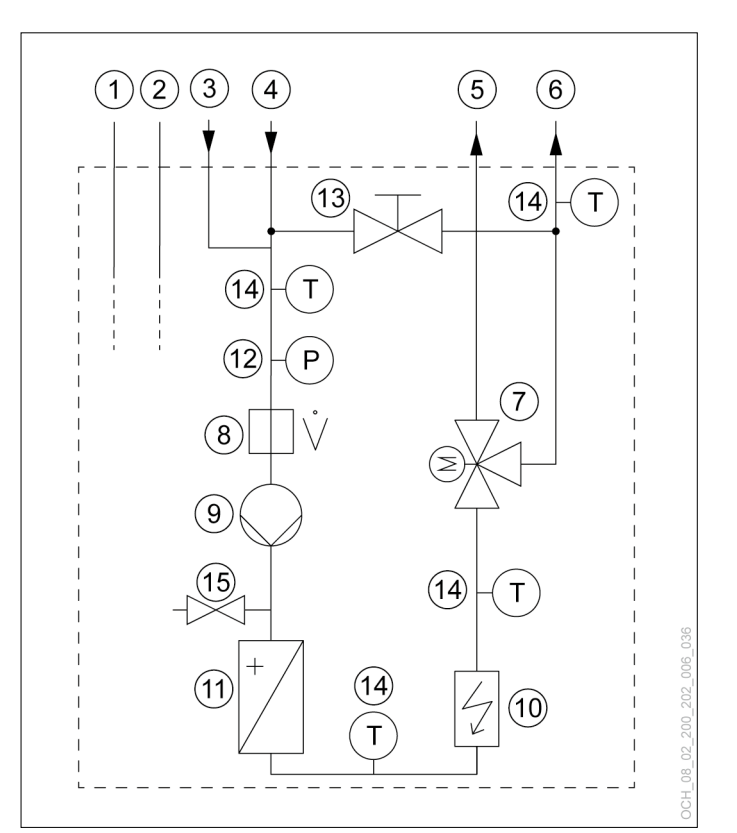

- 1 Tubazione di aspirazione gas<br>2 Tubazione del liguido
- 2 Tubazione del liquido<br>3 Ritorno acqua calda
- 3 Ritorno acqua calda<br>4 Ritorno acqua per ris
- 4 Ritorno acqua per riscaldamento<br>5 Mandata acqua calda
- 5 Mandata acqua calda
- 6 Mandata acqua per riscaldamento<br>7 Valvola deviatrice a 3 vie (acqua ca
- Valvola deviatrice a 3 vie (acqua calda)
- 8 Flussometro (lato utilizzo del calore)
- 9 Pompa generatore (pompa di circolazione)
- 10 Riscaldamento elettrico integrativo
- 11 Scambiatore di calore (lato utilizzo del calore)
- 12 Manometro impianto
- 13 Rubinetto a sfera (bypass idraulico)
- 14 Sensore temperatura
- 15 Rubinetto di riempimento/svuotamento

#### 4.3 Componenti dell'apparecchio

#### 4.3.1 Unità interna

L'unità interna è prevista esclusivamente per l'installazione all'interno di un edificio. L'unità interna comprende il compressore, disaccoppiato acusticamente dall'alloggiamento su più livelli. L'alloggiamento è ottimizzato dal punto di vista dell'isolamento acustico, consentendo un funzionamento particolarmente silenzioso.

#### Compressore:

Il compressore ermetico è progettato per applicazioni a pompa di calore ad alta efficienza.

<span id="page-10-0"></span>Riscaldamento elettrico integrativo:

L'apparecchio è dotato di un riscaldamento elettrico integrativo (resistenza elettrica a immersione). In presenza di temperature esterne molto basse, l'apparecchio funziona in modalità parallela-bivalente. L'apparecchio può essere inoltre combinato a un altro generatore di calore.

#### Condensatore:

Il condensatore è costituito da uno scambiatore di calore a piastre. Lo scambiatore di calore a piastre è in acciaio inossidabile e isolato su tutti i lati dall'acqua di condensa e da perdite di calore.

#### 4.3.2 Unità esterna

L'unità esterna è prevista per l'installazione all'aperto. L'unità esterna è eseguita come evaporatore split orizzontale. L'unità interna è collegata all'unità esterna tramite tubazioni per il refrigerante e cavi elettrici di comando e alimentazione.

#### Evaporatore:

L'evaporatore fa parte dell'unità esterna ed è costituito da tubi in rame e da un pacco lamellare in alluminio.

# **Nota**

In una pompa di calore aria/acqua, le lamelle dell'evaporatore dell'unità esterna potrebbero coprirsi di brina in determinate condizioni di temperatura dell'aria (inferiore a +7°C), di umidità dell'aria e del punto di esercizio. La modalità di sbrinamento ciclico della pompa di calore sbrina automaticamente le lamelle dell'evaporatore.

#### Ventilatore:

L'aria esterna viene aspirata attraverso l'evaporatore da un ventilatore silenzioso.

#### 4.3.3 Regolazione della pompa di calore

Il regolatore pompa di calore OTS contiene i dispositivi per la regolazione automatica degli impianti di riscaldamento a pompa di calore con funzione di raffrescamento e produzione di acqua calda sanitaria.

Tutte le impostazioni necessarie per il sistema possono essere effettuate dal pannello di comando della pompa di calore o tramite l'app.

Il regolatore OTS può regolare i seguenti circuiti dell'impianto o generatori di calore:

- ► 2 circuiti miscelati (riscaldamento e/o raffrescamento)
- 1 serbatoio acqua calda a riscaldamento diretto
- ► 1 pompa di calore (riscaldamento e raffrescamento)
- 4.4 Targhetta di identificazione

Sulle unità interna ed esterna è applicata una targhetta che permette di identificare la pompa di calore.

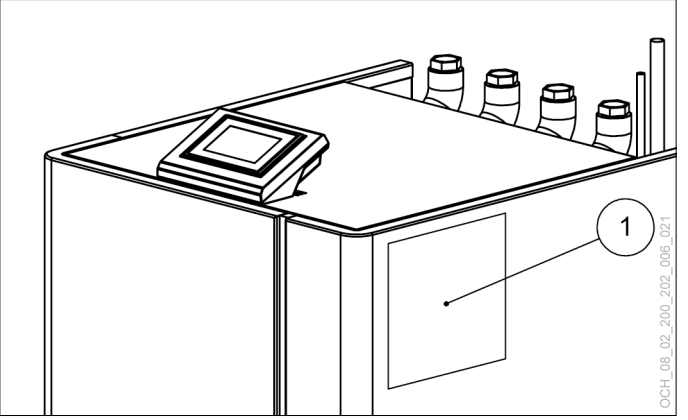

1 Targhetta di identificazione sull'unità interna

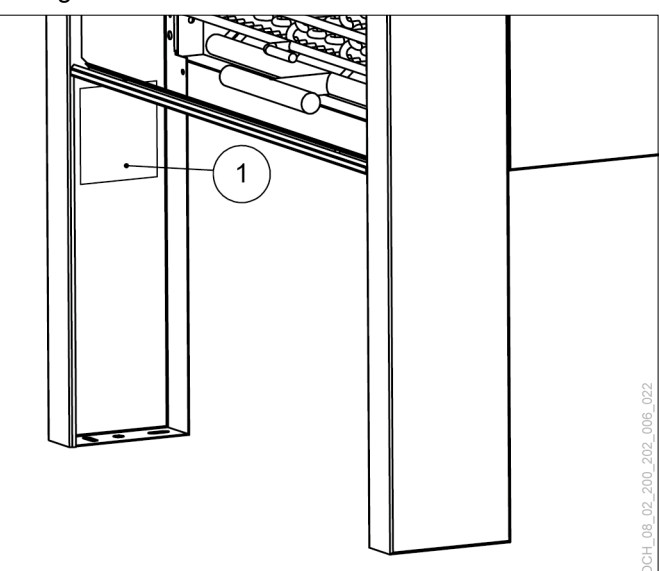

Targhetta di identificazione sull'unità esterna

# <span id="page-11-0"></span>5. Costi di esercizio

Nelle prime due stagioni di riscaldamento i costi di esercizio possono essere fino al 50% più alti a seconda dell'umidità residua dell'edificio.

#### 5.4.1 Temperature di mandata

Per un esercizio ottimale della pompa di calore, si consiglia di mantenere le temperature di mandata del riscaldamento il più possibile basse (anche le temperature per l'acqua calda). La temperatura massima di mandata dell'impianto con questa pompa di calore deve essere limitata a 60°C.

# **Nota**

Un aumento di 1°C della temperatura ambiente comporta un aumento del consumo pari al 5-7%.

#### 5.4.2 Ventilazione

Durante la stagione di riscaldamento si consiglia di effettuare ventilazioni intermittenti in base alle necessità individuali. Dal punto di vista del consumo energetico una ventilazione intermittente è molto più efficiente rispetto alla ventilazione continua e quindi anche più economica.

» Evitare la ventilazione continua.

#### 5.4.3 Programma di riduzione del riscaldamento

# **Nota**

Dal punto di vista dell'efficienza energetica, è sconsigliabile per i riscaldamenti a bassa temperatura (ad es. riscaldamento a pavimento) abbassare la mandata del riscaldamento con un programma orario, soprattutto se si utilizzano pompe di calore aria/acqua. La reazione dei sistemi è molto lenta e a causa della maggiore potenza richiesta dal sistema al termine della fase di riduzione, è possibile che si attivi il secondo generatore di calore (caldaia, resistenza elettrica a immersione). Tale intervento può causare un aumento dei costi di esercizio.

# 6. Cura e manutenzione

#### **Danni materiali**

Gli interventi di manutenzione sui componenti elettrici della pompa di calore possono essere eseguiti soltanto da tecnici specializzati.

# **Nota**

- Fare eseguire una volta all'anno un controllo della tenuta del circuito frigorifero della pompa di calore (come da Regolamento UE n. 517/2014).
	- » Garantire l'accesso ai punti saldati del circuito frigorifero per tutto l'anno.
	- » Documentare il risultato della prova di tenuta nel registro di prova del sistema.

### **AVVERTENZA**

I seguenti interventi di manutenzione possono essere eseguiti soltanto dal servizio di Assistenza clienti OCHSNER o da uno dei suoi partner autorizzati:

- Interventi di manutenzione non descritti nel capitolo Manutenzione dell'apparecchio
- Interventi di manutenzione sul circuito frigorifero

# **AVVERTENZA: Scarica elettrica**

Per eseguire gli interventi di manutenzione, disinserire l'alimentazione elettrica all'unità interna e all'unità esterna della pompa di calore.

#### **AVVERTENZA**

Per cercare perdite nel circuito frigorifero non utilizzare mai una potenziale fonte di accensione.

#### **Cautela: emissione sonora**

Quando l'alloggiamento è aperto, il compressore in funzione può generare maggiori emissioni sonore. » Indossare una protezione per l'udito

# 6.1 Generalità

Si raccomanda di far eseguire una revisione annuale ed eventualmente la manutenzione della pompa di calore all'Assistenza clienti OCHSNER. Si ricorda che la legge prevede che gli esercenti dei sistemi di riscaldamento effettuino la regolare verifica dei sistemi.

I refrigeranti utilizzati nelle pompe di calore OCHSNER non sono infiammabili, né tossici e non danneggiano l'ozono. Le pompe di calore sono apparecchi basati sulla tecnologia dei refrigeranti e sono soggetti alle disposizioni del Regolamento UE n. 517/2014 sui gas fluorurati a effetto serra. L'Assistenza clienti OCHSNER è disponibile per l'esecuzione degli interventi di manutenzione e revisione, in particolare in osservanza del regolamento sui gas fluorurati a effetto serra. Ulteriori informazioni al riguardo sono disponibili sul sito www.ochsner.com.

Si raccomanda di controllare la pressione dell'impianto di riscaldamento e di regolarla, se troppo alta/bassa.

Si raccomanda di regolare adeguatamente la pressione di precarica nel vaso di espansione a membrana (VESP) dell'impianto (in base all'altezza s.l.m.).

<span id="page-12-0"></span>Si raccomanda di monitorare le portate dell'impianto di utilizzo del calore (IMPR) ed eventualmente del sistema sorgente di calore (IMPS) con i flussometri prescritti da OCHSNER.

In caso di interventi straordinari di rabbocco (ad es. modifiche o rottura tubi), si raccomanda di far eseguire una perizia sull'acqua e sulla base di questa eseguire un nuovo riempimento dell'impianto di utilizzo del calore.

#### **Danni materiali**

Non pulire il pacco lamellare dell'unità esterna con attrezzi grossolani.

- » Soffiare le impurità del pacco lamellare con aria compressa nella normale direzione di flusso dell'aria (max. 8 bar, rimuovere min. 30 cm).
- » Se il pacco lamellare è molto sporco, contattare il partner sistema OCHSNER o l'Assistenza clienti OCHSNER.
- » Se necessario, per la pulizia delle parti del carter dell'unità interna e dell'unità esterna, utilizzare un panno umido (inumidito con sola acqua o con acqua leggermente saponata). Non usare detergenti abrasivi né aggressivi.
- » Non utilizzare un pulitore ad alta pressione.
- » Durante i lavori di costruzione, proteggere l'unità interna e l'unità esterna dalla polvere e dalla sporcizia con una copertura idonea.
- » Accertarsi che il circuito di riscaldamento sia riempito con una quantità di acqua per riscaldamento sufficiente, come prescritto dalle normative.
- » Provvedere alla disponibilità per tutto l'anno di uno scarico a prova di gelo per la condensa che si deposita sotto l'unità esterna.
- » Evitare che si formi ghiaccio soprattutto nell'area delle superfici di camminamento e delle entrate intorno all'unità esterna.
- » Accertarsi che l'unità esterna non sia ostruita da neve, fogliame/rami o altri corpi estranei (lato superiore e lato inferiore dell'unità).

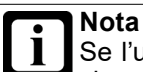

Se l'unità esterna è coperta da molta neve, l'efficienza del sistema può ridursi.

» Se necessario, rimuovere la neve sopra e intorno all'unità esterna.

# 6.2 Contratto di manutenzione

La ditta OCHSNER offre un'ampia gamma di contratti di manutenzione.

#### **Vantaggi del contratto di manutenzione**

- ► La verifica annuale permette di adempiere alle disposizioni di legge (ad es. regolamento sui gas fluorurati a effetto serra).
- ► Una manutenzione regolare contribuisce non solo a risparmiare energia, ma anche a salvaguardare l'ambiente.
- ► Pertanto, la corretta cura del sistema di riscaldamento è il presupposto indispensabile per garantire e allungare di molti anni la sua durata utile.
- ► Per l'esercente dell'impianto ciò si traduce in una maggiore affidabilità dell'impianto.

Per ulteriori informazioni sull'Assistenza clienti e sulle prestazioni dei contratti di manutenzione, visitare il sito www. ochsner.com.

6.3 Svuotamento e nuovo riempimento del sistema di riscaldamento

Svuotamento del sistema di riscaldamento

- » Portare la valvola deviatrice a 3 vie in posizione "Modalità riscaldamento".
- » Aprire la sigillatura sulla scatola A2L in cui si trova il rubinetto di riempimento e svuotamento.
- » Svuotare il sistema dal rubinetto di riempimento e svuotamento. Per farlo, utilizzare il raccordo portagomma fornito in dotazione con la macchina.

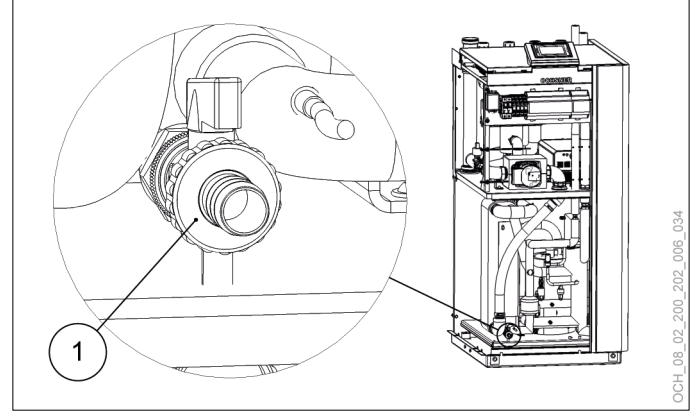

1 Rubinetto di riempimento e svuotamento con raccordo portagomma

Riempire nuovamente il sistema di riscaldamento

- » Portare la valvola deviatrice a 3 vie in posizione "Modalità riscaldamento".
- » Riempire il sistema di riscaldamento con acqua idonea dal rubinetto di riempimento e svuotamento.

<span id="page-13-0"></span>» Fare nuovamente sigillare la scatola A2L in cui si trova il rubinetto di riempimento e svuotamento dall'Assistenza clienti OCHSNER o da un suo partner autorizzato.

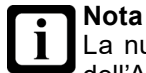

La nuova sigillatura della scatola A2L da parte dell'Assistenza clienti è a pagamento.

# 7. Risoluzione dei problemi

7.1 Risoluzione dei problemi a cura dell'utente dell'apparecchio

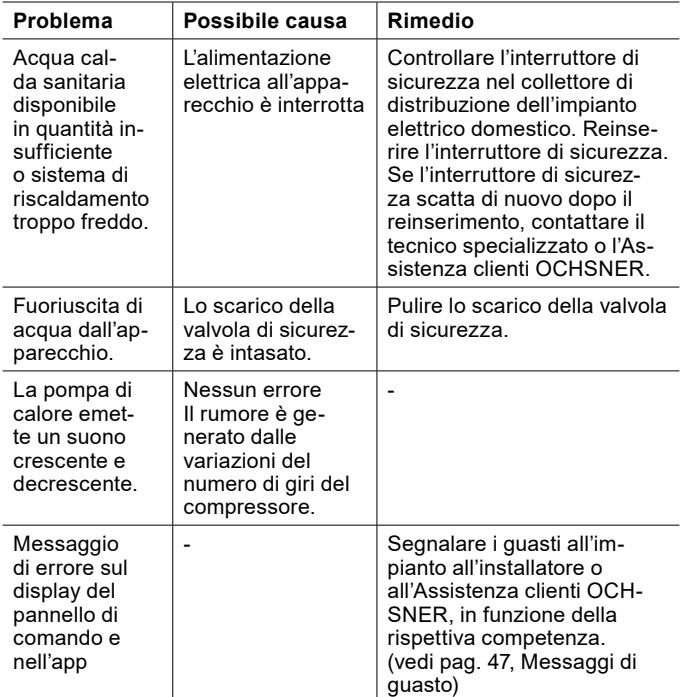

Se non si riesce a risolvere un problema, contattare l'installatore dell'impianto, un tecnico specializzato o l'Assistenza clienti OCHSNER.

7.2 Risoluzione dei problemi a cura del tecnico specializzato

**Nota** Ť L'eliminazione dei guasti o le regolazioni dell'impianto a pompa di calore possono essere eseguite solo da tecnici specializzati. L'impostazione base del regolatore viene eseguita dall'Assistenza clienti OCHSNER al momento della messa in servizio. Per ulteriori correzioni e impostazioni dei programmi sono responsabili l'esercente dell'impianto e il suo partner contrattuale.

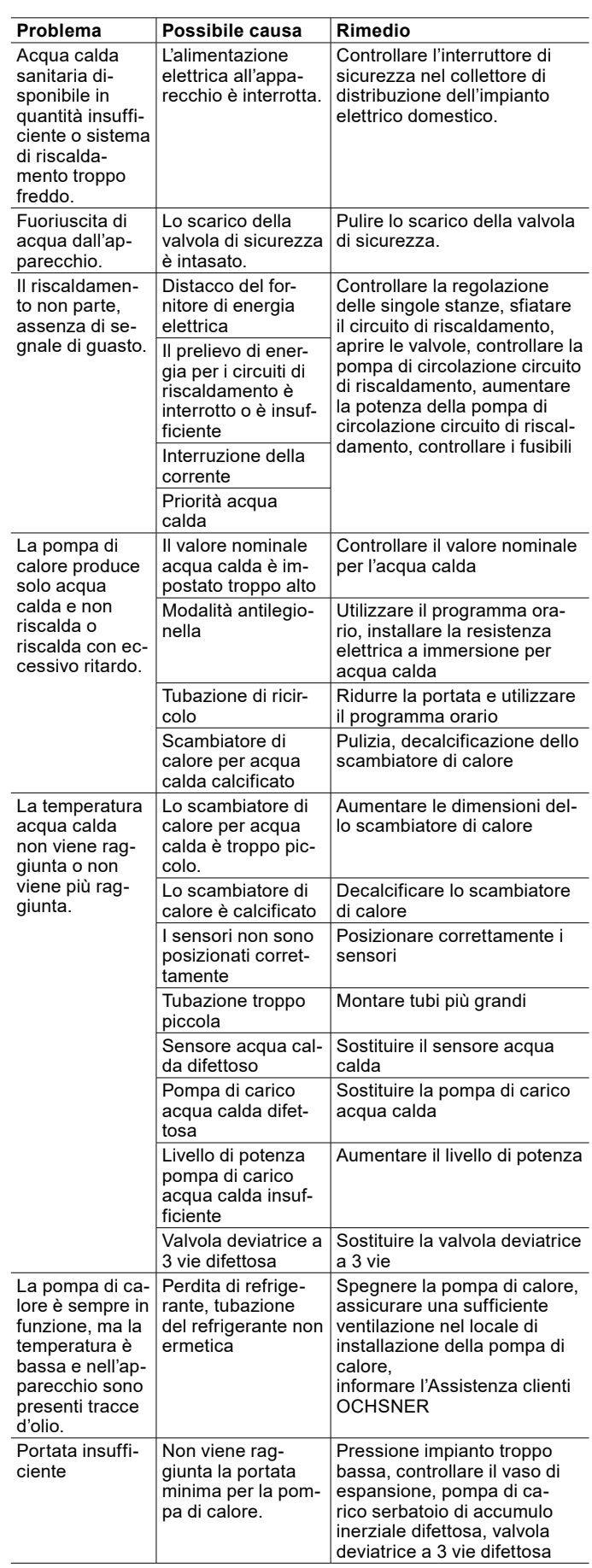

<span id="page-14-0"></span>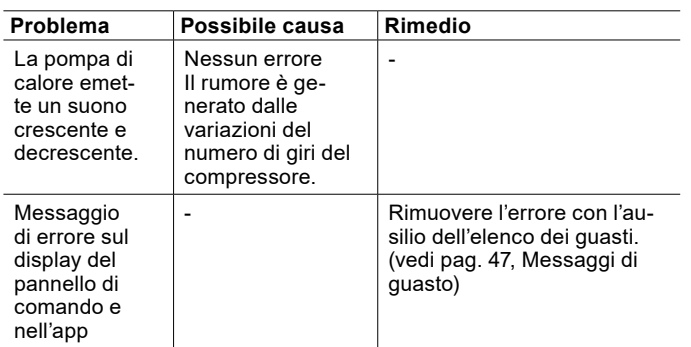

#### 7.2.1 Reset del limitatore temperatura di sicurezza

Se il sensore di temperatura del limitatore di sicurezza della temperatura misura una temperatura dell'acqua del riscaldamento superiore a 85°C, viene interrotta l'alimentazione elettrica del riscaldamento elettrico integrativo interno.

- » Controllare se il limitatore di temperatura di sicurezza è scattato.
- » Controllare la portata dell'acqua del riscaldamento.
- » Eliminare la causa dell'errore.
- » Premere il tasto di reset sul retro dell'apparecchio per ripristinare il limitatore di sicurezza della temperatura. Al tasto di reset si accede con la mano dal lato sinistro.

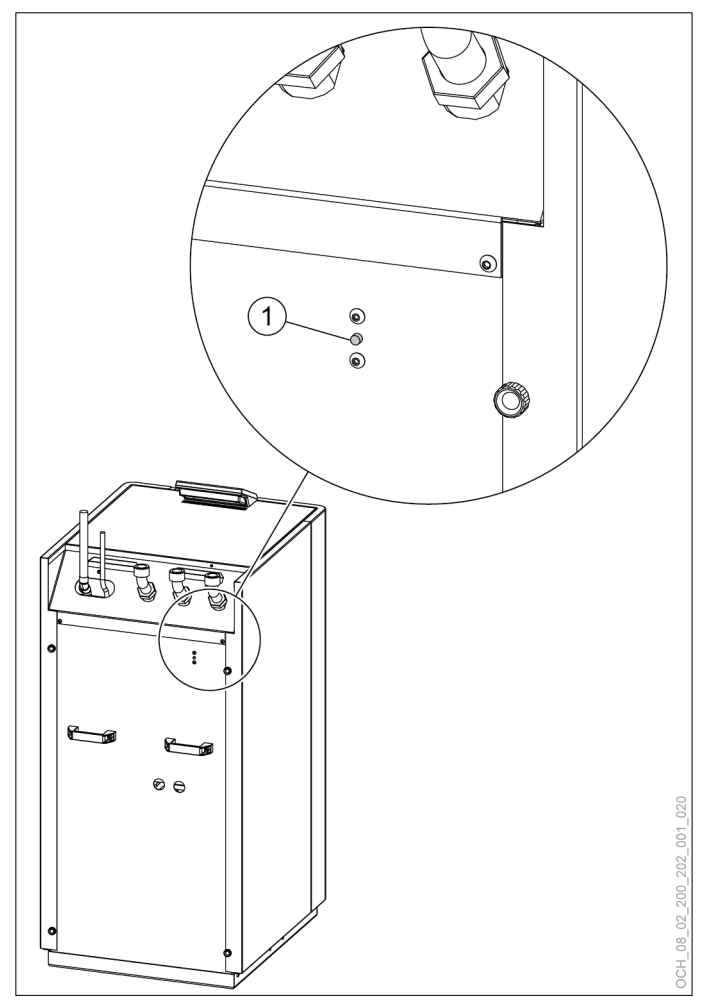

1 Tasto di reset del limitatore di sicurezza della temperatura sul retro dell'apparecchio.

# 8. Messa fuori servizio

L'impianto a pompa di calore non deve essere spento in estate.

#### **Danni materiali**

 $\begin{array}{c} \hline \end{array}$ 

Quando l'alimentazione elettrica è disinserita, la protezione antigelo dell'impianto a pompa di calore non è garantita.

» Non disinserire l'alimentazione elettrica della pompa di calore nemmeno al di fuori del periodo di accensione dell'impianto.

Se si desidera comunque mettere fuori servizio l'impianto a pompa di calore, è necessario spegnerlo dal pannello di comando o dall'app. In questo modo le funzioni di sicurezza, ad esempio la protezione antigelo, rimangono attive.

#### **Danni materiali**

Se l'alimentazione elettrica dell'impianto a pompa di calore è interrotta e sussiste pericolo di gelo, svuotare l'acqua dall'impianto.

# <span id="page-15-0"></span>USO

# 9. Descrizione del regolatore

L'unità di regolazione della pompa di calore OTS contiene il software per la regolazione automatica degli impianti di riscaldamento a pompa di calore con funzione di raffrescamento e produzione di acqua calda sanitaria.

Tutte le impostazioni necessarie per il sistema possono essere effettuate dal pannello di comando della pompa di calore o tramite l'app.

#### 9.1 Componenti del sistema

Il sistema standard è composto sempre dai seguenti componenti:

- ► Regolatore OTS
- ► Pannello di comando

### 9.2 Schermata principale

Nella schermata principale sono visibili le temperature attuali e lo stato della pompa di calore. Ad ogni circuito di riscaldamento e circuito dell'acqua calda è associata una schermata principale distinta. Scorrendo lateralmente il display touch è possibile passare da un circuito all'altro.

9.2.1 Schermata principale circuiti di riscaldamento

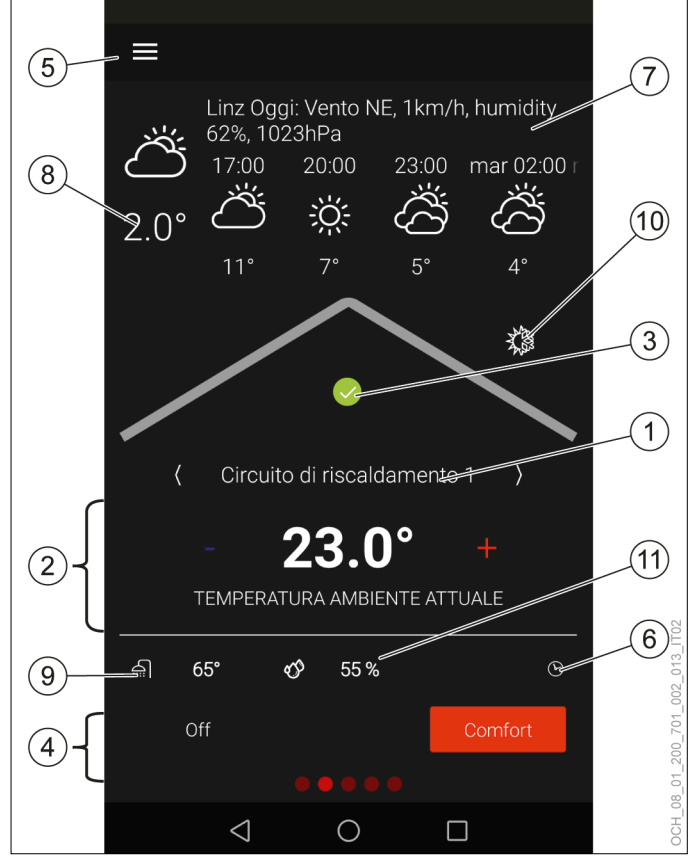

- 1 Nome circuito di riscaldamento 1<br>2 Temperatura attuale del circuito di
- 2 Temperatura attuale del circuito di riscaldamento<br>3 Stato della pompa di calore
- 3 Stato della pompa di calore<br>4 Modalità operativa
- 4 Modalità operativa<br>5 Menu
- 5 Menu<br>6 Progra
- 6 Programma orario<br>7 Previsioni meteo/n
- 7 Previsioni meteo/posizione
	- Temperatura esterna attuale (valore misurato del regolatore)
- 9 Temperatura acqua calda attuale
- 10 Modalità stagionale
- 11 Umidità relativa attuale (valore misurato del sensore di umidità e temperatura ambiente)

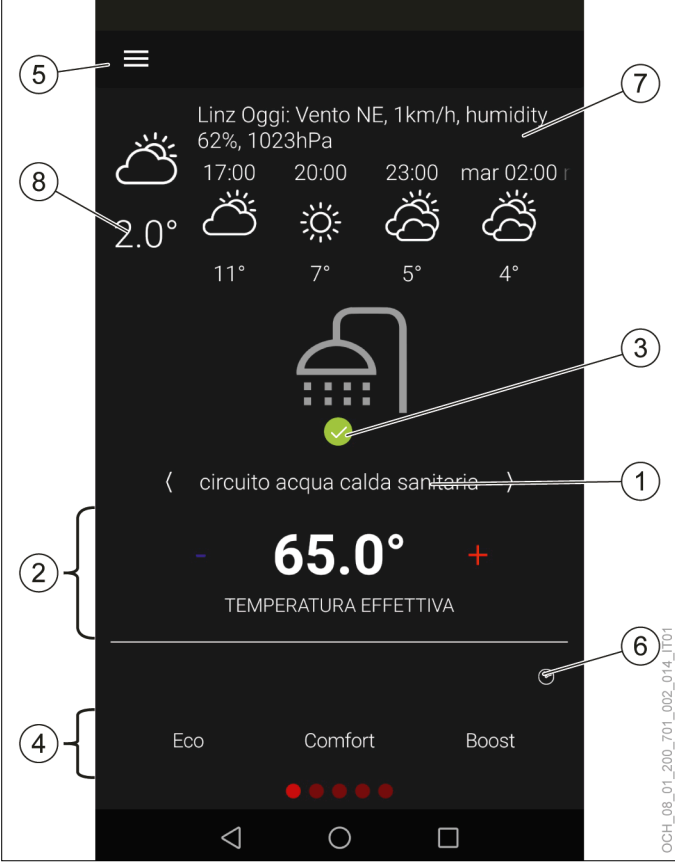

#### <span id="page-16-0"></span>9.2.2 Schermata principale circuiti acqua calda

- 1 Nome circuito acqua calda<br>2 Temperatura attuale del cir
- 2 Temperatura attuale del circuito acqua calda<br>3 Stato della pompa di calore
- 3 Stato della pompa di calore<br>4 Modalità operativa
- 4 Modalità operativa
- 5 Menu<br>6 Progra
- 6 Programma orario<br>7 Previsioni meteo/p
- Previsioni meteo/posizione
- 8 Temperatura esterna attuale (valore misurato del regolatore)

#### 9.2.3 Nome

Ad ogni circuito di riscaldamento e circuito acqua calda è possibile assegnare un proprio nome. Il nome compare sulla schermata principale del circuito e nel menu.

#### » Premere e tenere premuto il nome per modificarlo.

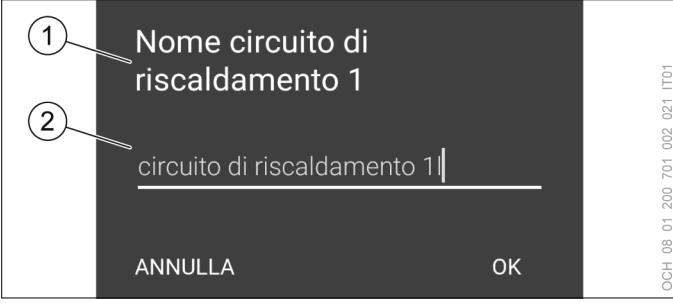

- 1 Identificativo circuito
- **Nome**

9.2.4 Temperatura effettiva del circuito di riscaldamento/circuito acqua calda

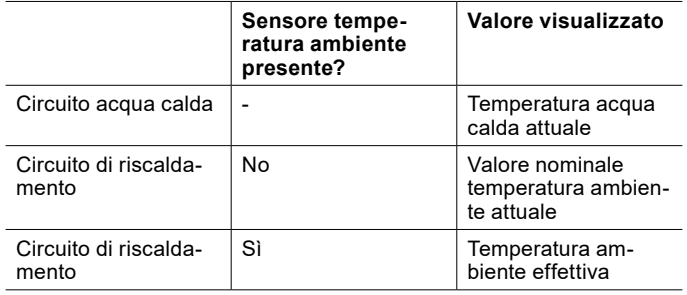

#### 9.2.5 Umidità relativa attuale dell'aria

Se è presente un sensore per la misurazione dell'umidità relativa attuale dell'aria, il valore misurato è visualizzato sulla schermata principale del rispettivo circuito di riscaldamento.

- 9.2.6 Stato della pompa di calore
- » Premere e tenere premuta l'icona di stato per ottenere informazioni sulle anomalie e sullo stato della pompa di calore.

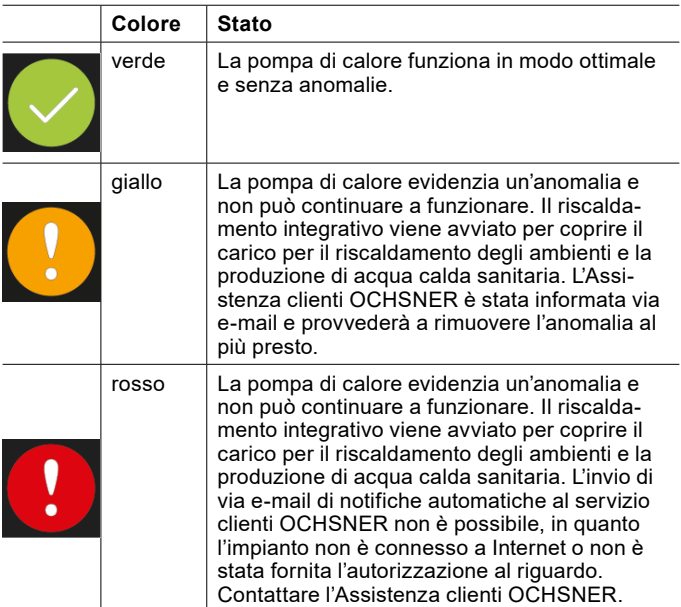

#### 9.2.7 Menu

Per aprire il menu principale premere l'icona Menu. L'impianto di riscaldamento compare nel menu principale. Ogni utenza del sistema (circuiti di riscaldamento, circuiti acqua calda) e ogni generatore di calore (pompa di calore, resistenza elettrica a immersione, caldaia ecc.) ha il proprio sottomenu.

#### <span id="page-17-0"></span>9.2.8 Temperatura acqua calda attuale

Nel circuito di riscaldamento, oltre alla temperatura effettiva del circuito stesso, viene visualizzata anche la temperatura effettiva del circuito acqua calda.

# 10. App OTS

L'app OTS è disponibile per tutti gli apparecchi con sistema operativo Android e sistema operativo iOS.

10.1 Scaricare l'app ed effettuare la registrazione

#### **Danni materiali**

- OCHSNER mette a disposizione l'app OTS nel "Google Play Store" e nell'"App Store". Le app del "Google Play Store" e dell'"App Store" sono sottoposte a periodici controlli di sicurezza. L'installazione di app da altre fonti, ad es. tramite download diretto, può compromettere la sicurezza dell'apparecchio e quindi mettere a rischio i dati dell'impianto di riscaldamento.
	- » Non installare app provenienti da fonti non sicure.
	- » Mantenere sempre aggiornata l'app OCH-SNER.
- » Aprire il "Google Play Store" dal proprio dispositivo con sistema operativo Android.
- » Aprire l'"App Store" dal proprio dispositivo con sistema operativo iOS.
- » Cercare Ochsner.

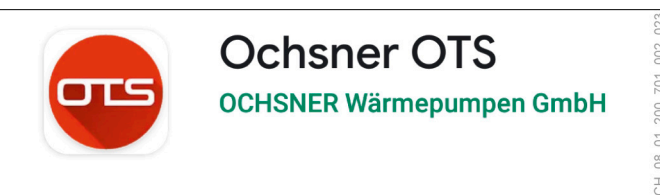

- » Installare l'app.
- » Aprire l'app.
- » Selezionare "Registrazione".

#### » Selezionare "Scansione codice QR".

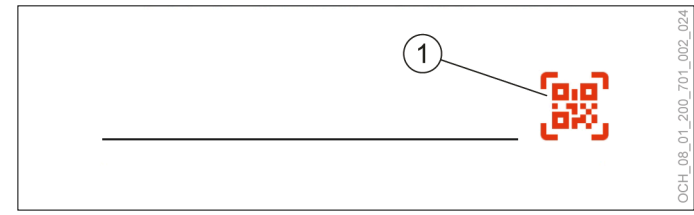

SCANSIONE CODICE OR

» Effettuare la scansione del codice QR dal registro di prova fornito in dotazione.

# **Nota**

- Per poter effettuare la scansione del codice QR, l'app OTS deve poter accedere alla fotocamera del dispositivo.
	- » Consentire l'accesso alla fotocamera.

#### **Nota**

Se non si ha una fotocamera o se la scansione del codice QR non funziona, è possibile digitare il codice anche manualmente.

» Compilare il modulo di registrazione.

Dopo l'avvenuta registrazione viene inviata un'e-mail di conferma.

- » Confermare la registrazione.
- » Effettuare il login nell'app con i dati di login creati durante la registrazione.
- 10.2 Gestione app

In "Gestione app" compaiono tutte le unità di regolazione di tutte le pompe di calore attivate sull'app. Qui è possibile aggiungere nuovi regolatori o cancellare quelli che non servono più. È inoltre possibile avviare la modalità di prova.

#### 10.2.1 Apertura di Gestione app

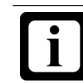

**Nota** Al primo avvio dell'app, si apre automaticamente la "Gestione app".

» Aprire il menu nella schermata principale dell'app.

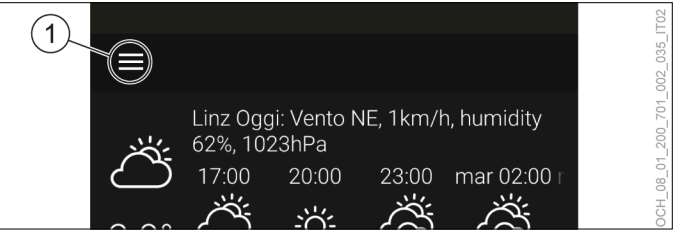

**Menu** 

#### » Aprire il menu a discesa.

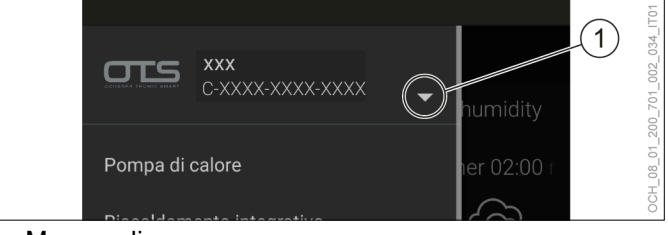

- Menu a discesa
- » Selezionare "Gestione app".

# <span id="page-18-0"></span>10.3 Modalità di prova

L'app OTS comprende una modalità di prova che permette di provare l'app anche prima della messa in servizio dell'impianto.

#### **Nota**

Le impostazioni effettuate in modalità di prova non avranno effetto sulla pompa di calore. La modalità di prova è riconoscibile dalla presenza del testo "Questa app non dispone di licenza per clienti finali".

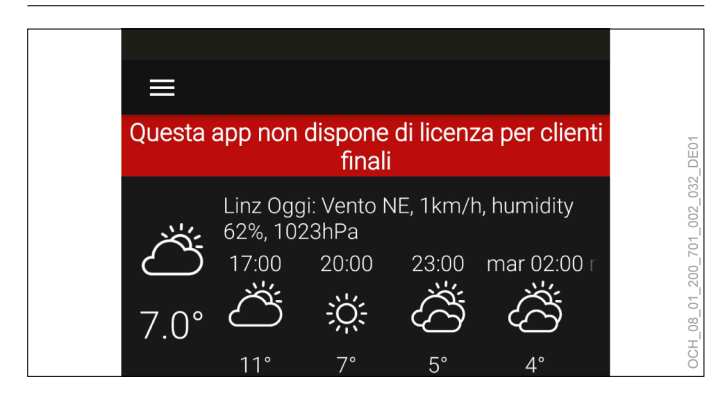

10.3.1 Impostazione della modalità di prova

### » Aprire "Gestione app".

#### » Aprire il menu.

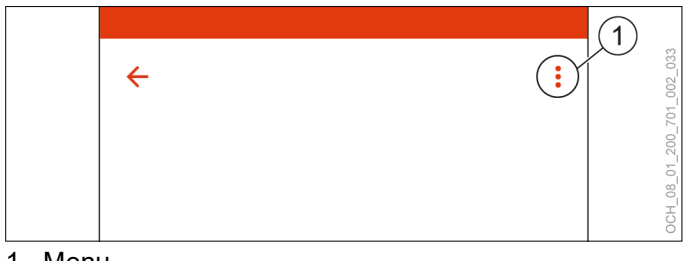

- 1 Menu
- » Selezionare "App prova".
- » Assegnare un nome utente.

# 10.4 Segnalazione di errori

L'app permette anche di segnalare un errore o di inviare suggerimenti al team addetto alla regolazione.

- » Aprire il menu.
- » Selezionare "Segnala errore".
- » Descrivere l'errore.
- » Se si desidera una risposta, indicare i propri dati di contatto.
- » Premere "Invia".
- OTS-IT | www.ochsner.com 19

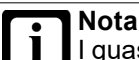

I guasti all'impianto non possono essere segnalati tramite l'app.

» Segnalare i guasti all'impianto all'installatore o all'Assistenza clienti OCHSNER, in funzione della rispettiva competenza. (vedi pag. [47,](#page-46-1)  [Messaggi di guasto\)](#page-46-1)

# 11. Circuito di riscaldamento

La funzione "Circuito di riscaldamento" regola la temperatura ambiente di una zona in modalità riscaldamento e raffrescamento. La modalità riscaldamento e raffrescamento in funzione delle condizioni meteo permette di regolare la temperatura ambiente tramite una curva di riscaldamento e raffrescamento. Se è disponibile la compensazione della temperatura ambiente, anche questa può essere utilizzata per effettuare la regolazione.

# <span id="page-18-1"></span>11.1 Regolazione della temperatura ambiente

Il "Valore nominale per temperatura ambiente" può essere adattato direttamente dalla schermata principale del singolo circuito di riscaldamento.

- » Aprire la schermata principale del circuito di riscaldamento del quale si vuole modificare la temperatura.
- » Premere il tasto Più o Meno per adattare il "Valore nominale per temperatura ambiente".

<span id="page-19-0"></span>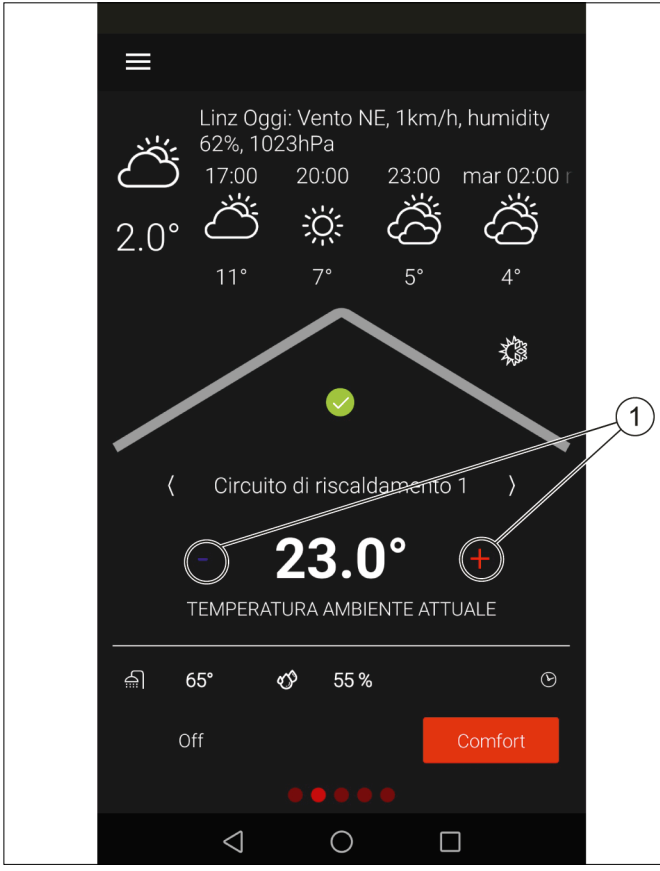

1 Tasto Più/Meno

Dalla schermata principale si possono impostare uno o due valori nominali. (vedi pag. 20[, Modalità operativa\)](#page-19-1)

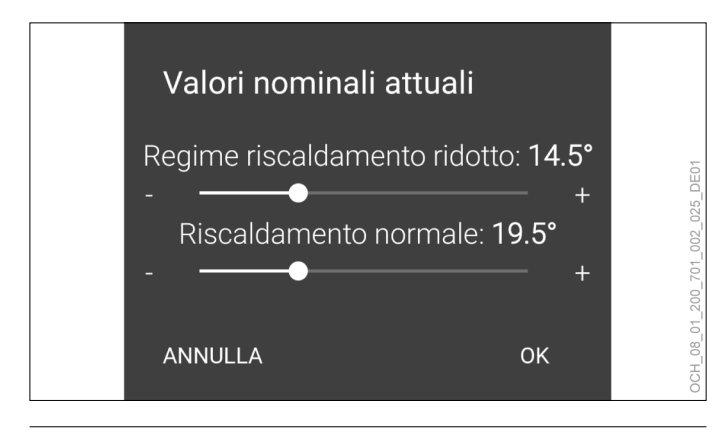

**Nota**

Una modifica del valore nominale della temperatura ambiente produce automaticamente uno spostamento della curva di riscaldamento e raffrescamento. (vedi pag. [24, Regolazione in base](#page-23-1) [alla curva climatica\)](#page-23-1)

L'inerzia del sistema di riscaldamento fa sì che le modifiche dell'impostazione abbiano effetto sulla temperatura ambiente solo con un certo ritardo di tempo.

```
» Evitare di effettuare più di un adattamento al 
giorno.
```
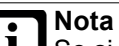

Se si nota che la temperatura ambiente non corrisponde alla temperatura desiderata, in particolare se le temperature esterne sono piuttosto alte o piuttosto basse, si consiglia di regolare di conseguenza la curva di riscaldamento o raffrescamento. (vedi pag. [24, Regolazione in base alla curva](#page-23-1)  [climatica\)](#page-23-1)

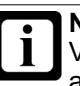

**Nota** Variando il valore nominale della temperatura ambiente si produce anche una variazione del consumo energetico dell'impianto a pompa di calore.

# <span id="page-19-1"></span>11.2 Modalità operativa

Per ogni circuito di riscaldamento è possibile scegliere tra diverse modalità operative.

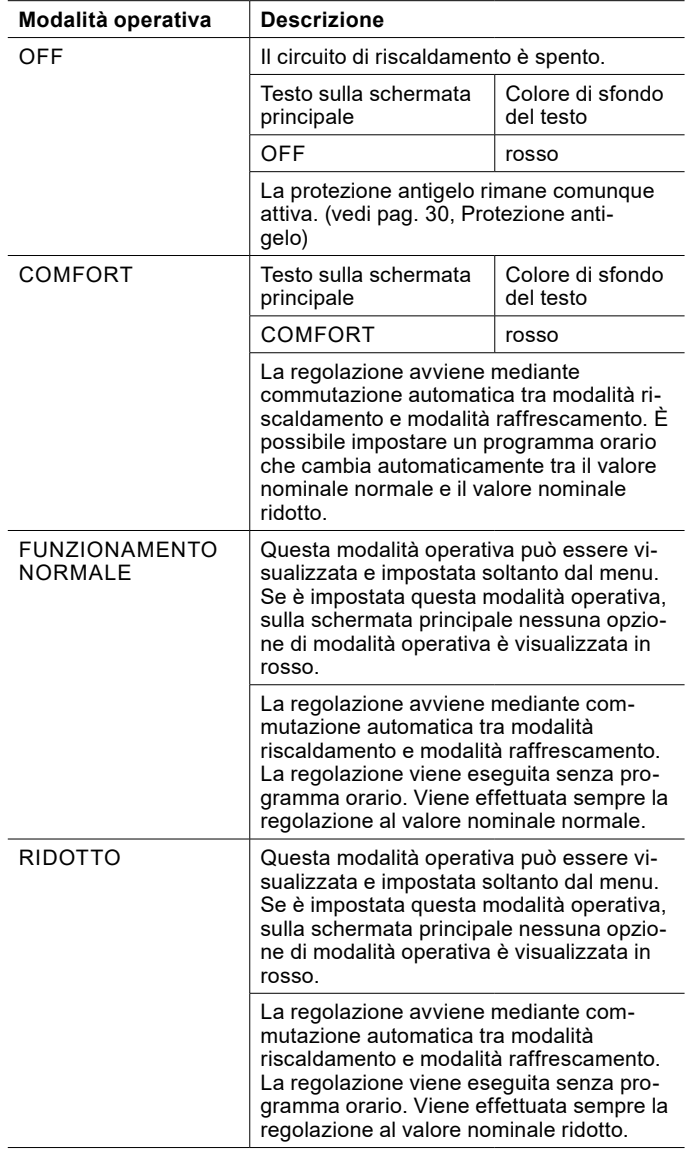

**Nota**

#### <span id="page-20-0"></span>11.2.1 Accensione/spegnimento del circuito di riscaldamento

Dalla schermata principale, per ogni circuito di riscaldamento è possibile effettuare la selezione tra le opzioni seguenti:

#### ► OFF

#### ► COMFORT

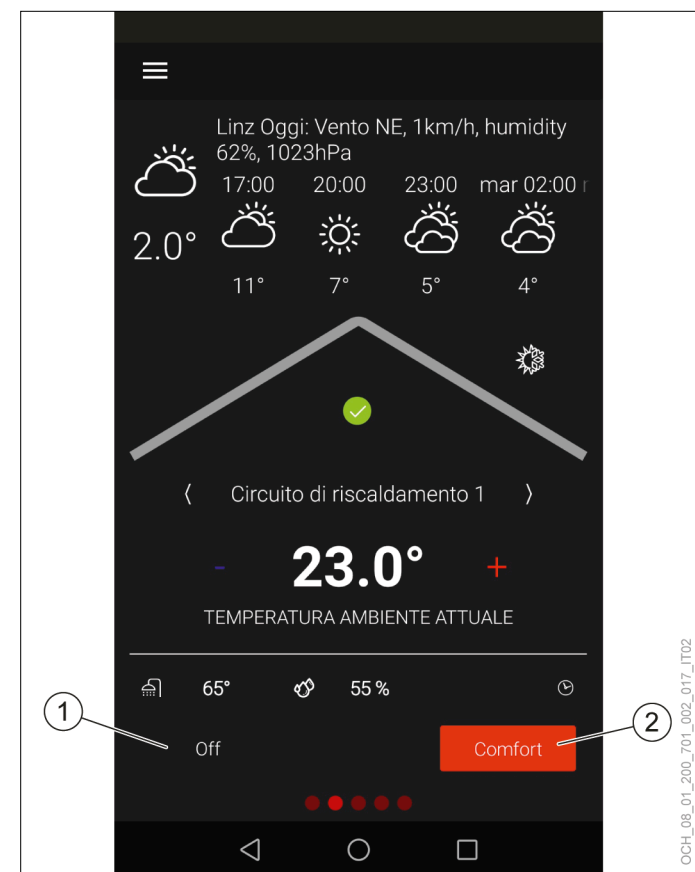

- 1 Circuito di riscaldamento spento
- 2 Modalità comfort

Lo spegnimento del circuito di riscaldamento può essere opportuno nelle stagioni con forti escursioni termiche tra il giorno e la notte, quando si vuole evitare che si attivi il riscaldamento o il raffrescamento. In linea generale, il limite di riscaldamento/raffrescamento e l'inerzia dell'edificio devono essere impostati correttamente affinché venga svolta questa funzione.

# **Nota**

Se si desidera spegnere un circuito di riscaldamento, utilizzare a questo scopo la modalità operativa di tale circuito. Non scollegare la pompa di calore dall'alimentazione elettrica.

La modalità Comfort è la modalità operativa standard del circuito di riscaldamento. In questa modalità è possibile utilizzare un programma orario. (vedi pag. [38, Program](#page-37-1)[ma orario\)](#page-37-1)

# **Nota**

I sistemi di riscaldamento a bassa temperatura (ad es. riscaldamento a pavimento) reagiscono molto lentamente alle modifiche del valore nominale della temperatura ambiente. A causa della maggiore potenza richiesta dal sistema al termine della fase di riduzione, è possibile che si attivi il secondo generatore di calore (caldaia, resistenza elettrica a immersione). Ciò può generare maggiori costi di esercizio.

» Soprattutto per pompe di calore aria/acqua, non impostare il programma orario per sistemi di riscaldamento a bassa temperatura.

Se si desidera un'altra modalità operativa che non compare sulla schermata principale, è possibile accedervi dal menu.

- » Aprire il menu.
- » Selezionare il circuito di riscaldamento in cui si vuole effettuare una modifica.
- » Selezionare "Modalità operativa".
- » Selezionare "Modalità operativa circuito di riscaldamento".
- » Effettuare le impostazioni desiderate.
- » Tornare alla schermata principale.

# 11.3 Valori nominali

Per le diverse modalità operative è possibile impostare diversi valori nominali per la temperatura ambiente. Si distingue tra valore nominale normale e valore nominale ridotto.

# **Nota**

Una modifica del valore nominale della temperatura ambiente produce automaticamente uno spostamento della curva di riscaldamento e raffrescamento.

# **Nota**

L'inerzia del sistema di riscaldamento fa sì che le modifiche dell'impostazione abbiano effetto sulla temperatura ambiente solo con un certo ritardo di tempo.

» Evitare di effettuare più di un adattamento al giorno.

# <span id="page-21-0"></span>**Nota**

Se si nota che la temperatura ambiente non corrisponde alla temperatura desiderata, in particolare se le temperature esterne sono piuttosto alte o piuttosto basse, si consiglia di regolare di conseguenza la curva di riscaldamento e raffrescamento. (vedi pag. [24, Regolazione in base alla curva](#page-23-1) [climatica\)](#page-23-1)

# **Nota**

Variando i valori nominali della temperatura ambiente si produce anche una variazione del consumo energetico dell'impianto a pompa di calore.

# 11.3.1 Modalità riscaldamento

# COMFORT

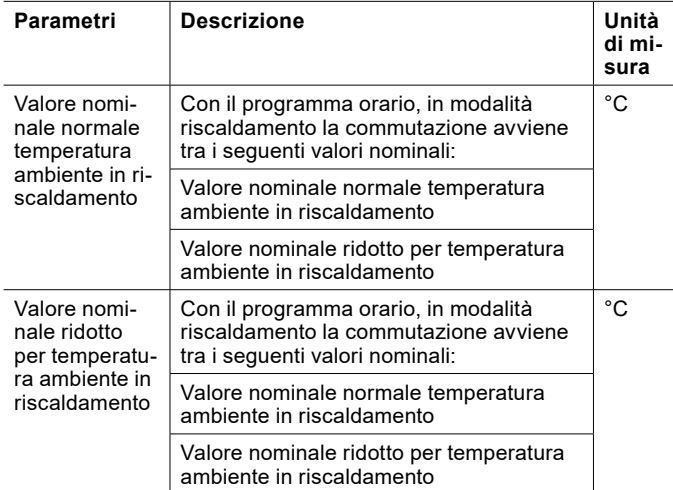

#### Funzionamento normale

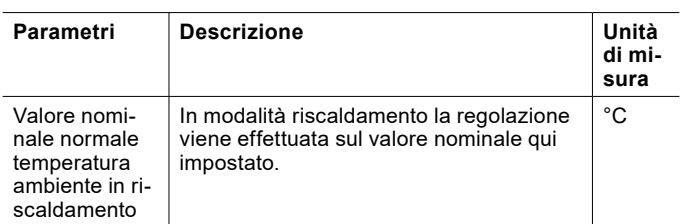

#### Ridotto

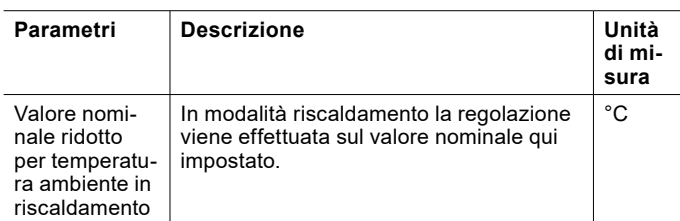

### 11.3.2 Modalità raffrescamento

#### COMFORT

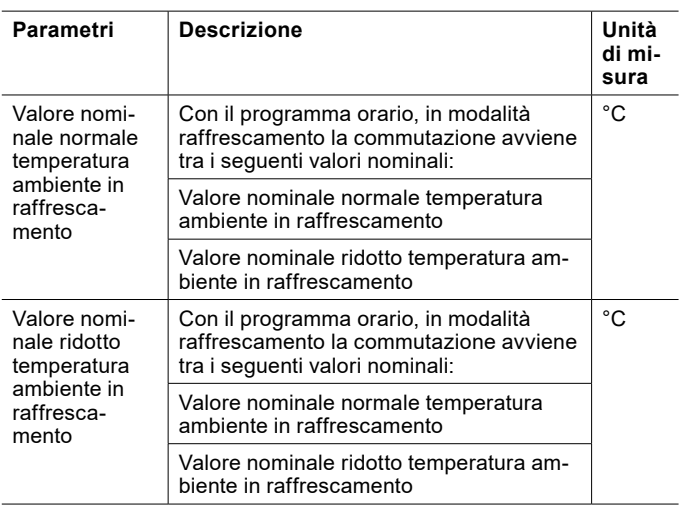

#### Funzionamento normale

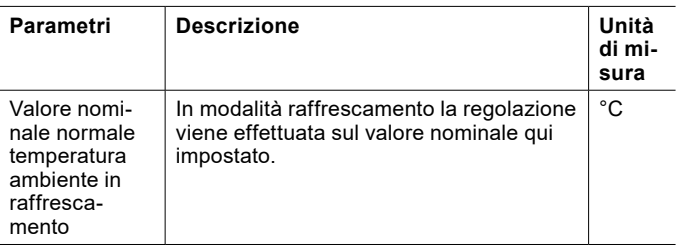

#### Ridotto

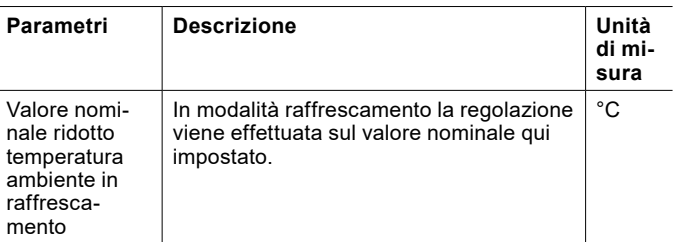

#### 11.3.3 Regolazione dei valori nominali

I valori nominali della temperatura ambiente per la modalità operativa impostata possono essere adattati direttamente dalla schermata principale del rispettivo circuito di riscaldamento. (vedi pag. [19, Regolazione della temperatura](#page-18-1)  [ambiente\)](#page-18-1)

Qualora si desideri modificare il valore nominale di un'altra modalità operativa o di un altro tipo di funzionamento, è possibile accedervi dal menu.

- » Aprire il menu.
- » Selezionare il circuito di riscaldamento in cui si vuole effettuare una modifica.
- <span id="page-22-0"></span>» Selezionare "Impostazioni".
- » Effettuare le impostazioni desiderate.
- » Tornare alla schermata principale.
- 11.4 Funzionamento stagionale
- È possibile commutare tra le opzioni seguenti:
- ► Solo raffrescamento abilitato
- ► Solo riscaldamento abilitato

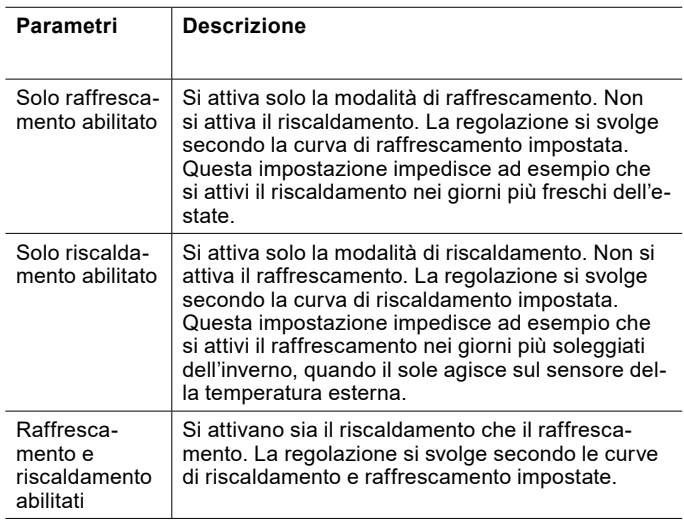

#### 11.4.1 Impostazione del funzionamento stagionale

Il "Funzionamento stagionale" può essere attivato direttamente dalla schermata principale del rispettivo circuito di riscaldamento.

- » Aprire la schermata principale del circuito di riscaldamento da modificare.
- » Premere il simbolo sole/fiocco di neve.

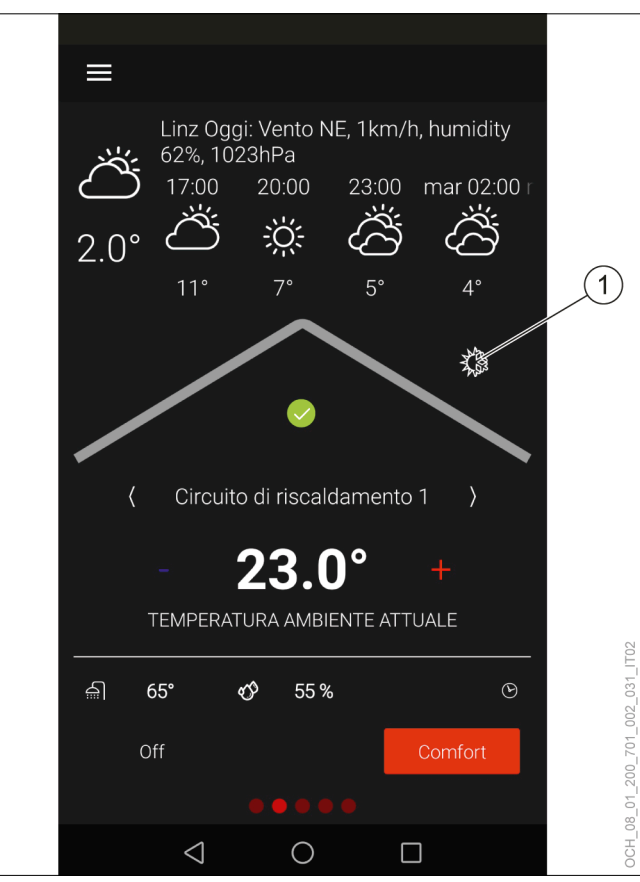

- 1 Simbolo sole/fiocco di neve
- » Effettuare le impostazioni desiderate.
- » Tornare alla schermata principale.

### <span id="page-23-1"></span><span id="page-23-0"></span>11.5 Regolazione in base alla curva climatica

Per le regolazioni del riscaldamento con curva climatica, per il limite di riscaldamento e raffrescamento viene utilizzata la temperatura esterna mediata. Viene generato un

#### 11.5.1 Curva riscaldamento

La curva di riscaldamento è la funzione fondamentale per consentire un corretto riscaldamento del circuito di riscalvalore nominale di temperatura in base alla curva di riscaldamento e di raffrescamento in funzione della temperatura esterna istantanea.

damento in funzione del valore nominale della temperatura ambiente e della temperatura esterna.

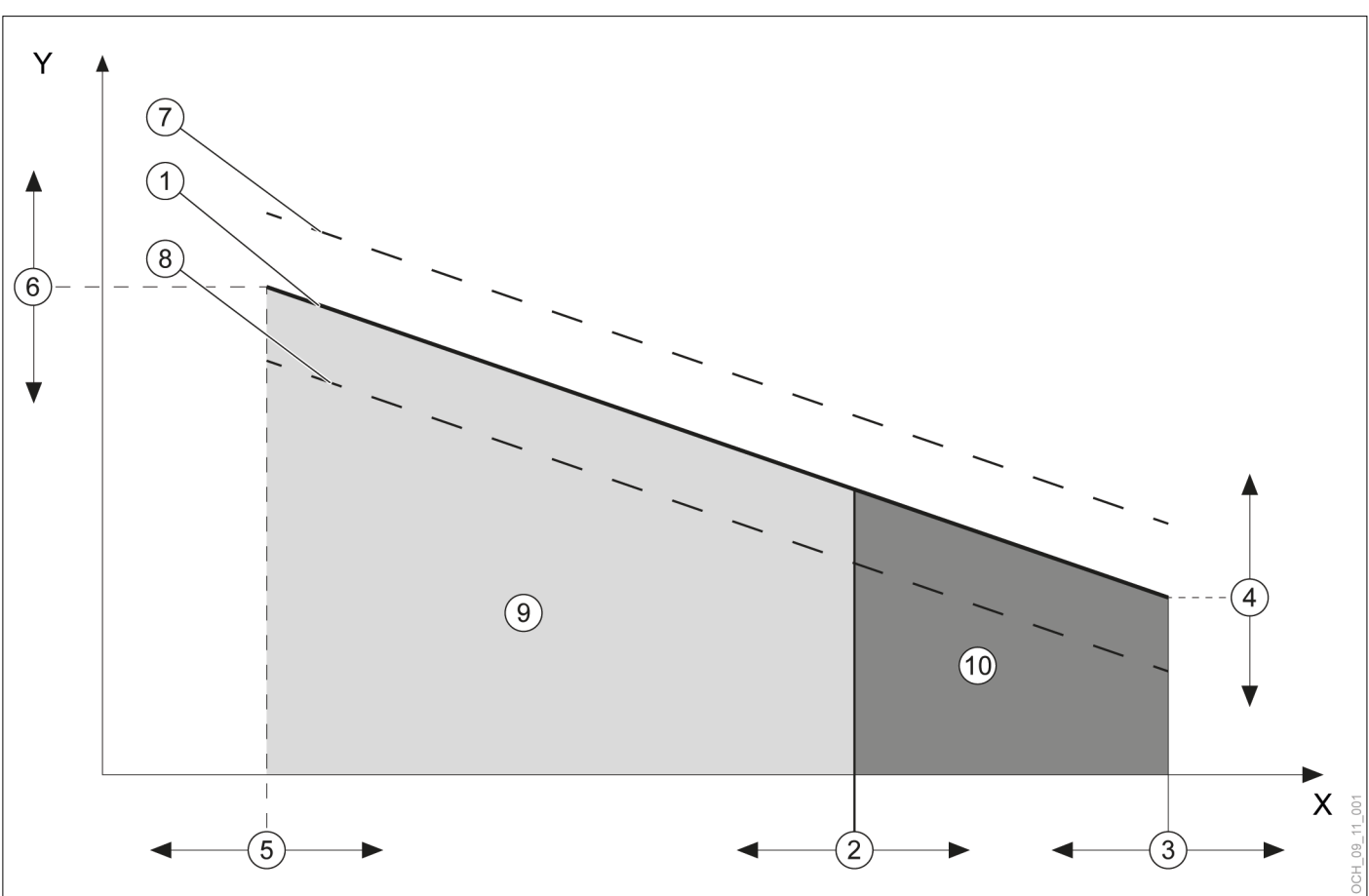

- X Temperatura esterna mediata<br>Y Temperatura di mandata
- Temperatura di mandata
- 1 Curva di riscaldamento impostata mediante i parametri valida, se valore nominale temperatura ambiente = temperatura ambiente di riferimento della curva di riscaldamento
- 2 Parametro: limite di riscaldamento
- 3 Parametro: punto base temperatura esterna<br>4 Parametro: temperatura di mandata sul punt
- 4 Parametro: temperatura di mandata sul punto base<br>5 Parametro: temperatura esterna di progetto
- 5 Parametro: temperatura esterna di progetto
- Parametro: temperatura di mandata per temperatura esterna di progetto
- 7 Curva di riscaldamento calcolata dall'unità di regolazione valida, se valore nominale temperatura ambiente > temperatura ambiente di riferimento della curva di riscaldamento
- 8 Curva di riscaldamento calcolata dall'unità di regolazione valida, se valore nominale temperatura ambiente < temperatura ambiente di riferimento della curva di riscaldamento
- 9 Funzione riscaldamento attiva
- 10 Funzione riscaldamento spenta

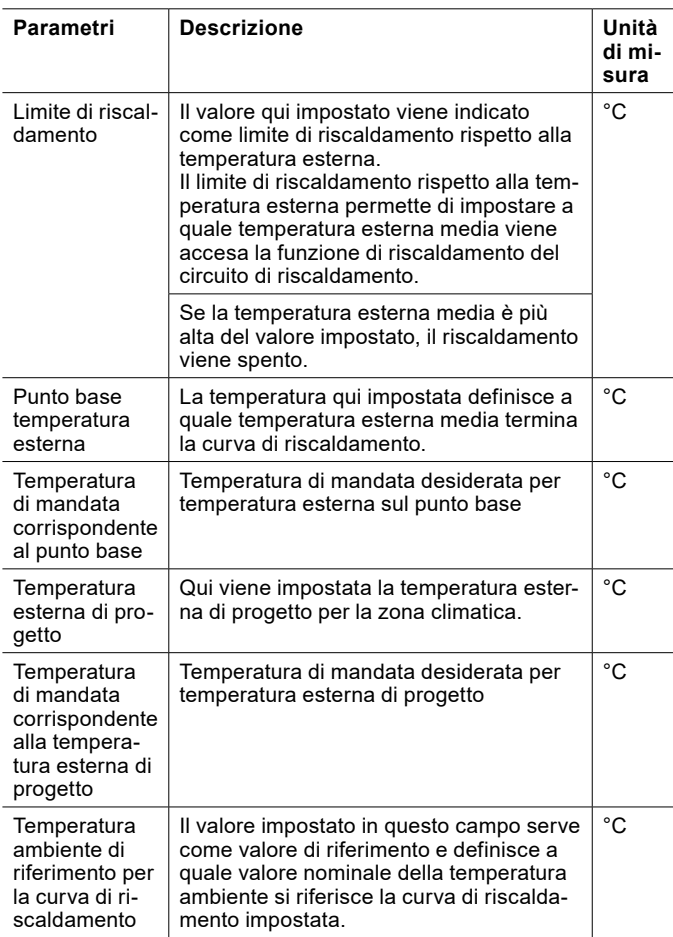

Impostazione della curva di riscaldamento

- » Aprire il menu.
- » Selezionare il circuito di riscaldamento in cui si vuole effettuare una modifica.
- » Selezionare "Curva riscaldamento".

Variante 1: è disponibile una curva di riscaldamento preferita rilevata da un precedente sistema di riscaldamento.

- » Impostare la curva di riscaldamento.
- » Definire la temperatura alla quale si vuole riscaldare con la curva di riscaldamento esistente. Parametro: "Temperatura ambiente di riferimento per la curva di riscaldamento"
- » Impostare il parametro seguente alla stessa temperatura: "Valore nominale temperatura ambiente normale riscaldamento"

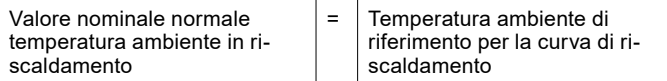

- » Registrare i valori dell'impostazione iniziale nell'elenco delle modifiche. (vedi pag. [26, Elenco delle](#page-25-0)  [modifiche\)](#page-25-0)
- » Tornare alla schermata principale.

Variante 2: non è disponibile una curva di riscaldamento preferita rilevata da un precedente sistema di riscaldamento.

- » Lasciare tutti i parametri dell'impostazione della curva di riscaldamento sulle impostazioni di fabbrica.
- » Utilizzare i parametri seguenti per adattare la temperatura ambiente alle proprie esigenze:
- ► Valore nominale normale temperatura ambiente in riscaldamento
- ► Valore nominale ridotto per temperatura ambiente in riscaldamento
- » Registrare i valori dell'impostazione iniziale nell'elenco delle modifiche. (vedi pag. [26, Elenco delle](#page-25-0)  [modifiche\)](#page-25-0)
- » Tornare alla schermata principale.

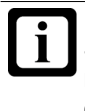

**Nota** Se si nota che la temperatura ambiente non corrisponde alla temperatura desiderata soprattutto quando le temperature esterne sono piuttosto alte o piuttosto basse, è possibile apportare piccole modifiche dopo l'impostazione iniziale della curva di riscaldamento.

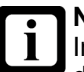

#### **Nota**

Impostazioni non appropriate della curva di riscaldamento possono causare un malfunzionamento del circuito di riscaldamento e quindi una perdita di comfort.

- » Effettuare soltanto minimi aggiustamenti.
- » Registrare gli aggiustamenti nell'apposito elenco delle modifiche.

# **Nota**

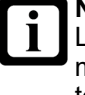

L'inerzia del sistema di riscaldamento fa sì che le modifiche dell'impostazione abbiano effetto sulla temperatura ambiente solo con un certo ritardo di tempo.

» Evitare di effettuare più di un adattamento al giorno.

#### **Nota**  $\overline{\mathbf{i}}$

Si raccomanda di mantenere una differenza di almeno 5K tra il limite di riscaldamento e quello di raffrescamento.

Esempio:

<span id="page-25-0"></span>Elenco delle modifiche

- Limite di riscaldamento = 13°C<br>- Limite di raffrescamento = 25°C Limite di raffrescamento = 25°C
- 

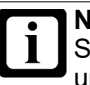

# **Nota**

Se a causa di un'impostazione errata si riscontra una sovrapposizione fra il limite di raffrescamento e il limite di riscaldamento, sono considerati prioritari i parametri seguenti:

- Limite di riscaldamento<br>- Curva riscaldamento
- Curva riscaldamento

# **Data Temperatura di mandata corrispondente al punto base Temperatura di mandata corrispondente alla temperatura esterna di progetto Limite di riscaldamento Punto base temperatura esterna Temperatura esterna di progetto Temperatura ambiente di riferimento per la curva di riscaldamento Annotazioni** Impostazione iniziale

#### <span id="page-26-0"></span>11.5.2 Curva raffrescamento

damento in funzione del valore nominale della temperatura ambiente e della temperatura esterna.

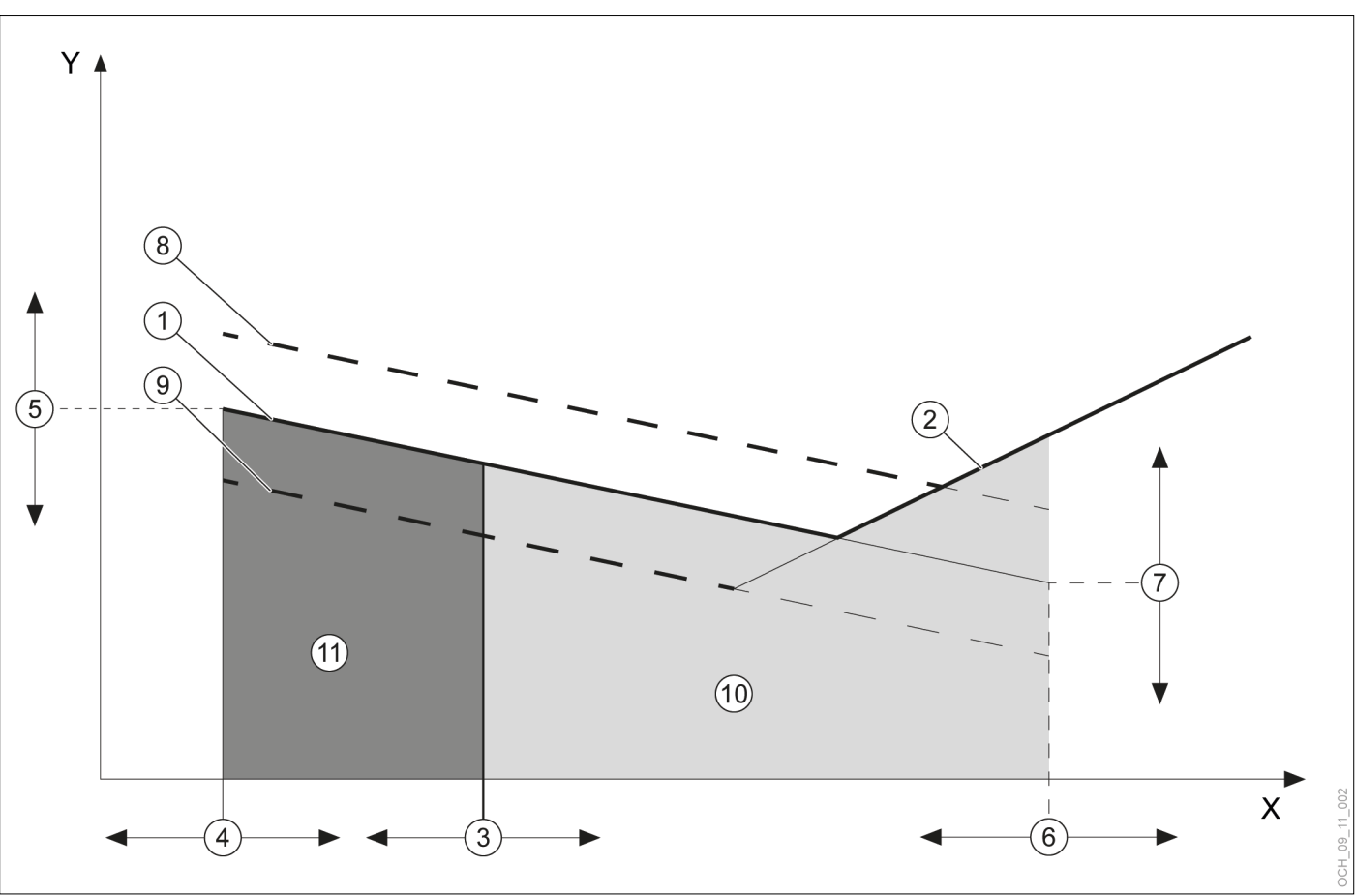

La curva di raffrescamento è la funzione fondamentale per consentire un corretto raffrescamento del circuito di riscal-

- X Temperatura esterna mediata
- Y Temperatura di mandata<br>1 Curva di raffrescamento
- Curva di raffrescamento impostata mediante i parametri valida, se valore nominale temperatura ambiente = temperatura ambiente di riferimento della curva di raffrescamento
- 2 Limitazione punto di rugiada
- 3 Parametro: temperatura limite di raffrescamento
- 4 Parametro: punto base temperatura esterna
- 5 Parametro: temperatura di mandata sul punto base
- 6 Parametro: temperatura esterna di progetto
- 7 Parametro: temperatura di mandata per temperatura esterna di progetto
- 8 Curva di raffrescamento calcolata dall'unità di regolazione valida, se valore nominale temperatura ambiente > temperatura ambiente di riferimento della curva di raffrescamento
- 9 Curva di raffrescamento calcolata dall'unità di regolazione valida, se valore nominale temperatura ambiente < temperatura ambiente di riferimento della curva di raffrescamento
- 10 Funzione di raffrescamento attiva
- 11 Funzione di raffrescamento spenta

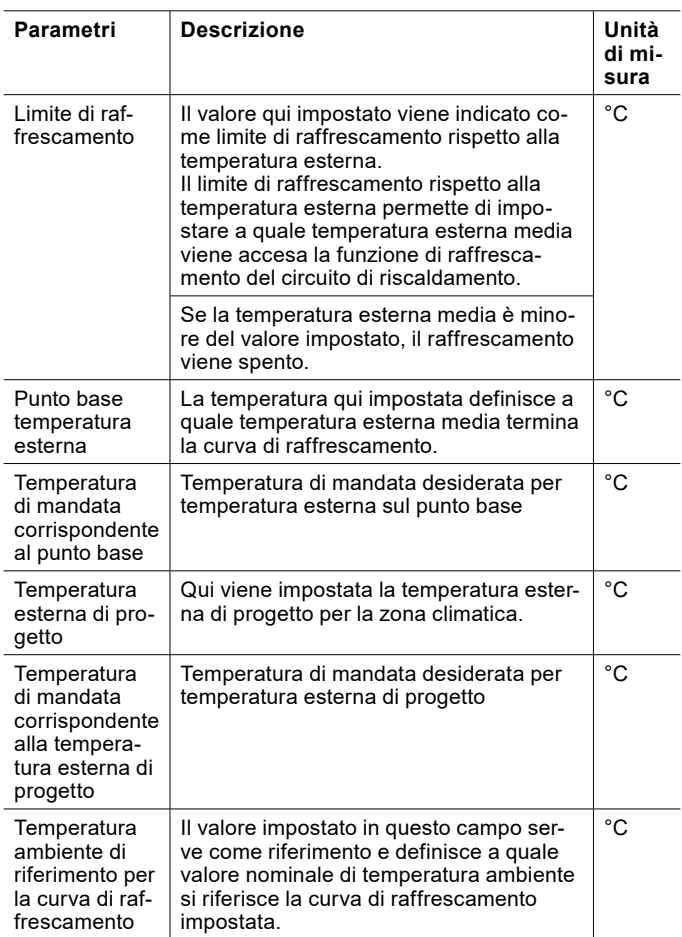

#### Limitazione punto di rugiada

Per evitare la formazione di condensa sulle superfici che si stanno raffreddando, nella modalità "Raffrescamento" la temperatura di mandata minima viene limitata dal punto di rugiada. La limitazione viene calcolata dal regolatore con le seguenti grandezze:

- Temperatura ambiente effettiva
- umidità relativa effettiva nel locale

Se il valore della temperatura ambiente non è disponibile, viene utilizzato il valore sostitutivo 26°C. Se l'umidità relativa non è disponibile, la limitazione punto di rugiada viene calcolata con un valore sostitutivo del 60%.

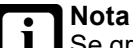

Se grazie alle caratteristiche del sistema di riscaldamento non è necessaria una limitazione del punto di rugiada, contattare l'Assistenza clienti OCHSNER per far disattivare la limitazione.

Impostazione della curva di raffrescamento

» Aprire il menu.

- » Selezionare il circuito di riscaldamento in cui si vuole effettuare una modifica.
- » Selezionare "Curva raffrescamento".

Variante 1: è disponibile una curva di raffrescamento preferita rilevata da un precedente sistema di riscaldamento.

- » Impostare la curva di raffrescamento
- » Definire la temperatura alla quale è stato fatto funzionare il raffrescamento con la curva di raffrescamento esistente. Parametro: "Temperatura ambiente di riferimento per la curva di raffrescamento"
- » Impostare il parametro seguente alla stessa temperatura: "Valore nominale temperatura ambiente normale raffrescamento"

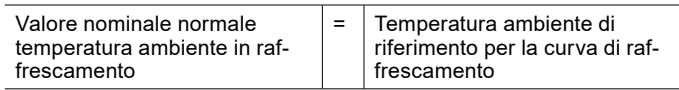

- » Registrare i valori dell'impostazione iniziale nell'elenco delle modifiche. (vedi pag. [29, Elenco delle](#page-28-0)  [modifiche\)](#page-28-0)
- » Tornare alla schermata principale.

Variante 2: non è disponibile una curva di raffrescamento preferita rilevata da un precedente sistema di riscaldamento.

- » Lasciare tutti i parametri dell'impostazione della curva di raffrescamento sulle impostazioni di fabbrica.
- » Utilizzare i parametri seguenti per adattare la temperatura ambiente alle proprie esigenze:
- Valore nominale normale temperatura ambiente in raffrescamento
- ► Valore nominale ridotto temperatura ambiente in raffrescamento
- » Registrare i valori dell'impostazione iniziale nell'elenco delle modifiche. (vedi pag. [29, Elenco delle](#page-28-0)  [modifiche\)](#page-28-0)
- » Tornare alla schermata principale.

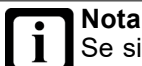

Se si nota che la temperatura ambiente non corrisponde alla temperatura desiderata soprattutto quando le temperature esterne sono piuttosto alte o piuttosto basse; è possibile apportare piccole modifiche dopo l'impostazione iniziale della curva di raffrescamento.

# **Nota**

Impostazioni inappropriate della curva di raffrescamento possono causare un comportamento difettoso del circuito di riscaldamento e quindi una perdita di comfort.

- » Effettuare soltanto minimi aggiustamenti.
- » Registrare gli aggiustamenti nell'apposito elenco delle modifiche.

#### **Nota**

L'inerzia del sistema di riscaldamento fa sì che le modifiche dell'impostazione abbiano effetto sulla temperatura ambiente solo con un certo ritardo di tempo.

» Evitare di effettuare più di un adattamento al giorno.

#### <span id="page-28-0"></span>Elenco delle modifiche

**Nota** Ĭ

Si raccomanda di mantenere una differenza di almeno 5K tra il limite di riscaldamento e quello di raffrescamento.

Esempio:

- Limite di riscaldamento =  $13^{\circ}$ C<br>- Limite di raffrescamento =  $25^{\circ}$
- Limite di raffrescamento = 25°C

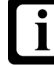

# **Nota**

Se a causa di un'impostazione errata si riscontra una sovrapposizione fra il limite di raffrescamento e il limite di riscaldamento, sono considerati prioritari i parametri seguenti:

- Limite di riscaldamento
- Curva riscaldamento

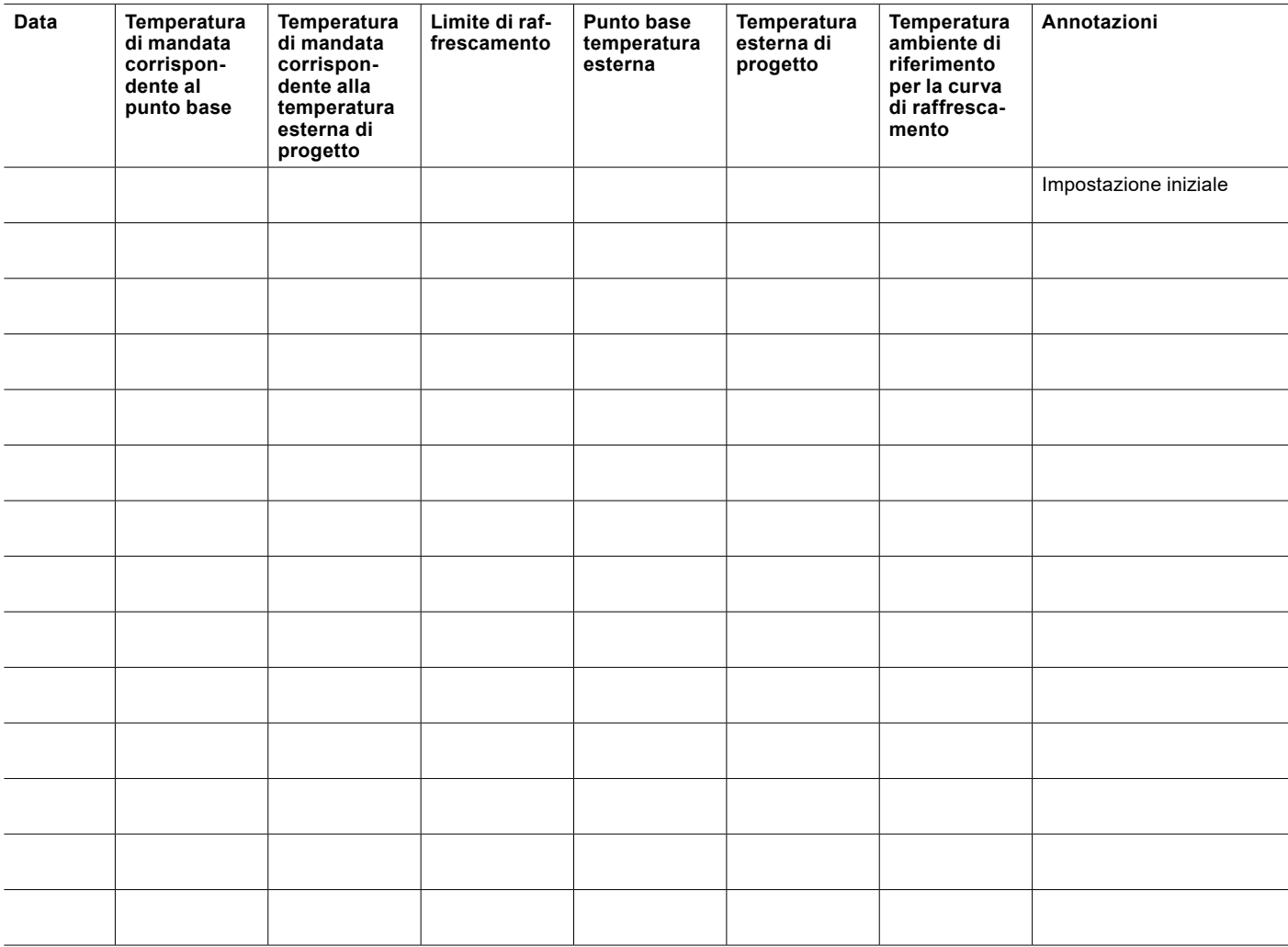

# <span id="page-29-0"></span>11.6 Abilitazione riscaldamento/ raffrescamento

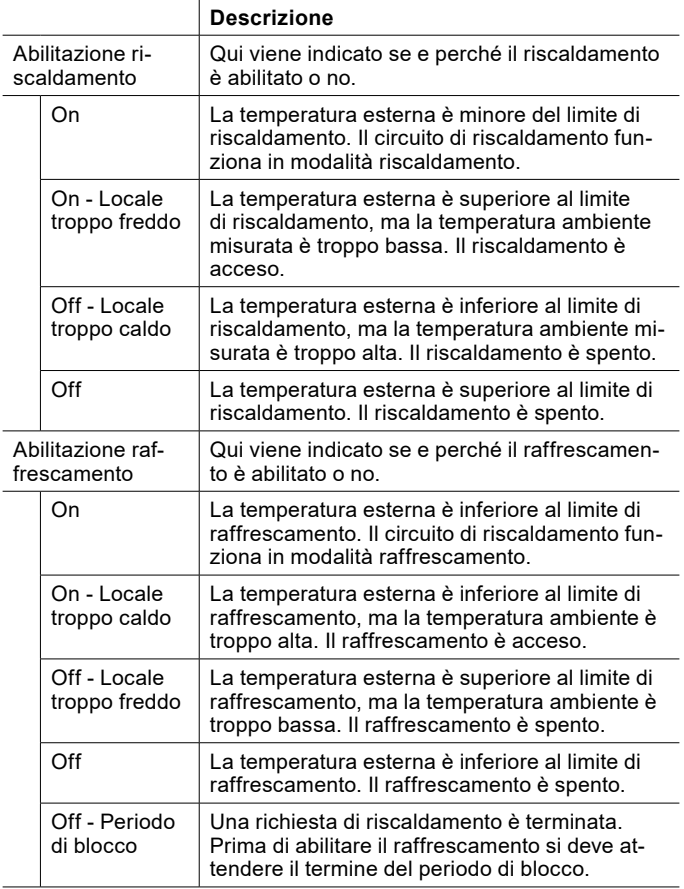

Visualizzazione stato riscaldamento

- » Aprire il menu.
- » Selezionare il circuito di riscaldamento in cui si vuole verificare l'abilitazione del riscaldamento.
- » Selezionare "Curva riscaldamento".

Visualizzazione stato raffrescamento

- » Aprire il menu.
- » Selezionare il circuito di riscaldamento in cui si vuole verificare l'abilitazione del raffrescamento.
- » Selezionare "Curva raffrescamento".

# 11.7 Compensazione della temperatura ambiente

Con questa regolazione la temperatura ambiente influisce sulla temperatura nominale di mandata. Si presuppone che sia disponibile una temperatura ambiente valida, misurata da un sensore di temperatura ambiente.

» Se si desidera una compensazione della temperatura ambiente, rivolgersi al partner di sistema o accedere alla modalità esperto.

# <span id="page-29-1"></span>11.8 Protezione antigelo

La protezione antigelo impedisce il congelamento dell'impianto di utilizzo del calore quando il circuito di riscaldamento è spento.

Se la temperatura nell'impianto di utilizzo del calore o la temperatura ambiente scende al di sotto della temperatura protezione antigelo, la pompa di calore passa in modalità antigelo.

La modalità antigelo rimane in funzione fino a che:

- ► la temperatura ambiente è di 1K più alta della temperatura protezione antigelo impostata. L'impostazione è possibile in modalità esperto mediante il seguente parametro: "Valore nominale temperatura ambiente protezione antigelo"
- ► la temperatura di mandata è di 2K più alta della temperatura protezione antigelo di mandata impostata. L'impostazione è possibile in modalità esperto mediante il seguente parametro: "Valore nominale temperatura di mandata protezione antigelo"

Se non è disponibile una temperatura ambiente valida, questo valore viene simulato dalla regolazione.

# 11.9 Dati di esercizio

In questo sottomenu si possono visualizzare i singoli dati del circuito di riscaldamento. Non è possibile modificare i valori di questo menu.

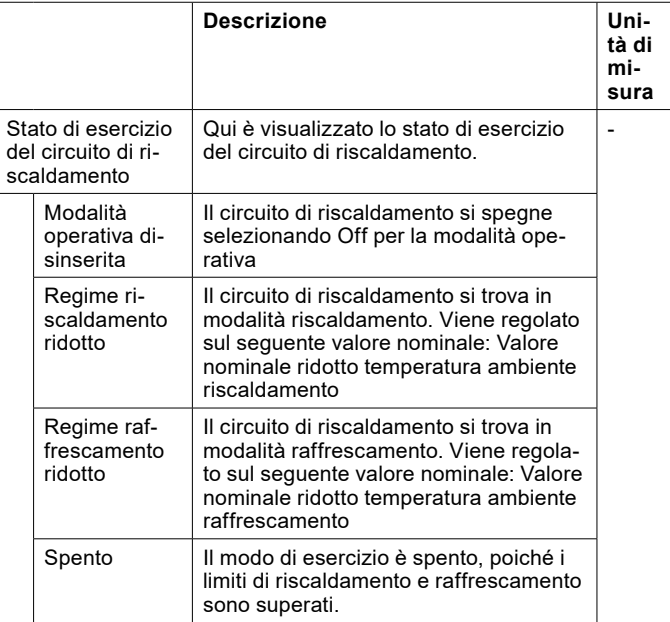

<span id="page-30-0"></span>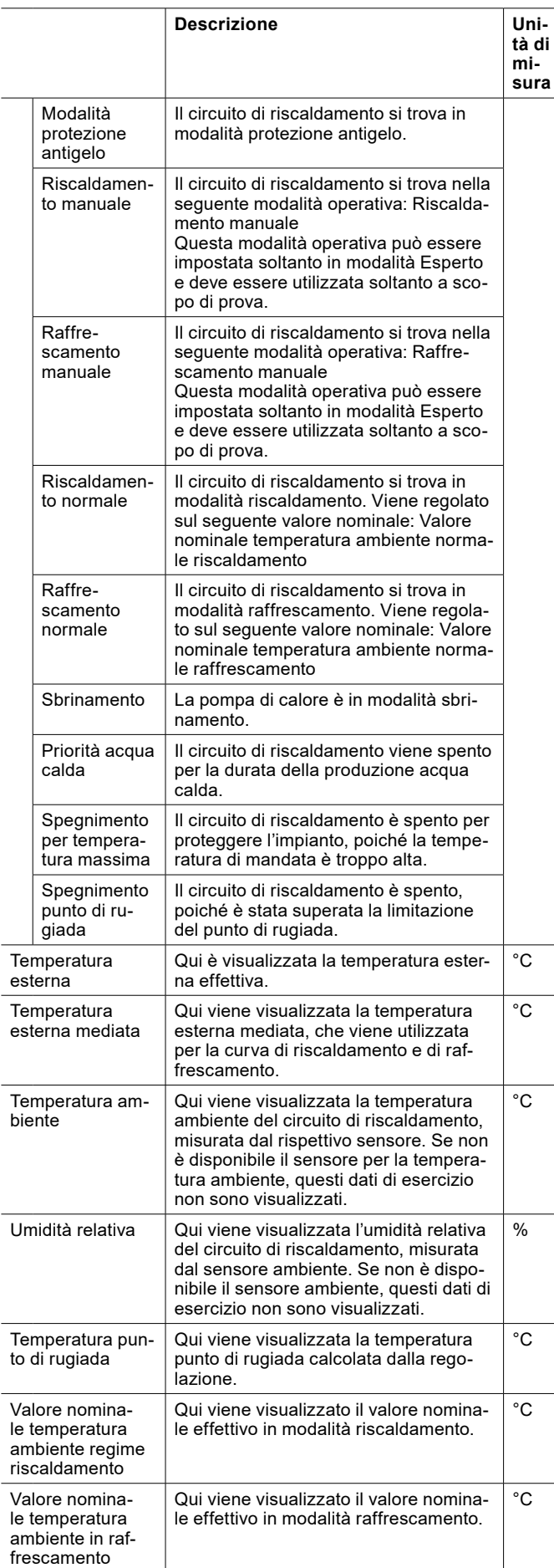

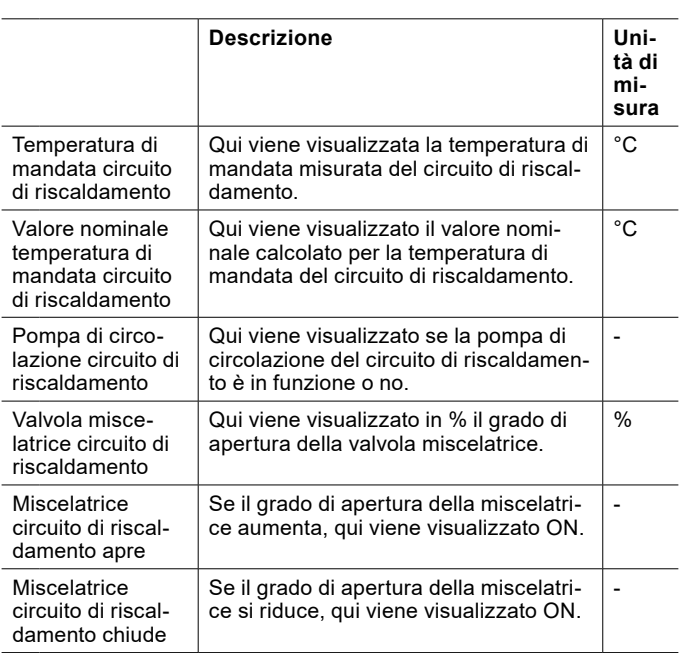

#### 11.9.1 Visualizzazione dei dati di esercizio

#### » Aprire il menu.

- » Selezionare il circuito di riscaldamento in cui si vogliono visualizzare i dati di esercizio.
- » Selezionare "Dati di esercizio".

# 12. Circuito acqua calda

La produzione di acqua calda sanitaria è prioritaria rispetto alla modalità riscaldamento e raffrescamento. Durante la produzione di acqua calda sanitaria, le pompe del circuito di riscaldamento vengono spente a seconda del rispettivo tipo di impianto e della rispettiva impostazione del regolatore.

La produzione di acqua calda sanitaria è attiva, se:

- ► È presente una richiesta di calore
- ► È attivo almeno 1 generatore di calore
- ► Non sono presenti blocchi o anomalie
- ► Non ci sono disinserimenti dovuti alla tariffa dell'energia elettrica

Una richiesta di calore è presente quando la temperatura dell'acqua calda è inferiore del differenziale di intervento impostato rispetto al valore nominale acqua calda.

<span id="page-31-0"></span>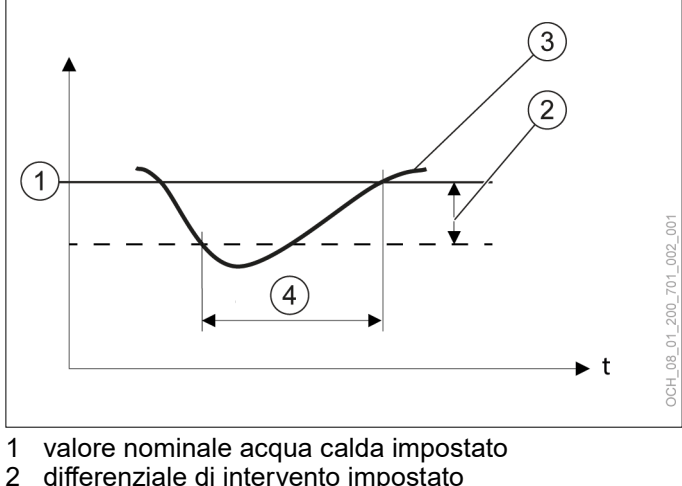

- 2 differenziale di intervento impostato<br>3 temperatura acqua calda effettiva m
- temperatura acqua calda effettiva misurata dal sensore
- 4 Richiesta di calore

#### <span id="page-31-1"></span>12.1 Regolazione della temperatura acqua calda

La temperatura nominale dell'acqua calda può essere regolata direttamente sulla schermata principale del rispettivo circuito acqua calda.

- » Aprire la schermata principale del circuito acqua calda del quale si vuole modificare la temperatura.
- » Premere il tasto Più o Meno per regolare la temperatura nominale dell'acqua calda.

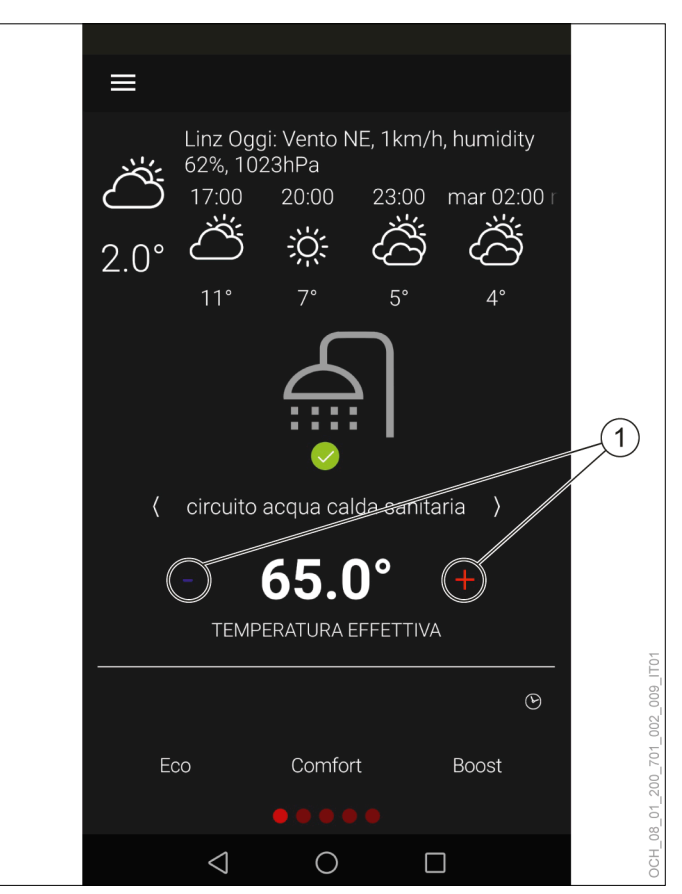

1 Tasto Più/Meno

Per il circuito acqua calda si possono impostare quattro valori. A seconda della modalità operativa di volta in volta impostata, la regolazione viene effettuata su uno dei valori nominali seguenti:

- ► Eco
- ► Comfort
- ► Boost

Se è impostato anche un programma orario, il passaggio tra il valore nominale ridotto e il valore nominale della modalità operativa impostata avviene in funzione del programma orario.

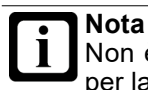

Non è possibile impostare un programma orario per la modalità operativa seguente: Boost

<span id="page-32-0"></span>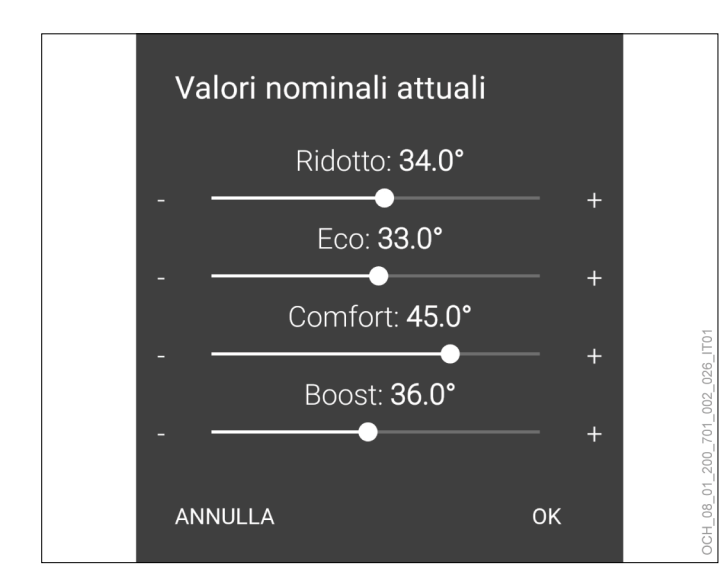

# 12.2 Modalità operativa

Per ogni circuito acqua calda è scegliere tra diverse modalità operative.

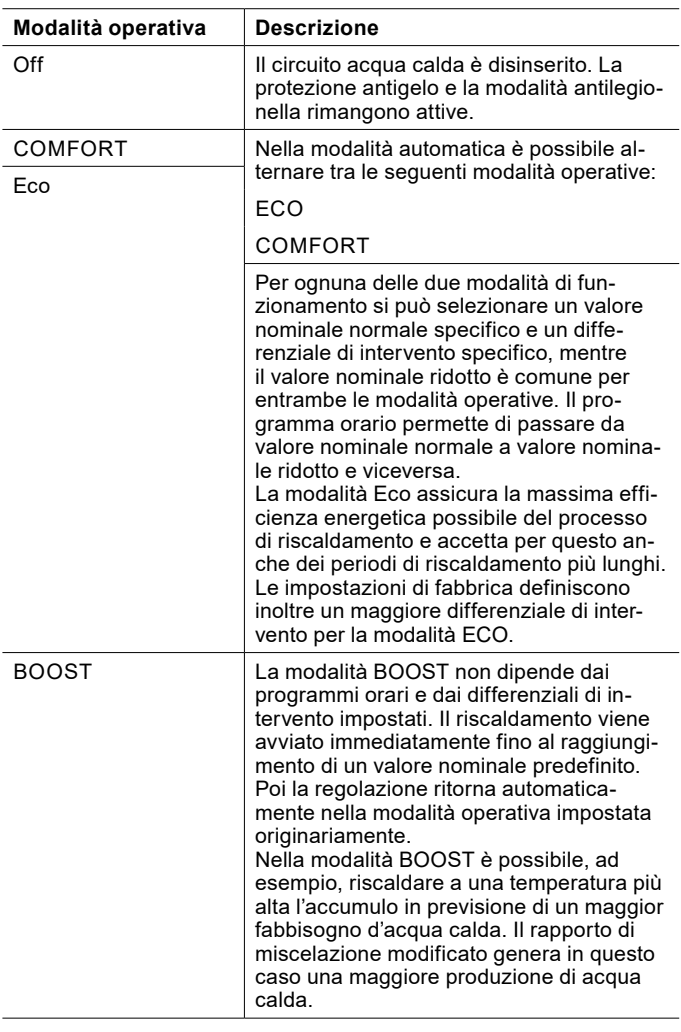

12.2.1 Impostazione della modalità operativa

Per ogni circuito dell'acqua calda, sulla schermata principale è possibile scegliere tra le modalità operative seguenti.

- ► ECO
- ► COMFORT
- ► BOOST

La modalità operativa attiva è visualizzata con sfondo rosso.

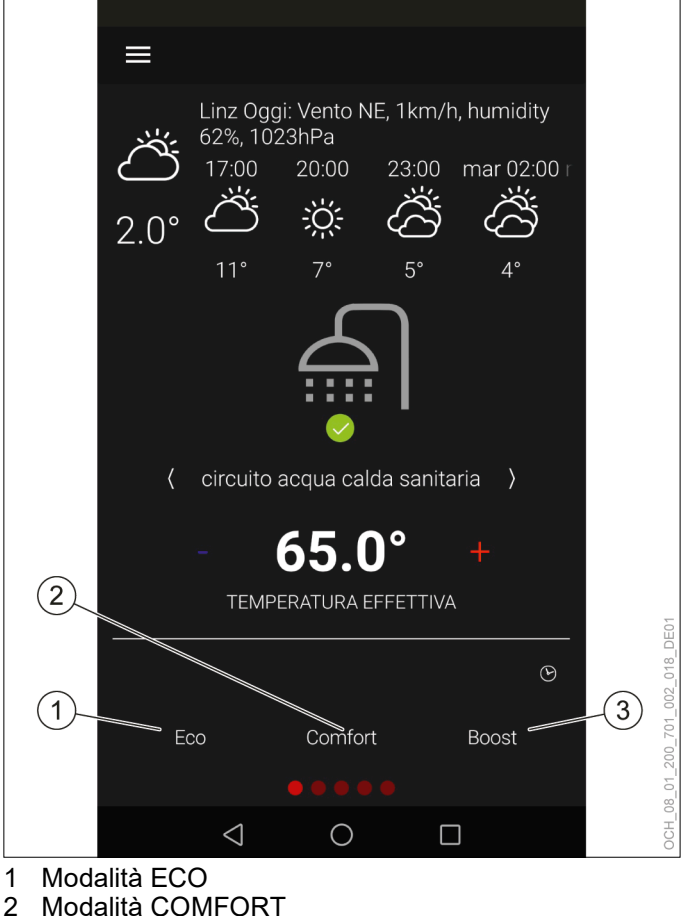

- 2 Modalità COMFORT<br>3 Modalità BOOST
- Modalità BOOST

# 12.3 Valori nominali e differenziali d'intervento

Per le diverse modalità operative è possibile impostare diversi valori nominali e diversi differenziali di intervento. Si distingue tra valore nominale normale e valore nominale ridotto.

<span id="page-33-0"></span>ECO

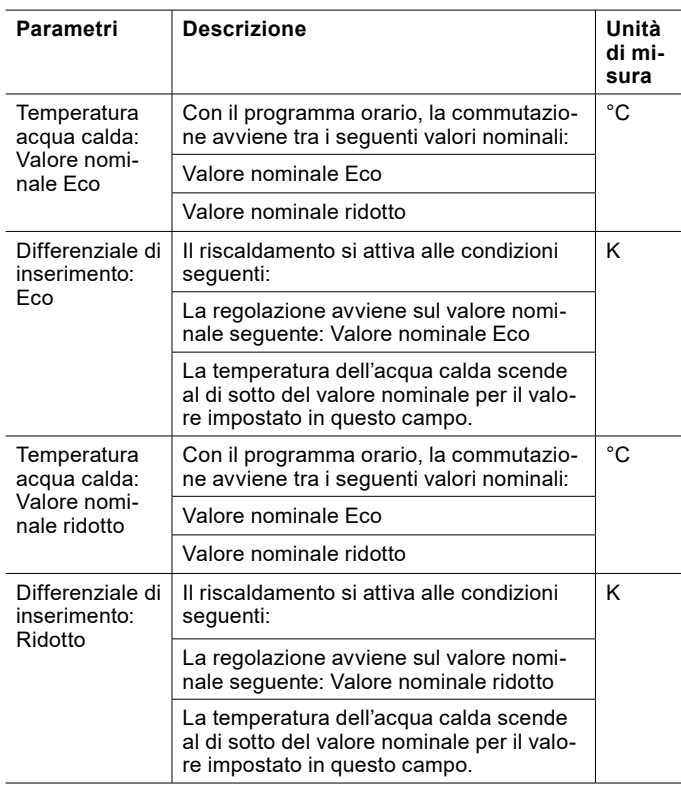

# COMFORT

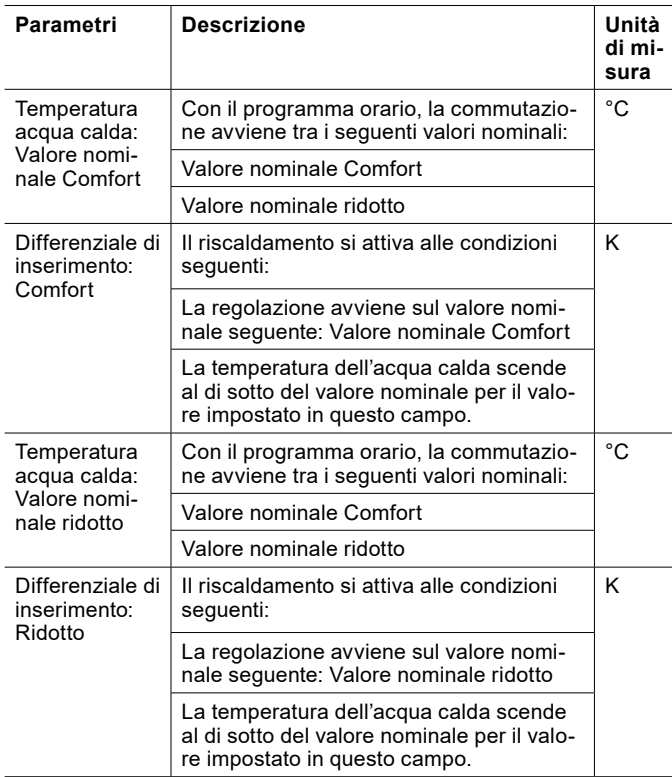

#### BOOST

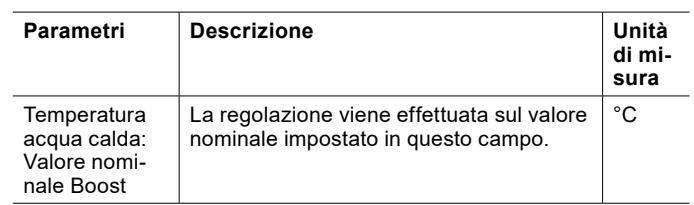

#### 12.3.1 Impostazione dei valori nominali e dei differenziali d'intervento

I valori nominali possono essere modificati direttamente sulla schermata principale del rispettivo circuito acqua calda oppure tramite il menu. (vedi pag. [32, Regolazione](#page-31-1)  [della temperatura acqua calda\)](#page-31-1)

I differenziali d'intervento possono essere modificati tramite il menu.

- » Aprire il menu.
- » Selezionare il circuito acqua calda in cui si vuole effettuare una modifica.
- » Selezionare "Impostazioni".
- » Effettuare le impostazioni desiderate.
- » Tornare alla schermata principale.
- 12.3.2 Spegnimento del circuito acqua calda

# **Nota**

Se si desidera disinserire un circuito acqua calda, utilizzare la modalità operativa della regolazione pompa di calore. Non scollegare la pompa di calore dall'alimentazione elettrica.

- » Aprire il menu.
- » Selezionare il circuito acqua calda da disinserire.
- » Selezionare "Modalità operativa".
- » Selezionare "Modalità operativa acqua calda".
- » Modificare l'impostazione su "Off".
- » Tornare alla schermata principale.

#### 12.4 Modalità antilegionella

La modalità antilegionella permette di soddisfare i requisiti igienici relativi alle legionelle.

Il programma orario permette di avviare una modalità antilegionella per ogni circuito acqua calda. In questa modalità il riscaldamento avviene a un valore nominale più alto, che viene mantenuto. Se la temperatura dell'acqua calda scende al di sotto del differenziale di intervento impostato mentre è attiva la modalità antilegionella, il riscaldamento prosegue.

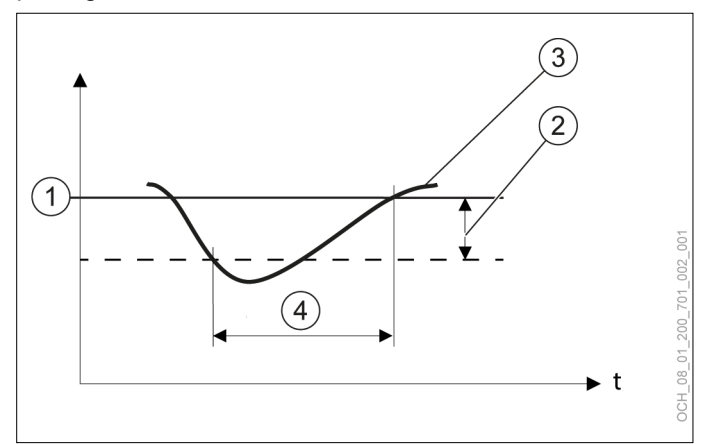

- 1 "Valore nominale modalità antilegionella" impostato
- 2 differenziale di intervento impostato<br>3 temperatura acqua calda effettiva m
- temperatura acqua calda effettiva misurata dal sensore
- 4 Richiesta di calore

#### **AVVERTENZA:**

Impostazioni non appropriate del valore nominale o del differenziale di intervento possono determinare la formazione di legionelle.

» Impostare il valore nominale e il differenziale di intervento in modo che la temperatura dell'acqua calda non possa scendere sotto 60°C neppure a causa del differenziale di intervento. (valore nominale - differenziale di intervento > 60°C)

Mentre è attiva, la modalità antilegionella viene indicata sulla schermata principale del rispettivo circuito acqua calda.

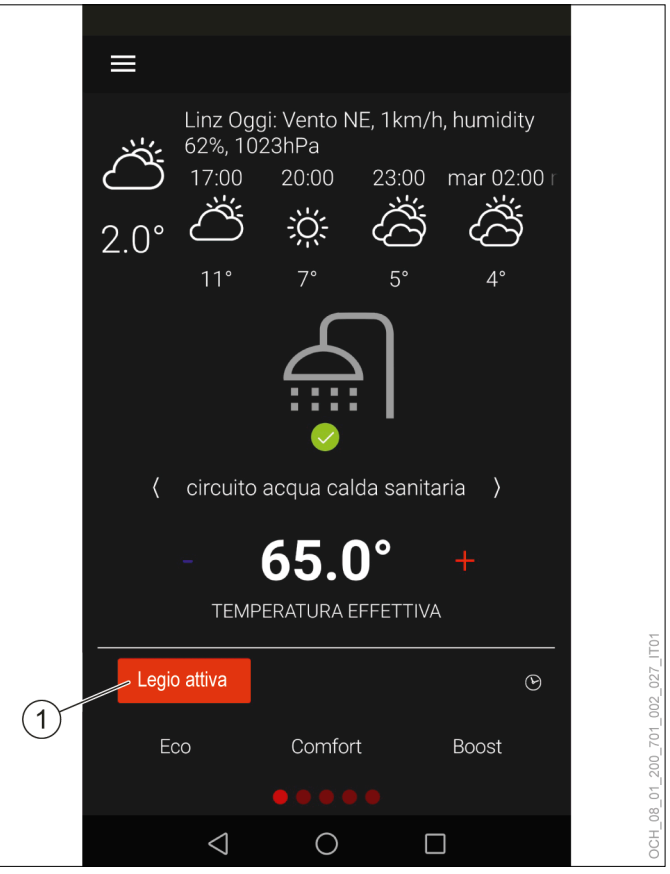

1 La modalità antilegionella è attiva.

Terminato il tempo impostato nel programma orario, la regolazione ritorna automaticamente alla modalità operativa impostata originariamente.

#### **Nota**

Se il valore nominale non viene raggiunto entro il periodo definito per la modalità antilegionella, questa rimane attiva fino al raggiungimento del valore nominale.

#### **Nota**

Il programma orario per la modalità antilegionella ha un livello di priorità maggiore rispetto ai programmi orari per le modalità seguenti:

- ECO
- COMFORT

Per risparmiare energia si consiglia di coordinare la modalità antilegionella con il programma orario per la modalità acqua calda. (vedi pag. [40, Esempio](#page-39-1) [di programma orario per acqua calda\)](#page-39-1)

Attivazione della modalità antilegionella

- » Aprire il menu.
- » Selezionare il circuito acqua calda in cui si vuole effettuare una modifica.
- » Selezionare "Modalità operativa".
- <span id="page-35-0"></span>» Selezionare "Modalità operativa temperatura antilegionella".
- » Modificare l'impostazione su "Programma orario".
- » Tornare alla schermata principale.
- » Impostare un programma orario per la modalità antilegionella. (vedi pag. [38, Impostazione del pro](#page-37-2)[gramma orario\)](#page-37-2)

# Valore nominale e differenziale di intervento

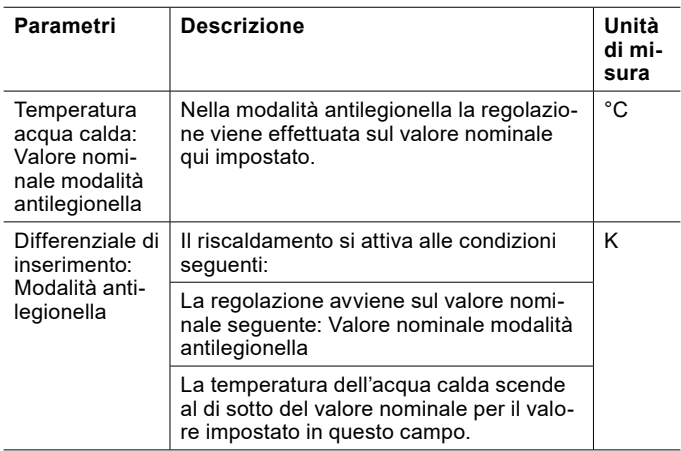

Impostazione del valore nominale e del differenziale di intervento

# » Aprire il menu.

- » Selezionare il circuito acqua calda in cui si vuole effettuare una modifica.
- » Selezionare "Impostazioni".
- » Effettuare le impostazioni desiderate.
- » Tornare alla schermata principale.

# 12.5 Pompa di ricircolo

Se è presente una pompa di ricircolo acqua calda, la si può impostare nelle seguenti modalità operative:

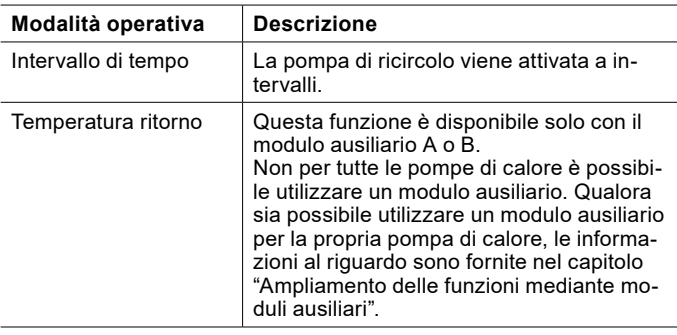

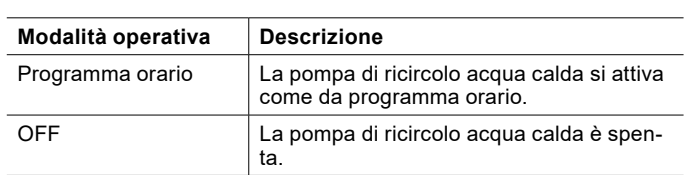

- 12.5.1 Impostazione della modalità operativa
- » Aprire il menu.
- » Selezionare il circuito acqua calda per il quale impostare la pompa di ricircolo.
- » Selezionare "Modalità operativa".
- » Selezionare "Pompa di ricircolo acqua calda".
- » Selezionare l'opzione di impostazione desiderata.
- 12.5.2 Programma orario
- » Impostare un programma orario per la pompa di ricircolo acqua calda. (vedi pag. [38, Impostazione del](#page-37-2)  [programma orario\)](#page-37-2)
- » Intervallo di tempo

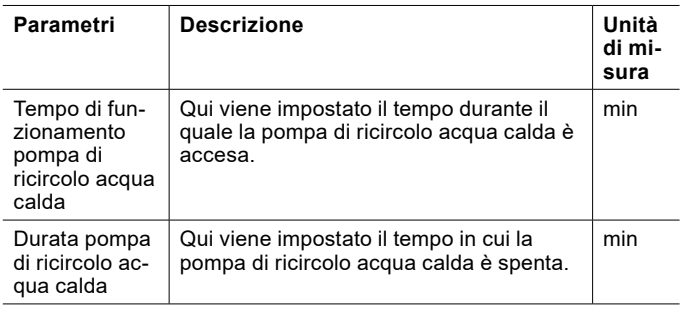

La pompa di ricircolo acqua calda si accende e spegne in base a questi due parametri.

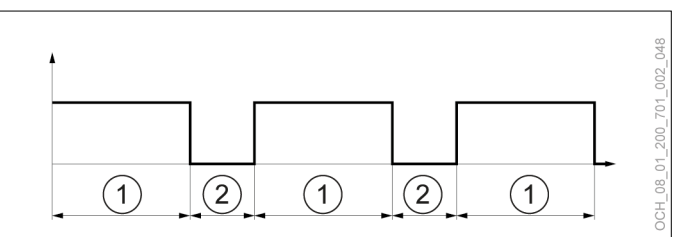

- 1 Tempo di funzionamento pompa di ricircolo acqua calda (pompa di ricircolo acqua calda accesa)
- 2 Durata pompa di ricircolo acqua calda (pompa di ricircolo acqua calda spenta)

# Impostazione dei parametri

» Aprire il menu.
- » Selezionare il circuito acqua calda per il quale impostare la pompa di ricircolo.
- » Selezionare "Impostazioni".
- » Effettuare le impostazioni desiderate.
- » Tornare alla schermata principale.

**Nota** I parametri sono visualizzati solo se la pompa di ricircolo acqua calda è nella modalità operativa "Intervallo di tempo".

### 12.6 Potenza di carica acqua calda

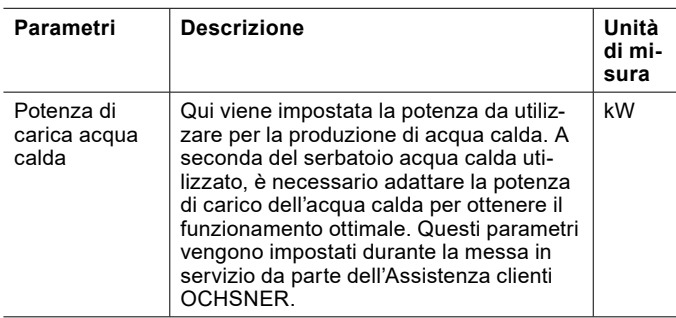

Impostazione della potenza in produzione acqua calda

- » Aprire il menu.
- » Selezionare il circuito acqua calda in cui si vuole effettuare una modifica.
- » Selezionare "Impostazioni".
- » Effettuare le impostazioni desiderate.
- » Tornare alla schermata principale.

# 12.7 Protezione antigelo

La protezione antigelo impedisce il congelamento dell'impianto di utilizzo del calore quando il circuito acqua calda è spento.

Se la temperatura nell'impianto acqua calda scende al di sotto della temperatura protezione antigelo, la pompa di calore passa in modalità antigelo.

La modalità antigelo rimane in funzione finché la temperatura dell'impianto acqua calda non supera di nuovo di 5K la temperatura protezione antigelo.

### 12.8 Dati di esercizio

In questo sottomenu si possono visualizzare i singoli dati del circuito acqua calda. Non è possibile modificare i valori di questo menu.

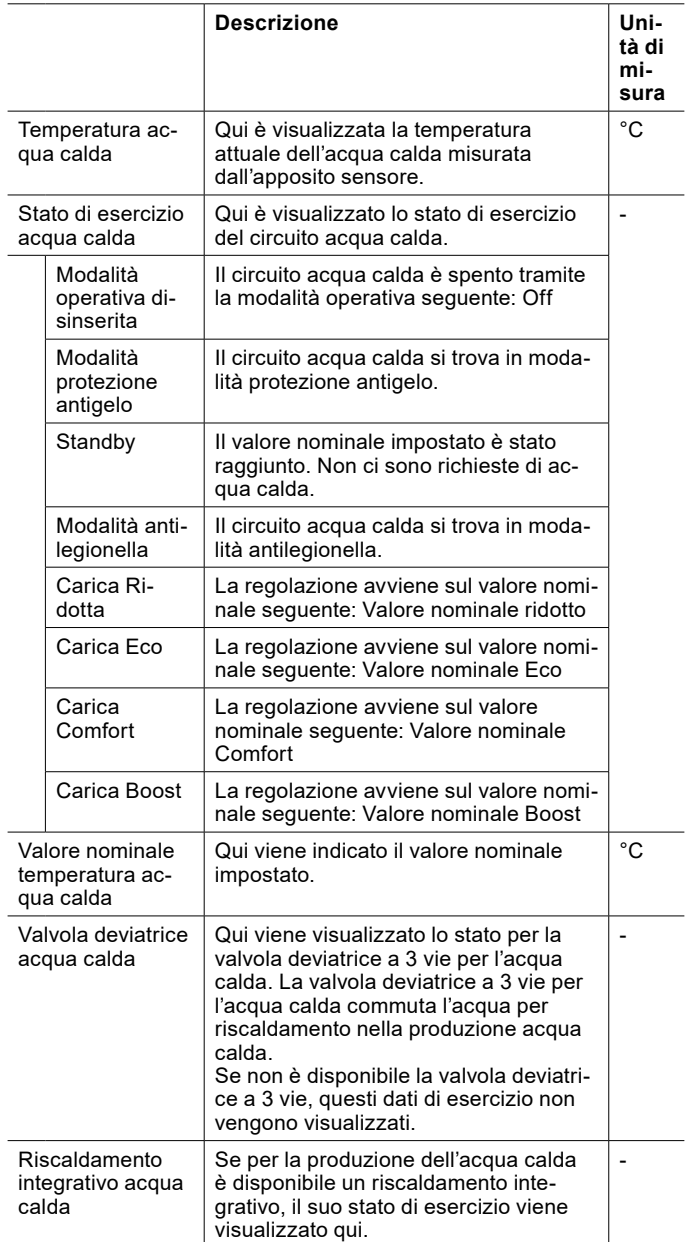

#### 12.8.1 Visualizzazione dei dati di esercizio

- » Aprire il menu.
- » Selezionare il circuito acqua calda in cui si vogliono visualizzare i dati di esercizio.
- » Selezionare "Dati di esercizio".

# 13. Programma orario

Per le funzioni seguenti è possibile impostare un programma orario:

- ► Circuiti di riscaldamento
- ► Circuito acqua calda
- ► Modalità antilegionella
- ► Pompa di ricircolo
- **Silentmode**

# **Nota**

I programmi orari per i circuiti di riscaldamento e il circuito acqua calda sono impostati in fabbrica in modo che il riscaldamento avvenga continuamente al rispettivo valore normale.

### **Nota**

Per i circuiti di riscaldamento è possibile utilizzare i programmi orari soltanto nella modalità operativa seguente: "Comfort" (vedi pag. 20[, Modalità operativa\)](#page-19-0)

### **Nota** I

I sistemi di riscaldamento a bassa temperatura (ad es. riscaldamento a pavimento) reagiscono molto lentamente alle modifiche del valore nominale della temperatura ambiente. A causa della maggiore potenza richiesta dal sistema al termine della fase di riduzione, è possibile che si attivi il secondo generatore di calore (caldaia, resistenza elettrica a immersione). Ciò può generare maggiori costi di esercizio.

» Soprattutto con pompe di calore aria/acqua, non impostare alcun programma orario per sistemi di riscaldamento a bassa temperatura.

# 13.1 Impostazione del programma orario

» Selezionare il programma orario sulla schermata principale.

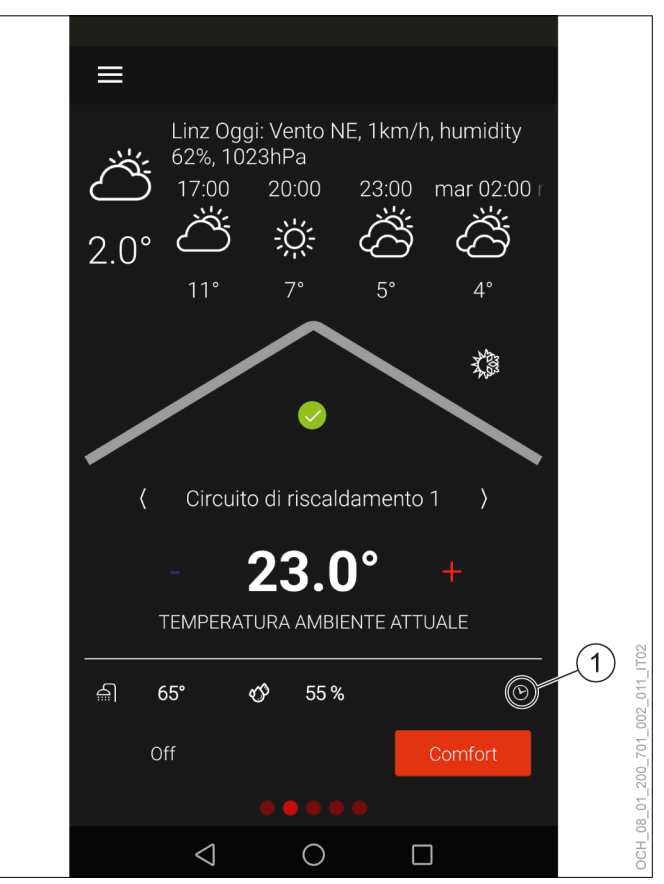

1 Programma orario

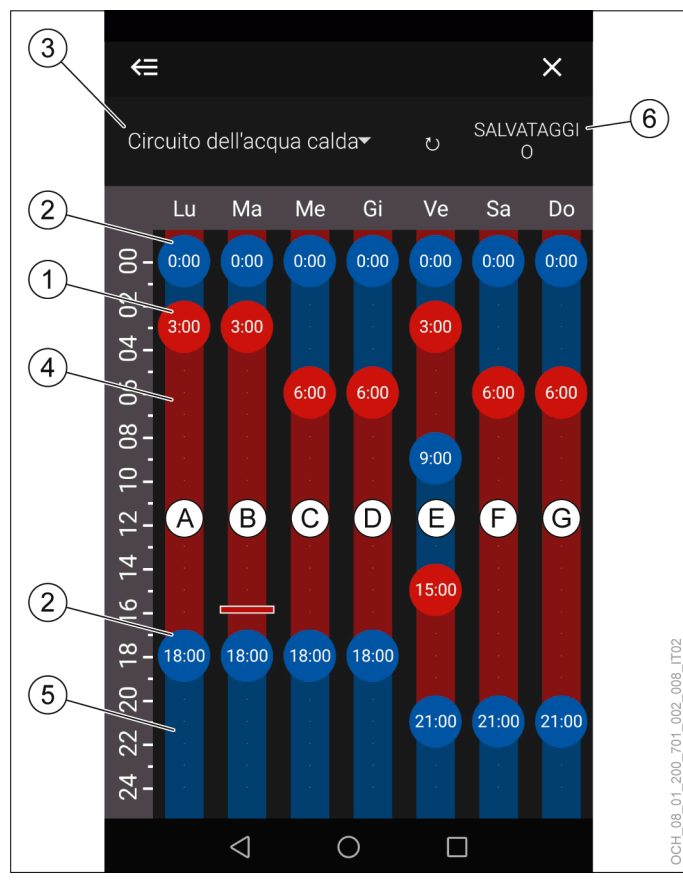

1 Punto di commutazione su valore nominale normale

- 2 Punto di commutazione su valore nominale ridotto<br>3 Circuito per il programma orario valido
- 3 Circuito per il programma orario valido
- 4 Valore nominale normale<br>5 Valore nominale ridotto 5 Valore nominale ridotto
- 
- 6 Salvataggio

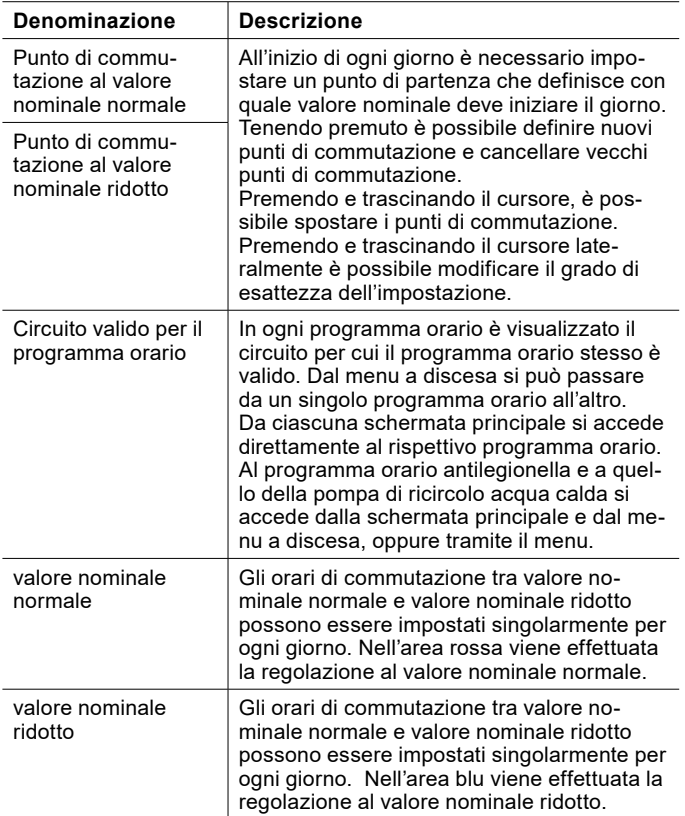

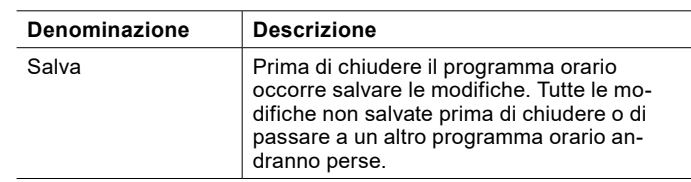

- » Creare e spostare i punti di commutazione per adattare i periodi di riscaldamento alle proprie esigenze personali.
- » Salvare le modifiche effettuate.
- » Tornare alla schermata principale.

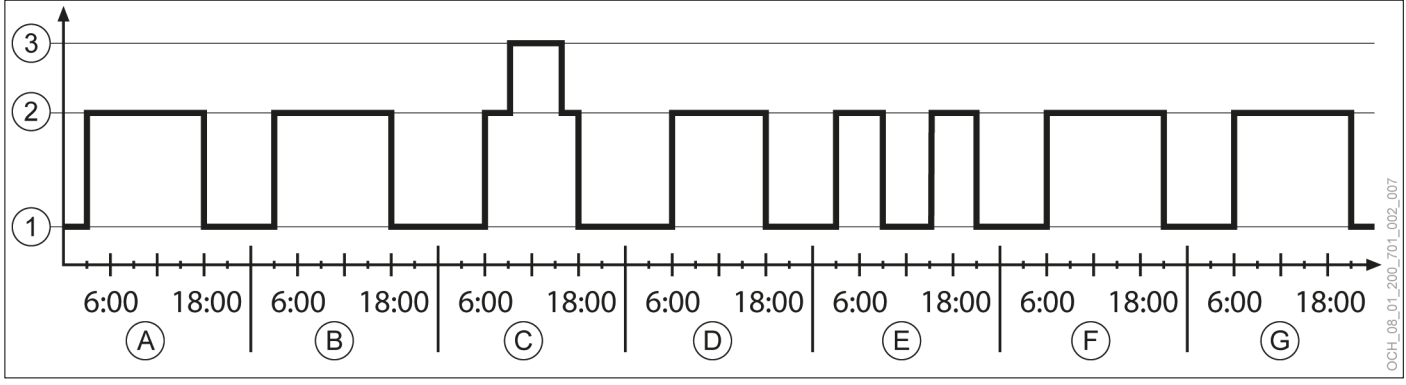

# 13.1.1 Esempio di programma orario per acqua calda

- 1 valore nominale ridotto<br>2 valore nominale norma
- 
- 2 valore nominale normale<br>3 Valore nominale modalità 3 Valore nominale modalità antilegionella
- Lunedì
- B Martedì
- C Mercoledì<br>D Giovedì
- D Giovedì<br>E Venerdì
- E Venerdì<br>F Sabato
- Sabato
- G Domenica

# 14. Riscaldamento elettrico integrativo

Se la pompa di calore comprende un riscaldamento elettrico integrativo, esistono delle opzioni di regolazione anche per tale sistema.

### **Nota**

In opzione, è possibile visualizzare l'attività del riscaldamento integrativo elettrico sul display della pompa di calore.

» Se si desidera questa versione opzionale, informare l'Assistenza clienti OCHSNER al momento della messa in servizio (CH).

### 14.1 Modalità operativa

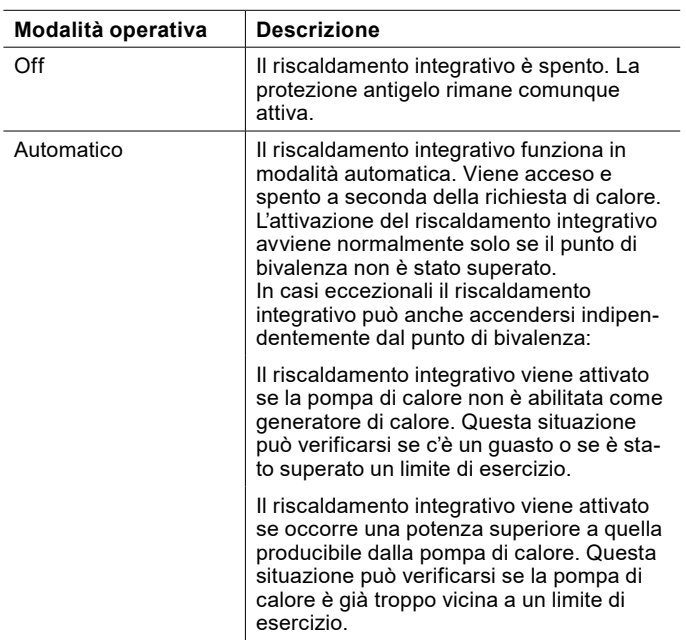

- 14.1.1 Impostazione della modalità operativa
- » Aprire il menu.
- » Selezionare "Riscaldamento integrativo".
- » Selezionare "Modalità operativa".
- » Selezionare "Modalità operativa riscaldamento integrativo".
- » Effettuare le impostazioni desiderate.
- » Tornare alla schermata principale.

# 14.2 Dati di esercizio

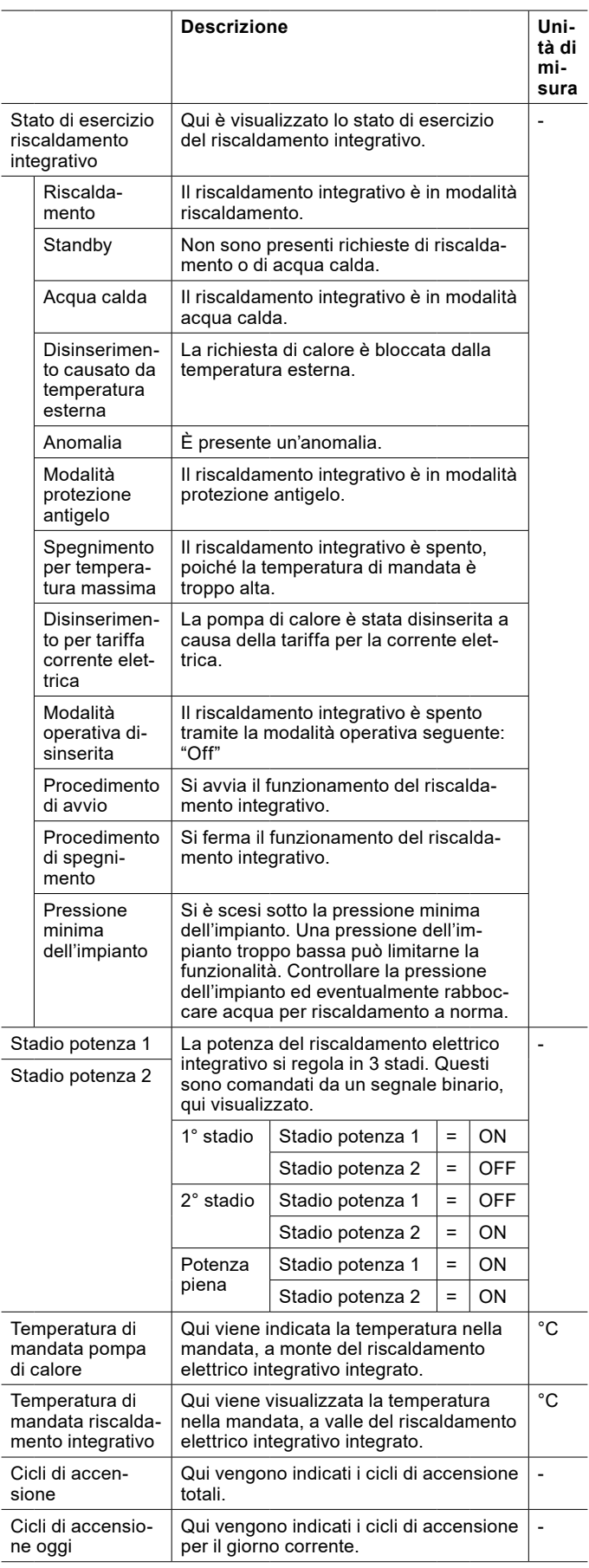

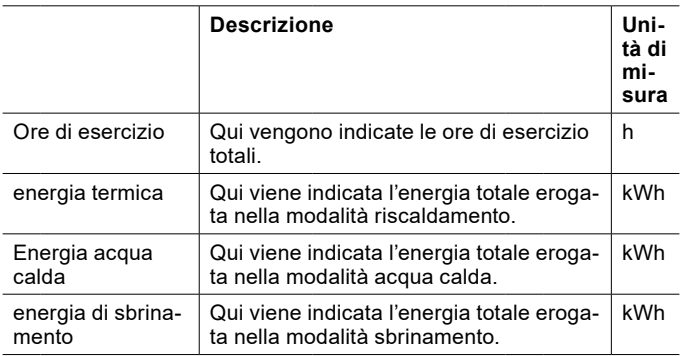

- 14.2.1 Visualizzazione dei dati di esercizio
- » Aprire il menu.
- » Selezionare "Riscaldamento integrativo".
- » Selezionare "Dati di esercizio".

#### 14.3 Punto di bivalenza

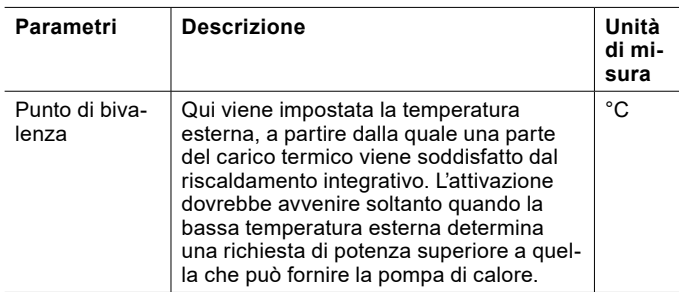

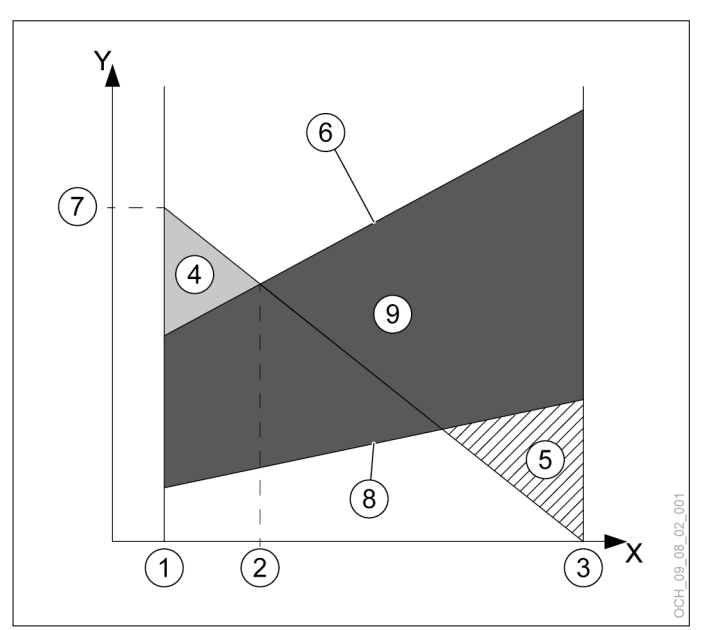

- X Temperatura aria esterna [°C]<br>Y Potenza termica [kW]
- Potenza termica [kW]
- 1 Temperatura esterna di progetto
- 2 Punto di bivalenza
- 3 Limite di riscaldamento
- 4 Quota riscaldamento elettrico integrativo
- 5 Eccesso di potenza
- 6 Potenza termica max. della pompa di calore
- 7 Potenza termica necessaria alla temperatura esterna di progetto
- 8 Potenza termica min. della pompa di calore
- 9 Range di modulazione

#### **Nota**

Se il punto di bivalenza impostato è troppo alto, la precoce attivazione del riscaldamento integrativo può generare maggiori costi di esercizio. Se il punto di bivalenza impostato è troppo basso, può succedere che la pompa di calore non raggiunga le temperature desiderate per l'acqua calda e il riscaldamento.

» Effettuare modifiche a questo parametro soltanto previo accordo con il proprio partner sistema.

Impostazione del punto di bivalenza

- » Aprire il menu.
- » Selezionare "Riscaldamento integrativo".
- » Selezionare "Impostazioni".
- » Effettuare le impostazioni desiderate.
- » Tornare alla schermata principale.

# 15. Smart Grid

La funzione Smart Grid permette all'occorrenza di aumentare deliberatamente la potenza elettrica assorbita della pompa di calore. La funzione è utile, ad esempio, negli impianti con un sistema fotovoltaico o se si applicano tariffe energetiche speciali Smart Grid.

# 15.1 Stato di esercizio Smart Grid

Se si utilizza la funzione Smart Grid, l'impianto alterna due stati di esercizio diversi.

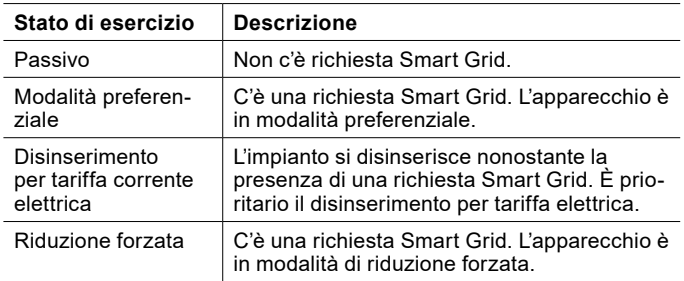

#### 15.1.1 Visualizzazione dello stato di esercizio

#### » Aprire il menu.

#### » Selezionare "Stato".

# 15.2 Configurazioni

L'unità di regolazione OTS dispone di diverse opzioni di configurazione Smart Grid, che devono essere impostate al momento della messa in servizio.

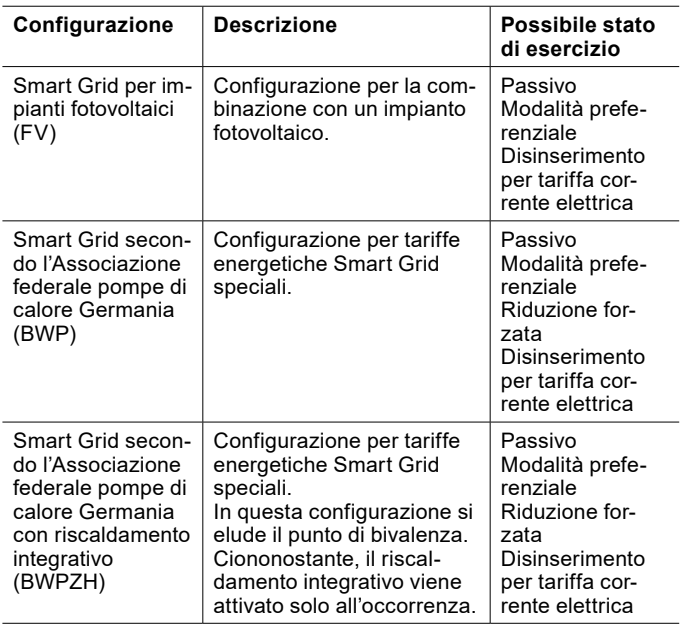

# 15.3 Smart Grid nel circuito di riscaldamento

15.3.1 Modalità preferenziale

In "Modalità preferenziale" il valore nominale per la temperatura ambiente in modalità riscaldamento e raffrescamento viene aumentato/ridotto di un valore predefinito.

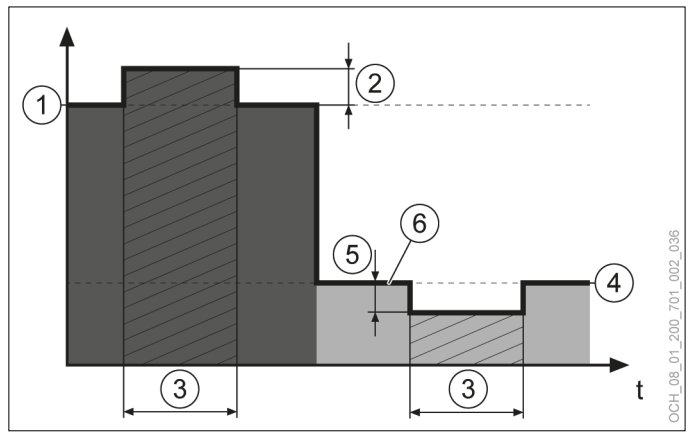

- 1 Valore nominale temperatura ambiente regime riscaldamento
- 2 Aumento valore nominale temperatura ambiente
- 3 Smart Grid in modalità preferenziale
- 4 Valore nominale temperatura ambiente in raffrescamento
- 5 Riduzione valore nominale temperatura ambiente
- 6 Valore nominale per temperatura ambiente

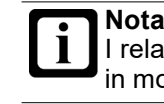

I relativi parametri possono essere impostati solo in modalità Esperto.

#### 15.3.2 Riduzione forzata

La riduzione forzata non ha effetto sui locali.

- 15.4 Smart Grid in modalità acqua calda
- 15.4.1 Modalità preferenziale

In modalità preferenziale la temperatura nominale dell'acqua calda viene regolata su un valore più alto.

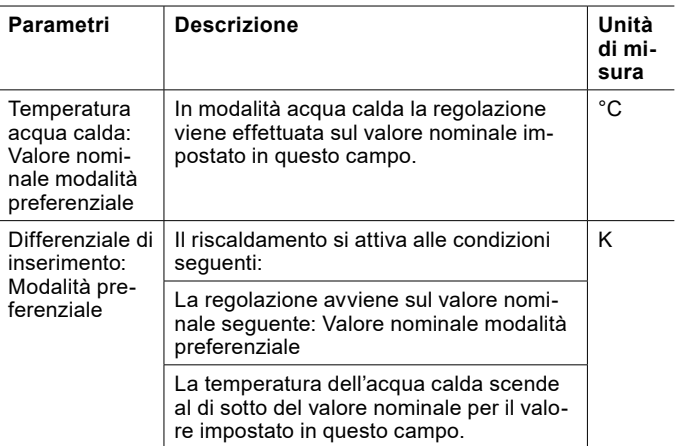

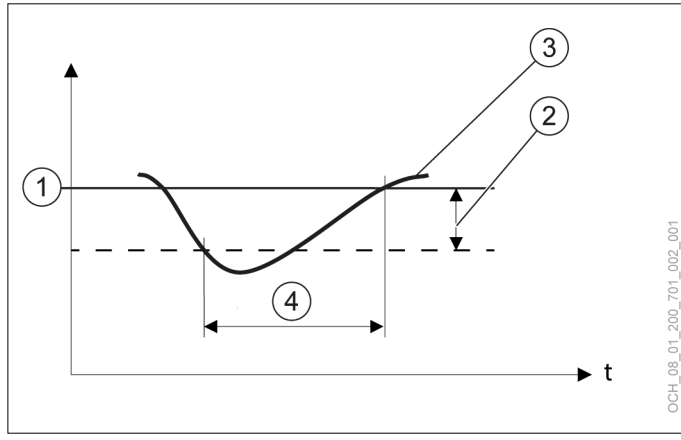

- 1 Temperatura acqua calda: valore nominale modalità preferenziale
- 2 Differenziale di inserimento: modalità preferenziale
- temperatura acqua calda effettiva misurata dal sensore
- 4 Richiesta di calore

Impostazione del valore nominale e del differenziale di intervento

Il valore nominale e il differenziale d'intervento possono essere modificati tramite il menu.

- » Aprire il menu.
- » Selezionare il circuito acqua calda in cui si vuole effettuare una modifica.
- » Selezionare "Impostazioni".
- » Effettuare le impostazioni desiderate.
- » Tornare alla schermata principale.
- 15.4.2 Riduzione forzata

Nella riduzione forzata si utilizzano i parametri seguenti:

- ► Temperatura acqua calda: "Valore nominale modalità antilegionella"
- ► Differenziale di inserimento: "Modalità antilegionella"

Il programma orario della modalità antilegionella non viene tenuto in considerazione. (vedi pag. [34, Modalità anti](#page-33-0)[legionella\)](#page-33-0)

# 15.5 Serbatoio di accumulo inerziale

Se è presente un serbatoio di accumulo inerziale, anch'esso viene tenuto in considerazione nella modalità Smart Grid.

#### 15.5.1 Modalità preferenziale

In modalità preferenziale il valore nominale impostato per il serbatoio di accumulo inerziale viene aumentato/ridotto in base ai seguenti parametri:

- ► Aumento valore nominale temperatura ambiente
- ► Aumento valore nominale temperatura accumulo

#### oppure

- ► Riduzione valore nominale temperatura ambiente
- Riduzione valore nominale temperatura accumulo

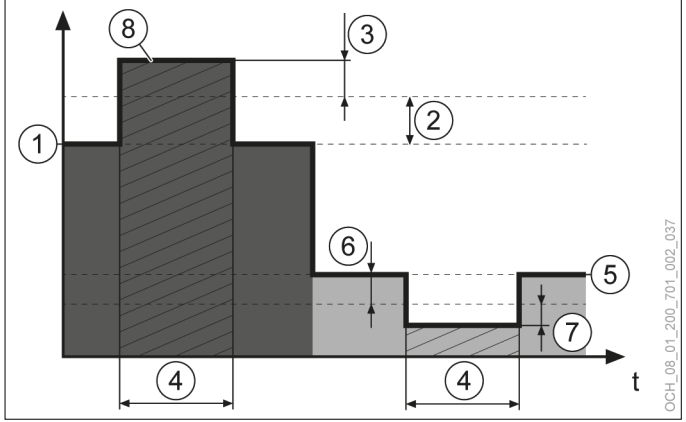

- Valore nominale temperatura ambiente regime riscaldamento
- 2 Aumento valore nominale temperatura ambiente
- 3 Aumento valore nominale temperatura accumulo
- 4 Smart Grid in modalità preferenziale
- 5 Valore nominale temperatura ambiente in raffrescamento
- 6 Riduzione valore nominale temperatura ambiente
- 7 Riduzione valore nominale temperatura accumulo
- 8 Valore nominale temperatura accumulo

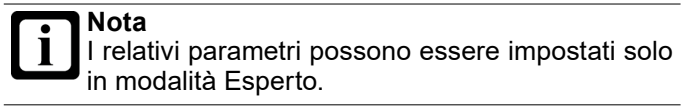

#### 15.5.2 Riduzione forzata

In riduzione forzata il valore nominale impostato per il serbatoio di accumulo inerziale viene aumentato/ridotto in base ai seguenti parametri:

- ► Aumento valore nominale temperatura ambiente
- Aumento valore nominale temperatura accumulo in riduzione forzata

#### oppure

► Riduzione valore nominale temperatura ambiente

- $\sqrt{8}$  $\odot$  $(2)$  $\bigcap$ 6) 5  $\left( 4\right)$  $\sqrt{4}$
- ► Riduzione valore nominale temperatura accumulo in riduzione forzata

- 1 Valore nominale temperatura ambiente regime riscaldamento
- 2 Aumento valore nominale temperatura ambiente
- 3 Aumento valore nominale temperatura accumulo in riduzione forzata
- 4 Smart-Grid in modalità di riduzione forzata
- 5 Valore nominale temperatura ambiente in raffrescamento
- 6 Riduzione valore nominale temperatura ambiente
- 7 Riduzione valore nominale temperatura accumulo in riduzione forzata
- 8 Valore nominale temperatura accumulo

#### **Nota**

I relativi parametri possono essere impostati solo in modalità Esperto.

# 16. Gestione calore

#### 16.1 Dati di esercizio

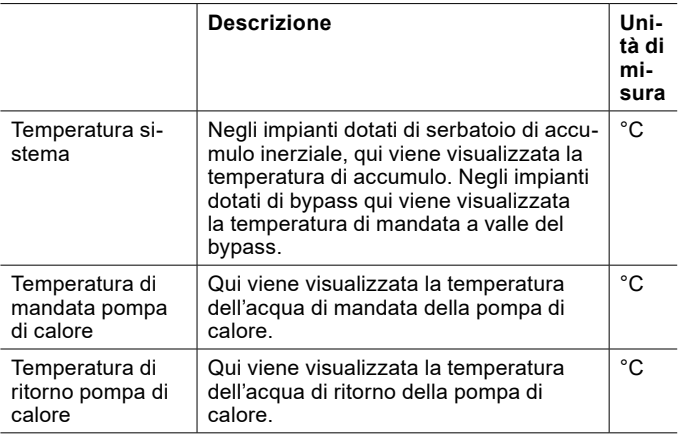

16.1.1 Visualizzazione dei dati di esercizio

- » Aprire il menu.
- » Selezionare "Gestione calore".

» Selezionare "Dati di esercizio".

### 16.2 Potenza richiesta

La potenza massima della pompa di calore è necessaria solo in caso di temperature esterne di progetto molto basse. Più fa caldo, meno potenza è necessaria.

La regolazione della pompa di calore considera questo e adegua la potenza della pompa di calore alla condizione di carico attualmente necessaria dell'edificio. In questo modo viene prodotta solo la quantità di energia necessaria.

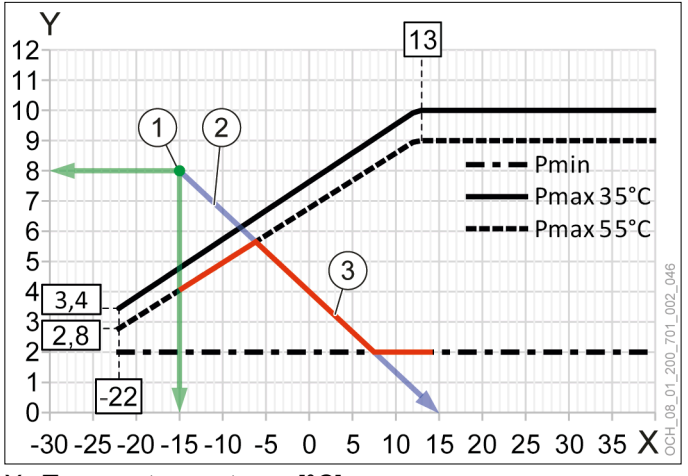

- X Temperatura esterna [°C]<br>Y Potenza termica [kW]
- Potenza termica [kW]
- 1 Potenza termica necessaria alla temperatura esterna di progetto
- 2 Procedimento di carico dell'edificio

3 Adeguamento della potenza della pompa di calore Pmin = potenza min.

Pmax 35°C = potenza max a 35°C in mandata Pmax 55°C = potenza max a 55°C in mandata

# 17. Protezione antigrippaggio

Se la pompa generatore rimane inattiva per 24 ore, viene accesa per 20 secondi dalla protezione antigrippaggio. In questo modo si evita il bloccaggio della pompa generatore.

# 18. Stato

Per ogni utenza (circuiti di riscaldamento, circuiti acqua calda) e per ogni generatore di calore (pompa di calore, resistenza elettrica a immersione, caldaia ecc.) è possibile richiedere lo stato effettivo di esercizio che sarà visualizzato nei rispettivi dati di esercizio.

Tutti i messaggi di stato vengono visualizzati insieme in "Stato". Oltre ai messaggi di anomalia per le utenze e i generatori di calore, qui sono indicati gli altri stati possibili.

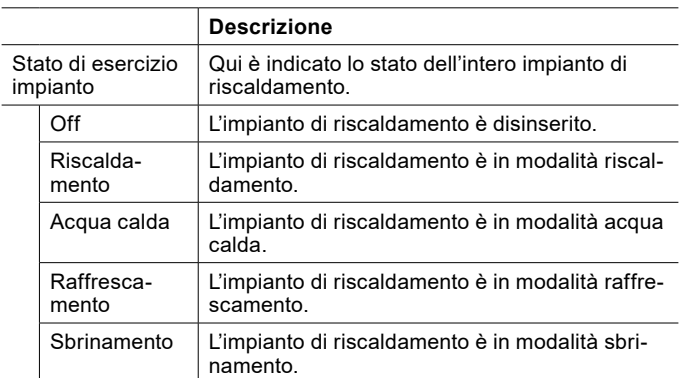

# 18.1 Visualizzazione dello stato

- » Aprire il menu.
- » Selezionare "Stato"

# 19. Eliminazione dei guasti

#### **Nota**  $\overline{\mathbf{i}}$

Le anomalie possono essere rimosse solo dai tecnici specializzati. L'impostazione base del regolatore viene eseguita dall'Assistenza clienti OCHSNER al momento della messa in servizio. Per ulteriori correzioni e impostazioni dei programmi sono responsabili l'esercente dell'impianto e il suo partner contrattuale.

# 19.1 Messaggi di guasto

- ► In caso di anomalia, sul display del pannello di comando e nell'app sono visualizzati i rispettivi messaggi di anomalia.
- » Aprire il menu.
- » Selezionare "Allarmi".

#### **Nota** Se un limitatore temperatura di sicurezza scatta, l'evento non viene visualizzato con un messaggio di anomalia sul pannello di comando o sull'app.

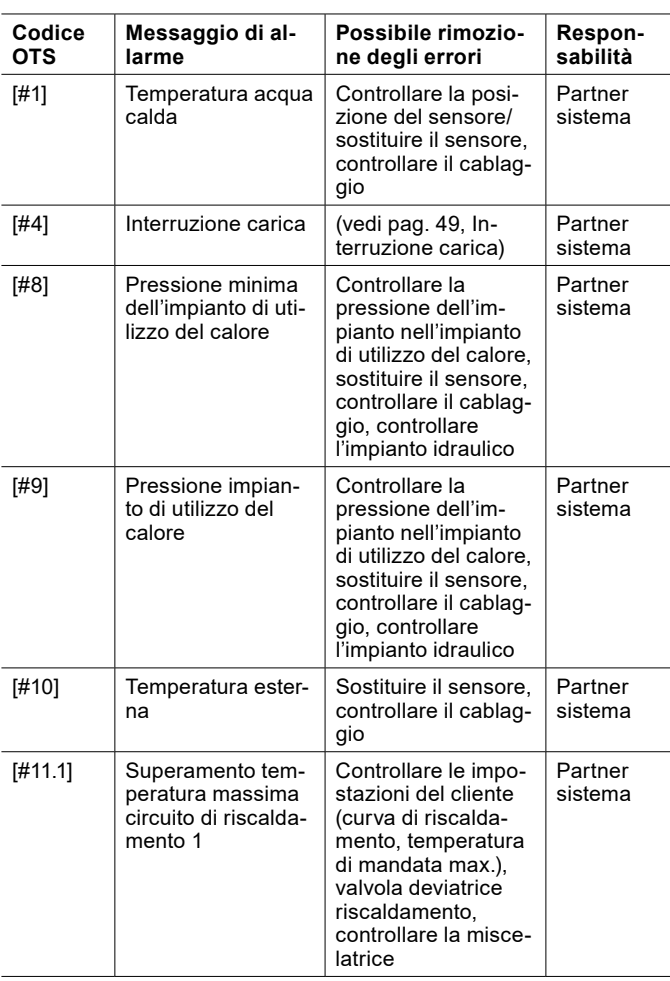

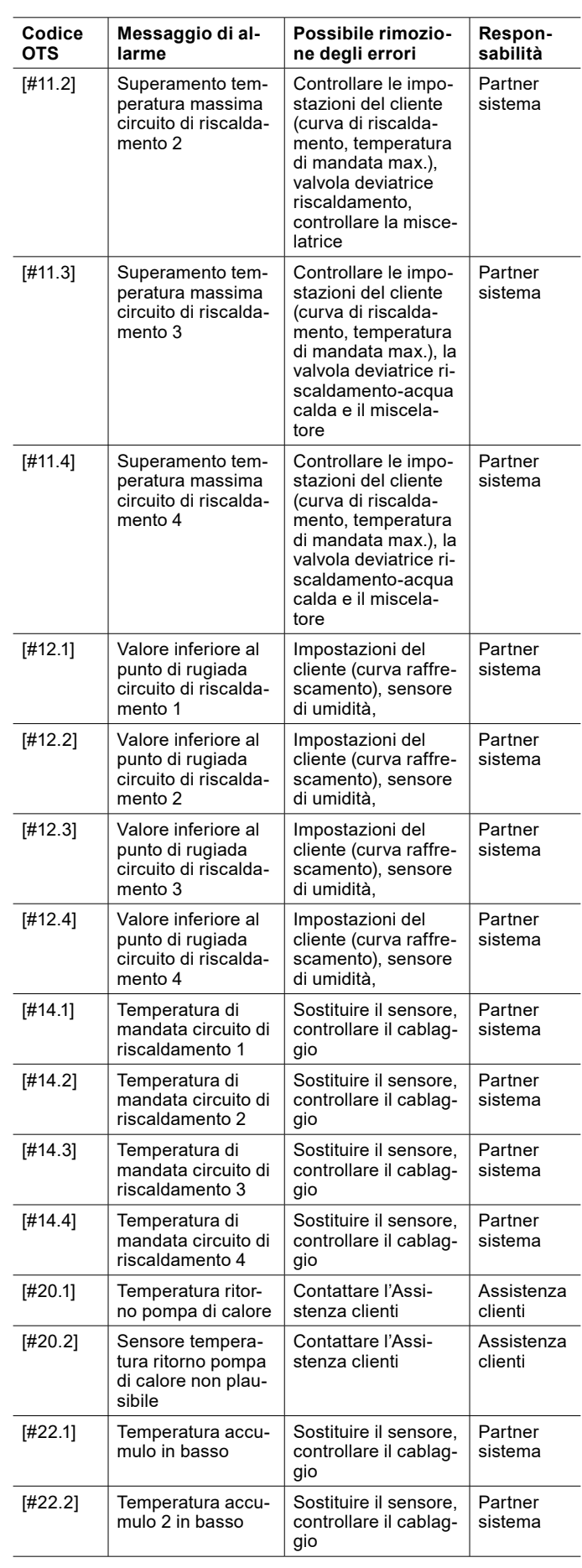

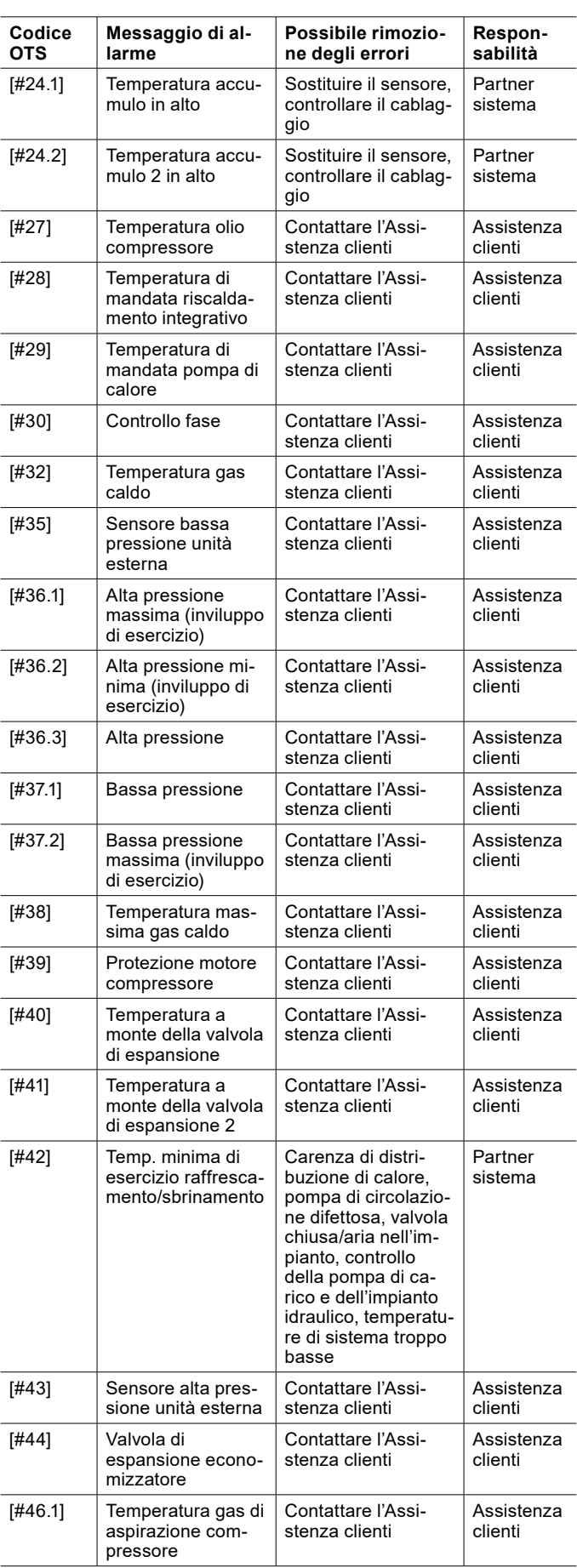

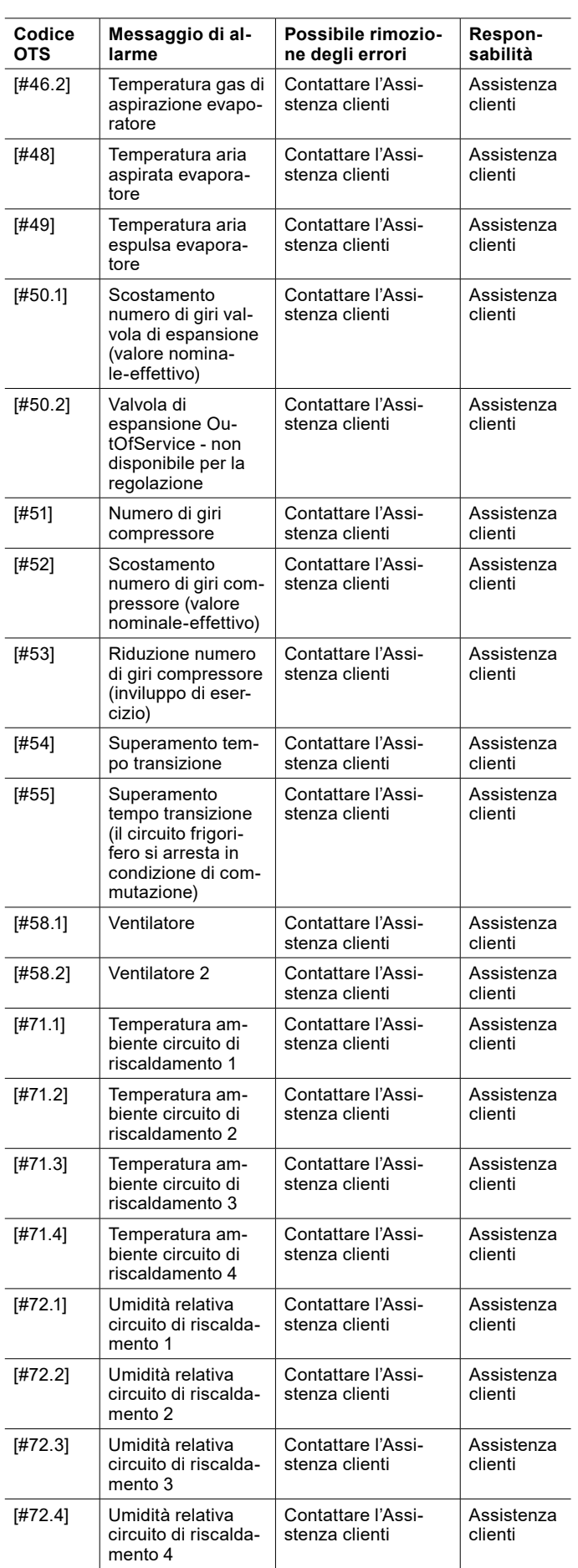

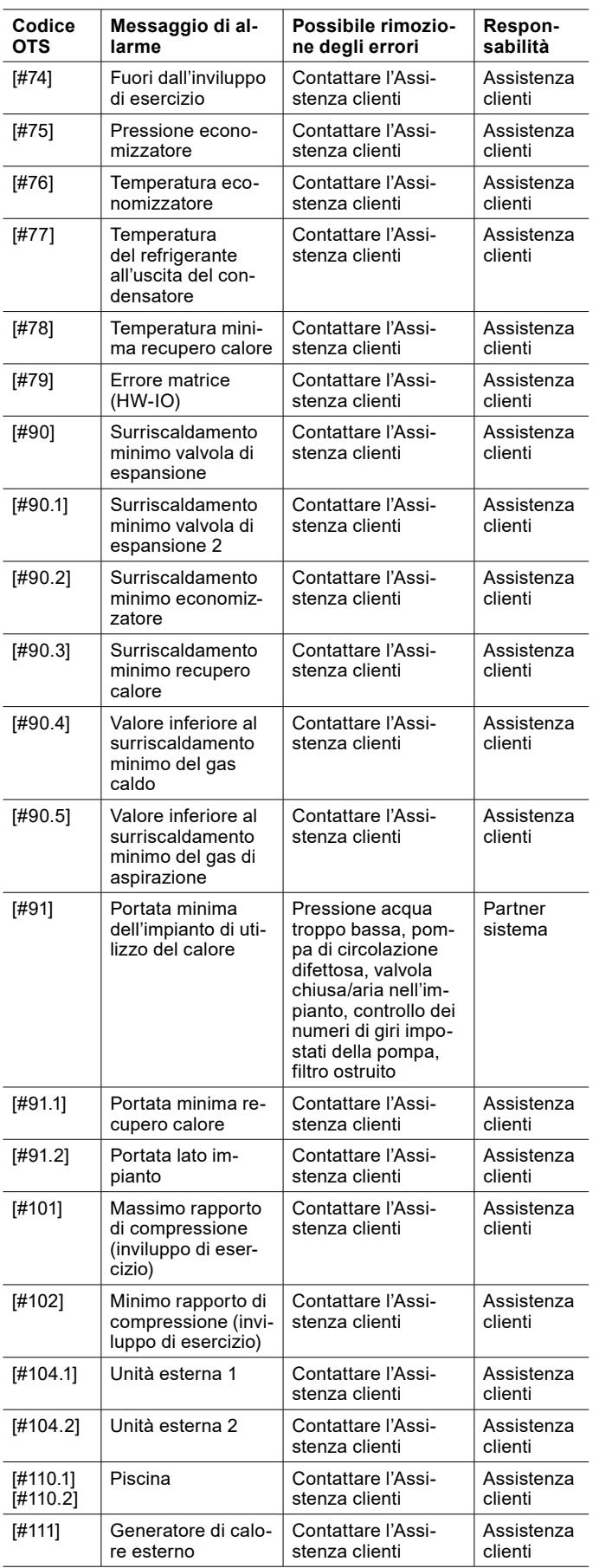

# **Nota**

I guasti all'impianto non possono essere segnalati tramite l'app.

- » Segnalare i guasti all'impianto, in base alla responsabilità, all'installatore impianto o all'Assistenza clienti.
- » Prima di contattare l'installatore, annotare il numero di fabbricazione e il tipo di pompa di calore del proprio apparecchio. Il numero di fabbricazione e il tipo di pompa di calore dell'apparecchio sono indicati sulla targhetta di identificazione.
- ► **Linea diretta assistenza clienti Austria: Tel.:** +43 (0) 504245 - 499 e-mail: kundendienst@ochsner.at
- ► **Linea diretta assistenza clienti Germania: Tel.:** +49 (0) 69 256694 - 495 e-mail: kundendienst@ochsner.de
- ► **Linea diretta assistenza clienti Svizzera: Tel.:** +41 (0) 800 100 911 e-mail: kundendienst@ochsner.com

### <span id="page-48-0"></span>19.1.1 Interruzione carica

La funzione di interruzione carica è una funzione di sicurezza, che assicura l'esercizio sicuro della pompa di calore in modalità acqua calda.

La funzione di interruzione carica permette di controllare se il serbatoio acqua calda raggiunge il valore nominale entro un determinato tempo. In caso contrario, sussiste il pericolo che la valvola deviatrice acqua calda non si sia attivata o si sia attivata solo parzialmente e i circuiti di riscaldamento siano alimentati a una temperatura troppo alta. In tal caso, la carica di acqua calda viene interrotta.

La funzione di interruzione carica si attiva alla richiesta di carica di acqua calda. Il timer parte a partire da questo momento. Trascorso il tempo impostato, la carica di acqua calda viene interrotta e viene attivato un allarme. La funzione di carica acqua calda viene bloccata fino a mezzanotte. Non è possibile confermare manualmente l'allarme.

Il timer è impostato normalmente su 2 ore. Il tempo del timer raddoppia, se:

- ► viene avviato il programma antilegionella.
- ► viene attivata la funzione Boost.
- ► viene avviata la riduzione forzata.
- la differenza tra valore nominale e valore effettivo è superiore a 15°C.

# 19.2 Reset di guasti

Le anomalie che si verificano sulla pompa di calore possono essere sbloccate manualmente. Se una stessa anomalia si presenta ripetutamente, può bloccare l'impianto.

» Aprire il menu.

- » Selezionare "Stato".
- » Selezionare "Conferma errore".
- » Confermare l'anomalia.

### 19.3 Reset dell'apparecchio

Il regolatore OTS può essere riavviato tramite il reset dell'apparecchio.

- » Aprire il menu.
- » Selezionare "Stato".
- » Selezionare "Reset apparecchio".
- 19.4 Nuovo caricamento degli elementi disponibili

In caso di una connessione dati carente tra il dispositivo mobile/display touch e il regolatore o se l'impianto viene configurato nuovamente, può accadere che l'impianto non venga rappresentato correttamente nell'app e sul display touch. In questo caso devono essere ricaricati gli elementi disponibili.

- » Aprire il menu.
- » Selezionare "Impostazioni".
- » Selezionare "Connessione".
- » Selezionare "Elementi disponibili".
- » Nella finestra che si apre selezionare "Sì".

# 20. Connessione dati su cloud

L'apparecchio è connesso a Internet tramite il cloud OCH-SNER. È possibile far disattivare questa connessione. Per farlo, contattare l'Assistenza clienti OCHSNER.

- **Nota** L'aggiornamento del software del regolatore e la manutenzione remota della pompa di calore vengono svolti tramite il cloud OCHSNER. L'impostazione ottimale dell'impianto a pompa di calore è garantita soltanto se la connessione dati è attivata. Se si disattiva il cloud OCHSNER, non è più possibile utilizzare l'app OCHSNER. L'utilizzo avviene soltanto dal pannello di comando della pompa di calore.
	- » Non disattivare la connessione dati al cloud OCHSNER.

# 21. Informazioni sul sistema

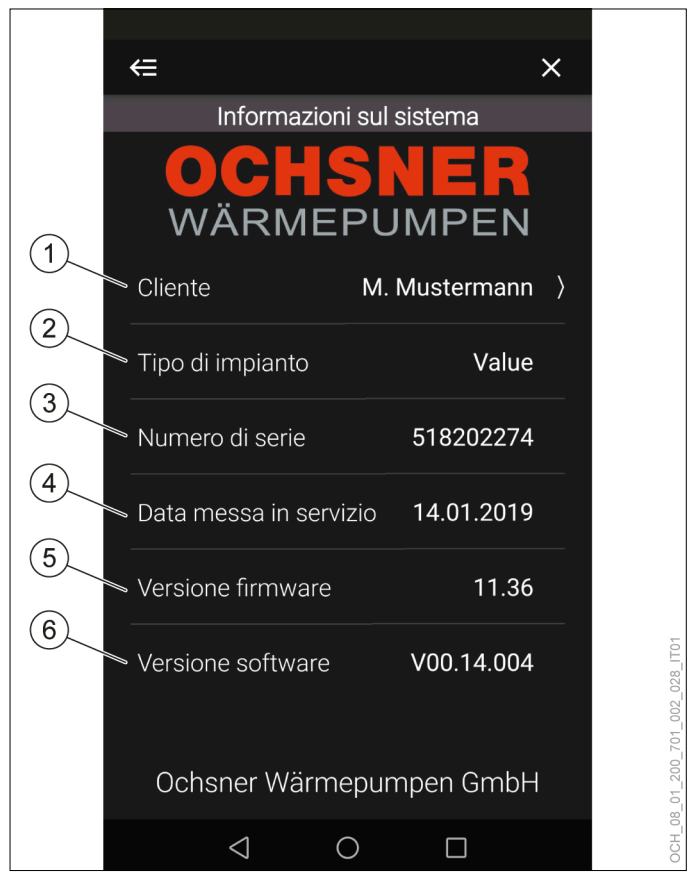

1 Qui si può inserire il proprio nome.

clienti OCHSNER.

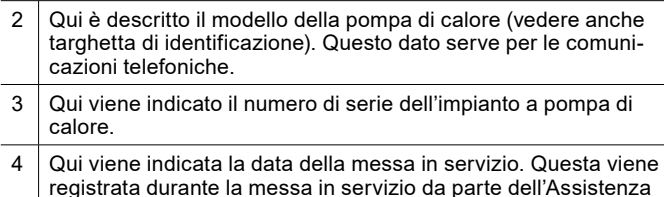

Qui viene indicata la versione attuale del software base sul qua-

le è programmata la centralina di regolazione OTS.

6 Qui viene indicata la versione attuale del software della centralina di regolazione OTS.

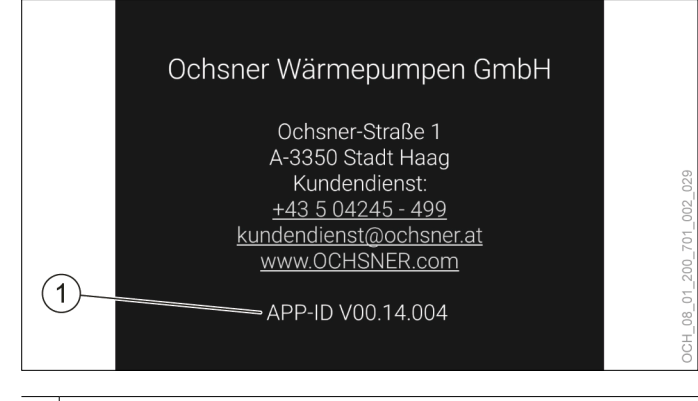

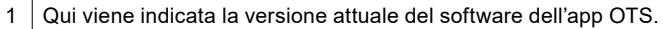

- 21.1 Visualizzazione delle informazioni sul sistema
- » Aprire il menu.
- » Selezionare "Informazioni impianto".

# 22. Impostazioni

# 22.1 Lingua e ubicazione

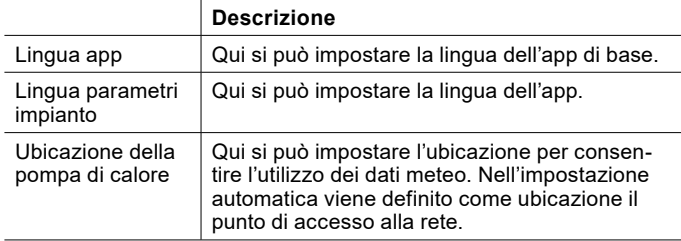

22.1.1 Impostazione della lingua e dell'ubicazione

- » Aprire il menu.
- » Selezionare "Impostazioni".
- » Selezionare "Lingua e ubicazione".
- » Effettuare le impostazioni desiderate.
- » Tornare alla schermata principale.

# 23. Aggiornamenti software

#### **Nota**

Per garantire l'impostazione ottimale dell'impianto a pompa di calore, l'app e la centralina di regolazione OTS devono essere sempre aggiornati all'ultima versione del software.

- » Non rifiutare alcun aggiornamento.
- » Cercare regolarmente gli aggiornamenti disponibili.
- » Non disattivare la connessione al cloud OCH-SNER.

# 23.1 Regolazione OTS

Il software della centralina di regolazione OTS viene aggiornato automaticamente, ammesso che sia attiva una connessione Internet stabile.

» Garantire una connessione Internet stabile alla pompa di calore.

**Nota** Il consumo di dati della pompa di calore varia in base alla modalità di azionamento della pompa di calore stessa. OCHSNER non può pertanto fornire una stima esatta al riguardo. Se si dispone di un volume di traffico dati troppo basso e lo si supera si può incorrere in un addebito di costi considerevoli

- da parte del provider di Internet. » Garantire un volume di traffico dati di dimensioni sufficienti.
- » Verificare regolarmente il consumo di dati, per essere certi che non vengano addebitati costi aggiuntivi.

# 23.2 Software dell'app

Ad ogni riavvio, l'app cerca automaticamente se sono disponibili aggiornamenti. Se viene trovato un aggiornamento, nella schermata principale compare una finestra con le relative informazioni. Per l'app esistono due tipi di aggiornamenti. A seconda del tipo di aggiornamento, è possibile aggiornare l'app direttamente nella finestra con le informazioni oppure si viene indirizzati allo Store.

Gli aggiornamenti possono essere cercati anche "manualmente".

- 23.3 Ricerca di aggiornamenti
- » Aprire il menu.
- » Selezionare "Cerca aggiornamenti".
- 23.4 Istruzioni per l'uso aggiornate

Gli aggiornamenti possono comportare differenze tra il software e il presente documento.

- » In caso di differenze tra il software e il presente documento, confrontare le versioni software.
- ► La versione software per la quale è valida la presente documentazione è indicata in copertina.
- La versione software attuale è indicata in "Informazioni sull'impianto".

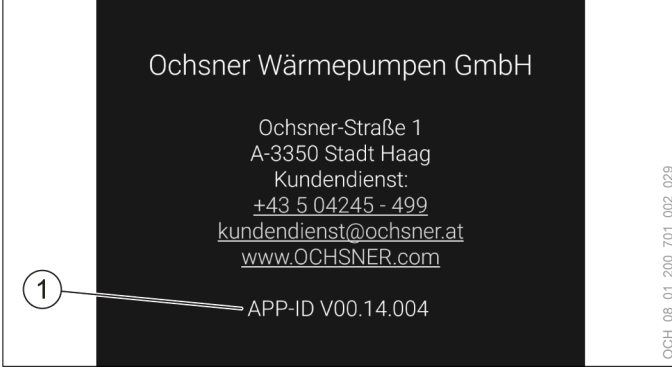

1 Versione software attuale app OTS

La versione del software dell'app OTS è divisa in tre parti. Solo le prime due sono rilevanti per l'uso:

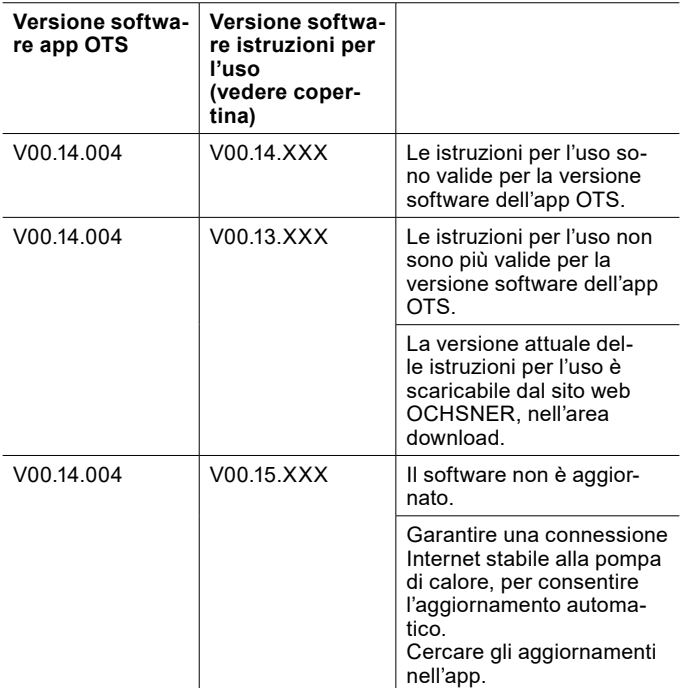

# 24. Modalità Esperto

I parametri descritti in questo capitolo sono disponibili solo nella modalità Esperto. La modalità Esperto è rivolta al partner di sistema e ai clienti finali interessati.

24.1 Accesso e disconnessione

» Aprire il menu.

- » Selezionare "Impostazioni".
- » Selezionare "Utenti e ruoli".
- » Selezionare "Esperto".
- » Effettuare l'accesso o disconnettersi.
- 24.2 Circuito di riscaldamento
- 24.2.1 Selezione della modalità operativa in modalità Esperto

#### Oltre alle due modalità operative standard, nella modalità Esperto ne sono disponibili anche altre.

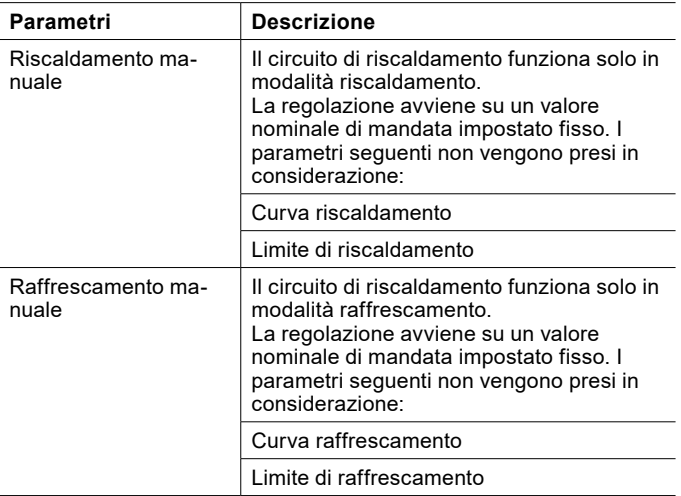

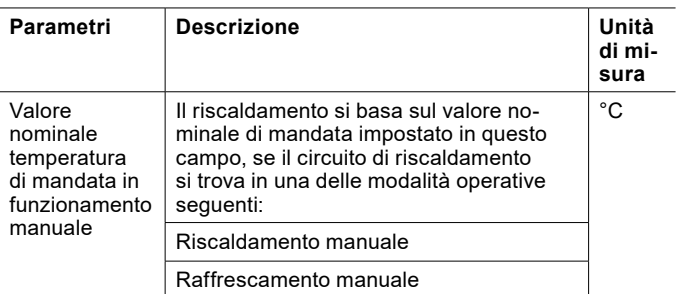

Impostazione della modalità operativa e del valore nominale

- » Aprire il menu.
- » Selezionare il circuito di riscaldamento in cui si vuole effettuare una modifica.
- » Selezionare "Modalità operativa".
- » Effettuare le impostazioni desiderate.
- » Tornare alla schermata principale.

#### 24.2.2 Impostazioni in modalità Esperto

Oltre alle impostazioni standard, nella modalità Esperto ne sono disponibili anche altre.

#### Parametri generali

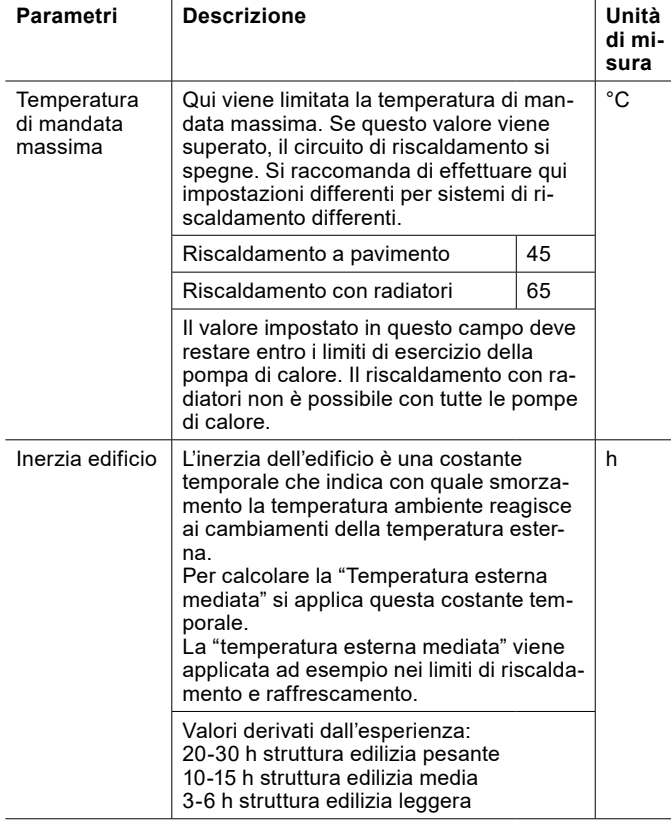

Temperatura ambiente limiti riscaldamento/ raffrescamento

Se è presente una temperatura ambiente valida, la temperatura ambiente attuale determina limiti di riscaldamento e raffrescamento aggiuntivi, i quali sono prioritari rispetto a quelli delle curve di riscaldamento e di raffrescamento.

Per l'esempio relativo alla modalità riscaldamento, ciò significa:

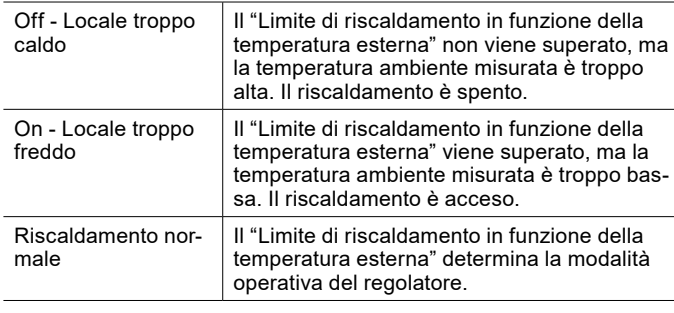

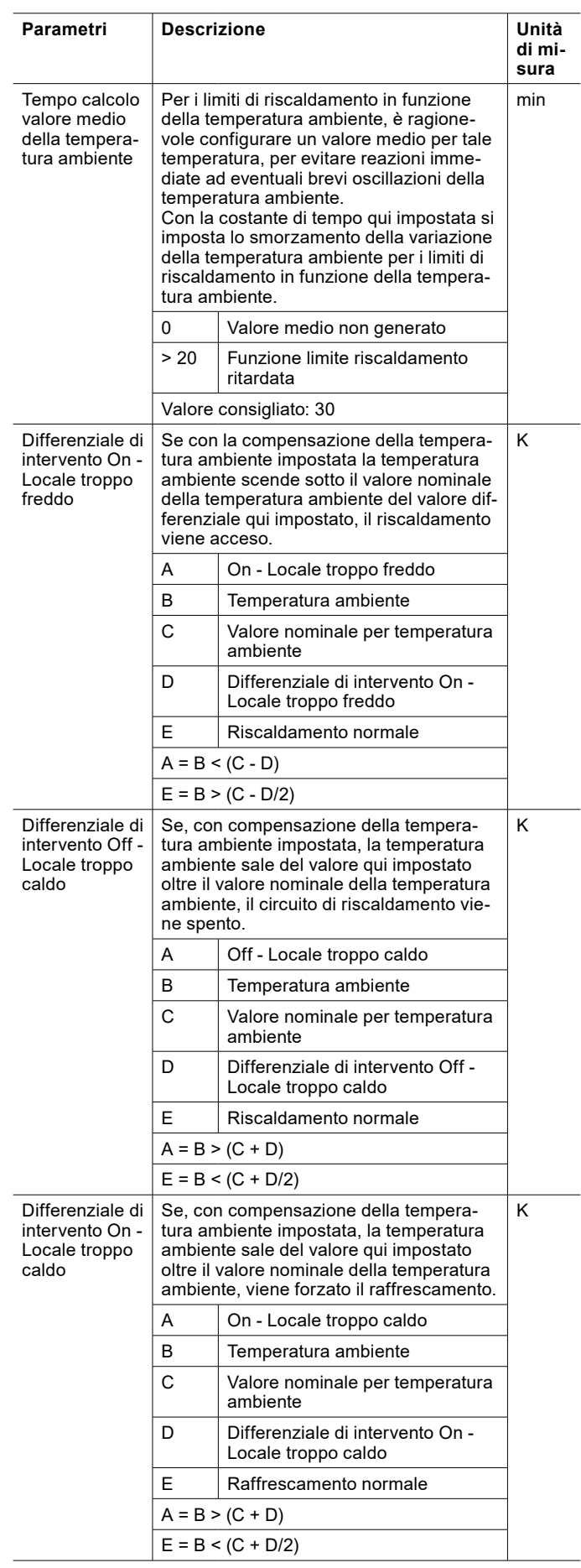

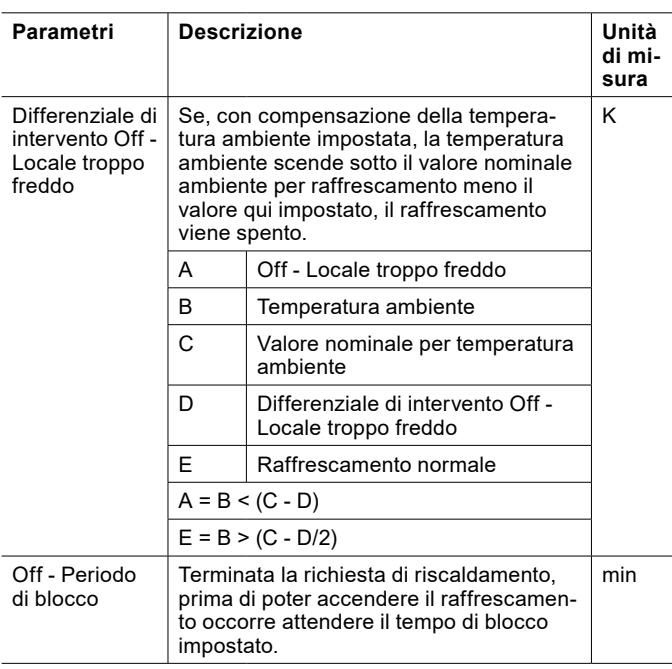

Compensazione della temperatura ambiente

Con questa regolazione la temperatura ambiente influisce sulla temperatura nominale di mandata. Una temperatura ambiente troppo alta provoca un abbassamento della temperatura nominale di mandata. Una temperatura ambiente troppo bassa provoca un innalzamento della temperatura nominale di mandata.

Il presupposto per una compensazione della temperatura ambiente è che sia disponibile una temperatura ambiente valida, misurata da un sensore di temperatura ambiente.

Se dalla curva di riscaldamento impostata e dalla compensazione della temperatura ambiente si ricava una temperatura nominale di mandata inferiore alla temperatura ambiente, la temperatura nominale di mandata si limita alla temperatura ambiente effettiva. In questo modo non c'è più dispersione di energia nell'ambiente. L'ambiente si raffredda.

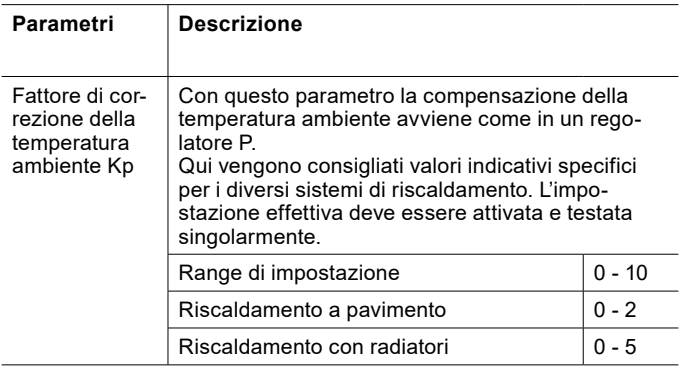

**Calcolo della temperatura di mandata in modalità riscaldamento con il "Fattore di correzione compensazione della temperatura ambiente Kp"**

 $x = T_{RS} + (T_{RS} - T_R) * Kp - T_{BZH}$ 

**Calcolo della temperatura di mandata in modalità riscaldamento con il "Fattore di correzione compensazione della temperatura ambiente Kp"**

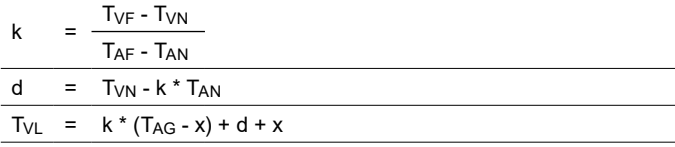

**Calcolo della temperatura di mandata in modalità raffrescamento con il "Fattore di correzione compensazione della temperatura ambiente Kp"**

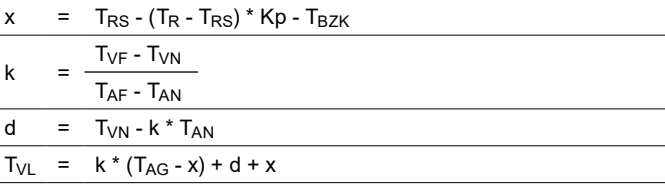

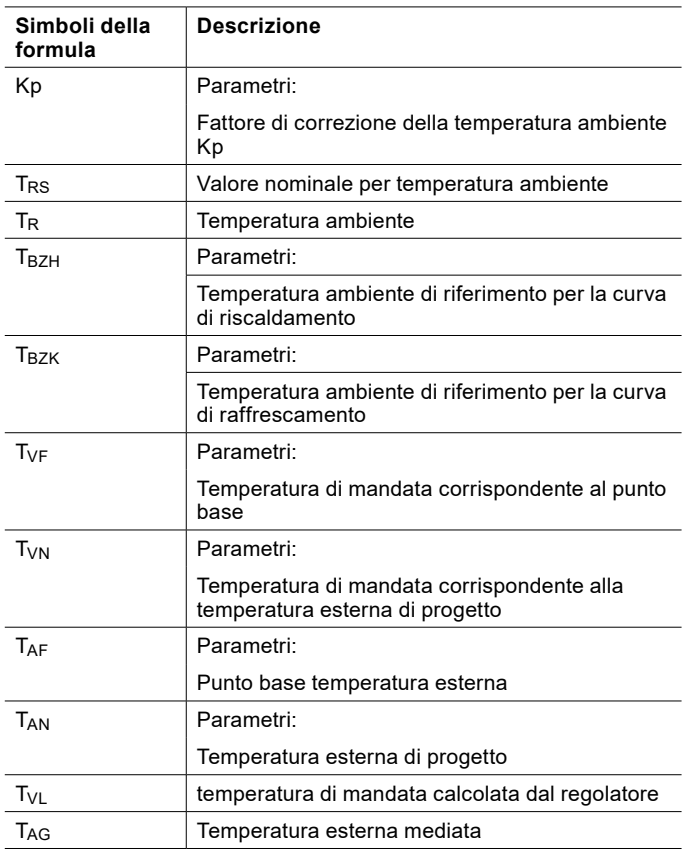

**Nota**

Se per "Fattore di correzione compensazione della temperatura ambiente Kp" è impostato il valore 0, non si ha compensazione della temperatura ambiente.

#### Protezione antigelo

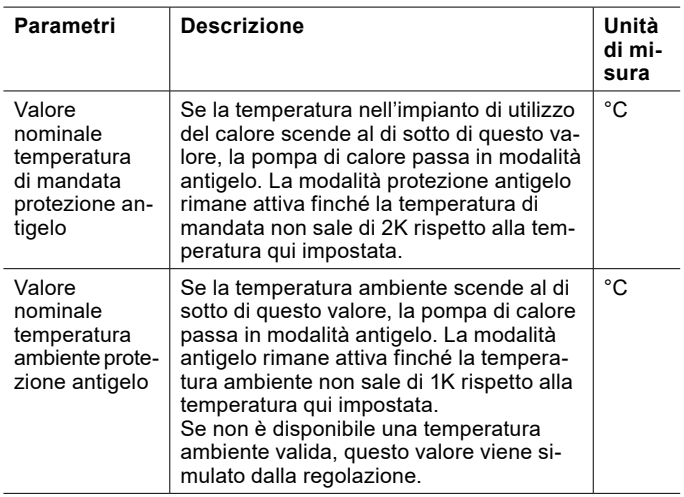

#### Calibrazione sensore

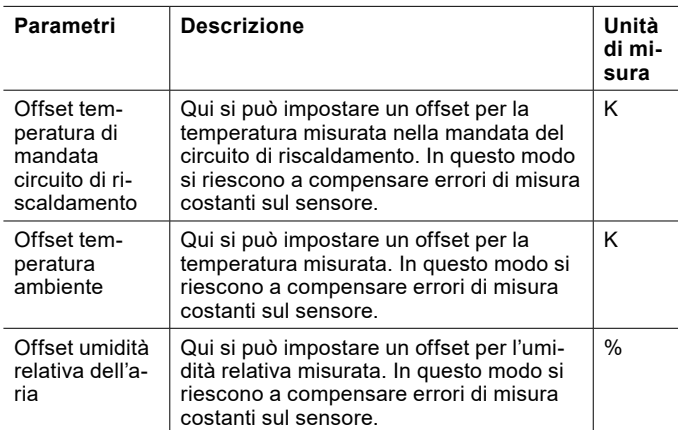

### **Danni materiali**

L'uso dei seguenti parametri può causare errori nel calcolo del punto di rugiada:

- Offset temperatura ambiente
- Offset umidità relativa dell'aria

La conseguente formazione di rugiada può danneggiare l'impianto.

Effettuare le impostazioni

» Aprire il menu.

- » Selezionare il circuito di riscaldamento in cui si vuole effettuare una modifica.
- » Selezionare "Impostazioni".
- » Effettuare le impostazioni desiderate.
- » Tornare alla schermata principale.

#### 24.2.3 Curva riscaldamento

Oltre alle impostazioni standard per la curva di riscaldamento, nella modalità Esperto se ne possono effettuare anche altre.

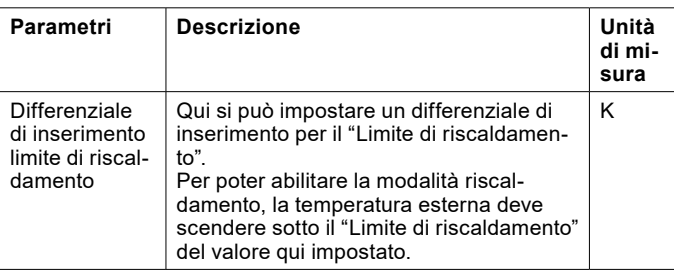

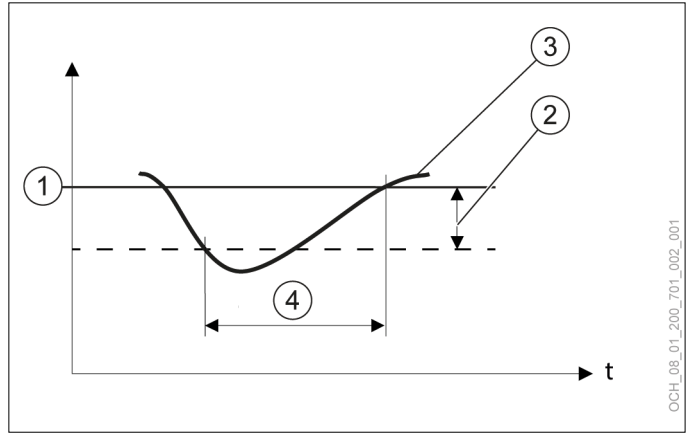

- 1 Limite di riscaldamento<br>2 Differenziale di inserime
- 2 Differenziale di inserimento limite di riscaldamento
- 3 Temperatura esterna mediata<br>4 Il riscaldamento è acceso
- Il riscaldamento è acceso

#### 24.2.4 Curva raffrescamento

Oltre alle impostazioni standard per la curva di raffrescamento, nella modalità Esperto se ne possono effettuare anche altre.

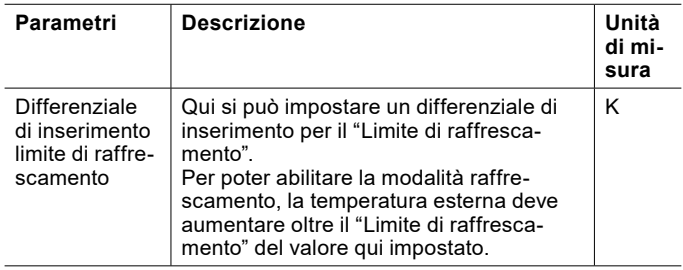

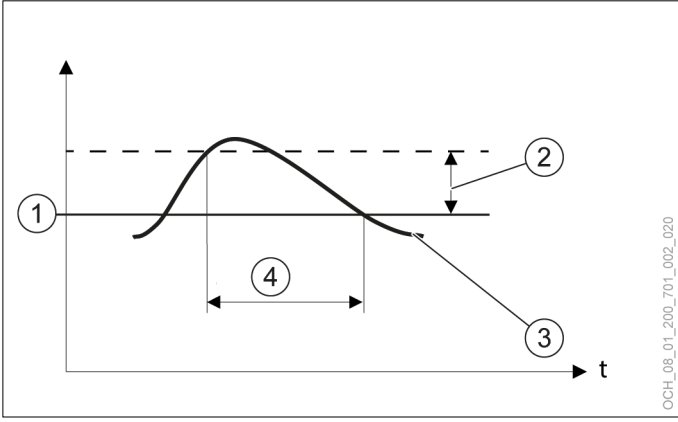

- 1 Limite di raffrescamento
- 2 Differenziale di inserimento limite di raffrescamento
- 3 Temperatura esterna mediata<br>4 Il raffrescamento è acceso
- 4 Il raffrescamento è acceso

# 24.3 Circuito acqua calda

24.3.1 Impostazioni in modalità Esperto

#### Oltre alle impostazioni standard, nella modalità Esperto ne sono disponibili anche altre.

#### Calibrazione sensore

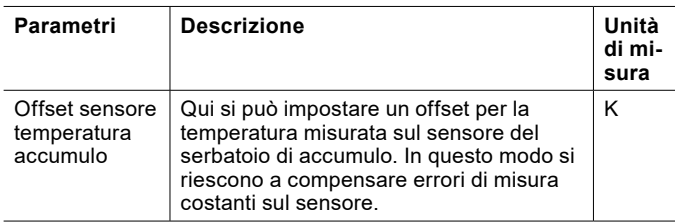

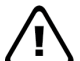

### **AVVERTENZA:**

Impostazioni inappropriate del parametro "Offset sensore accumulatore" possono causare un calo della temperatura dell'acqua calda in modalità antilegionella al di sotto di 60°C, con conseguente formazione di legionella.

# 24.4 Gestione calore

### 24.4.1 Regolazione della potenza

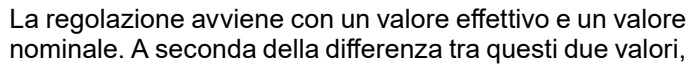

la potenza richiesta al compressore sale/scende più velocemente o più lentamente.

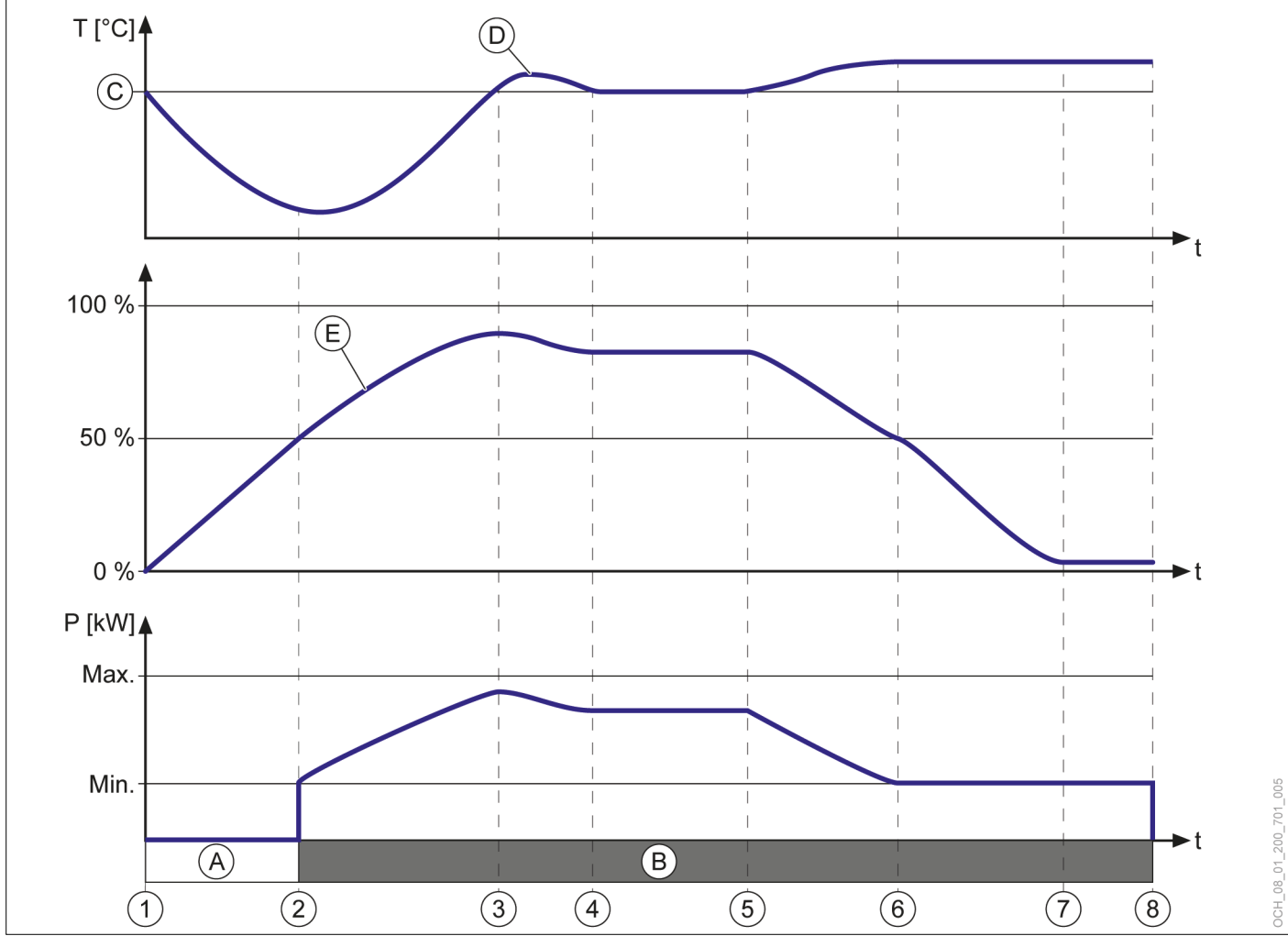

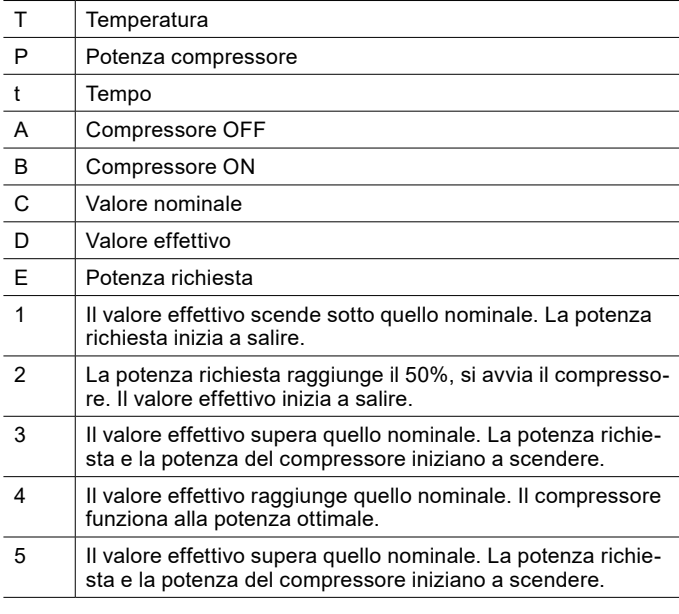

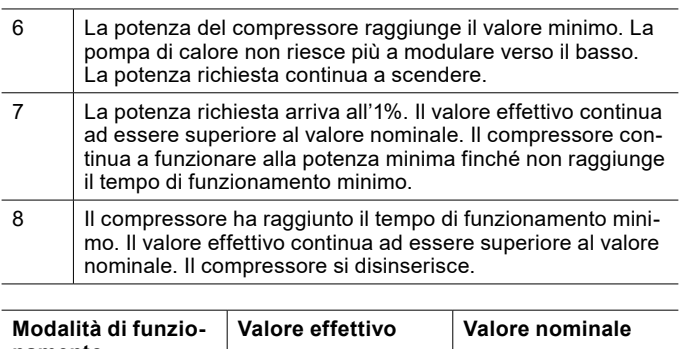

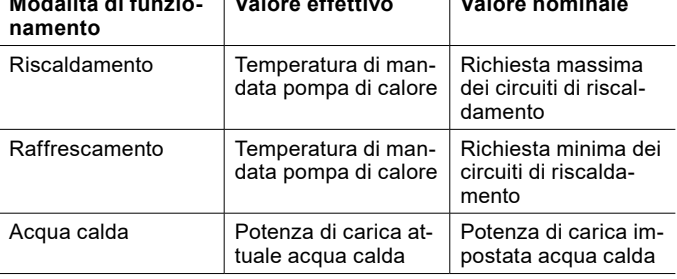

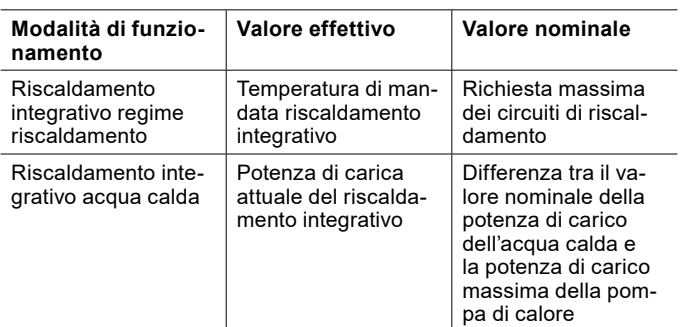

- 24.4.2 Visualizzazione della regolazione della potenza
- » Aprire il menu.
- » Selezionare "Gestione calore".
- » Selezionare "Dati di esercizio".
- 24.4.3 Serbatoio di accumulo inerziale

Se è presente un serbatoio di accumulo inerziale, è possibile definirne i limiti di temperatura massima e minima. Queste impostazioni sono necessarie per evitare l'insorgere dei seguenti problemi:

- ► Se la temperatura di accumulo è troppo alta e il circuito di riscaldamento è diretto, possono verificarsi danni sul circuito di riscaldamento o può verificarsi uno spegnimento di emergenza dell'impianto perché si raggiunge una temperatura di mandata troppo alta.
- ► Se la temperatura di accumulo fosse troppo bassa, il serbatoio di accumulo inerziale potrebbe iniziare a trasudare a causa dell'umidità dell'aria. In questo caso potrebbero formarsi delle muffe.

Temperatura accumulo massima

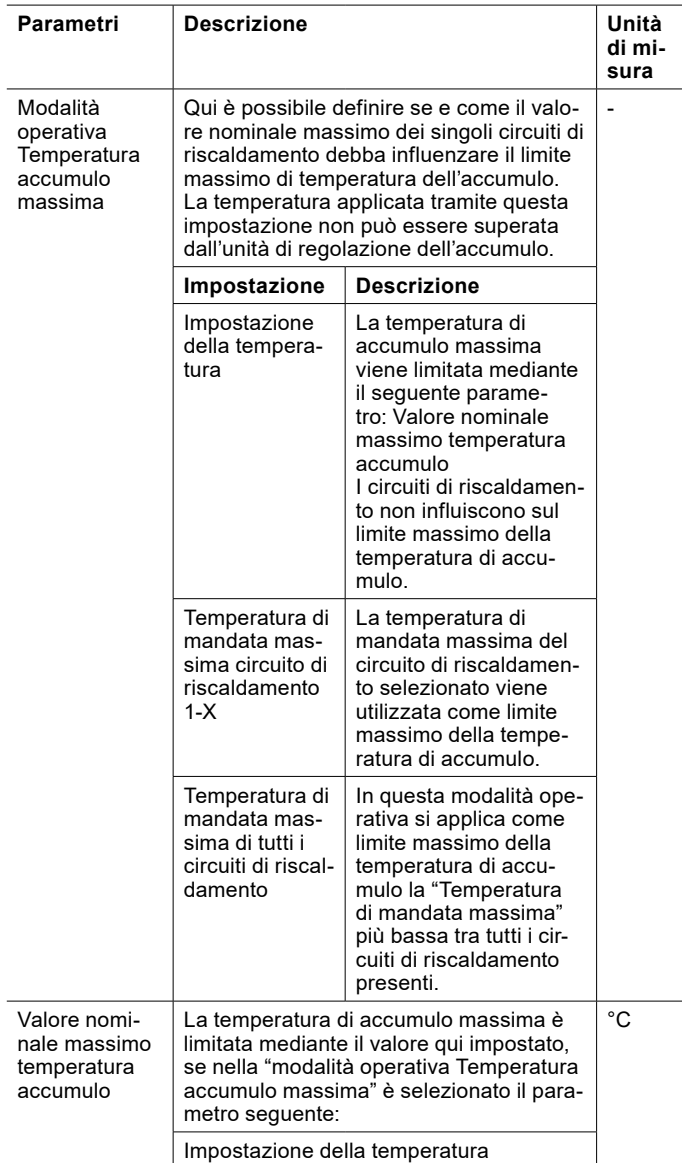

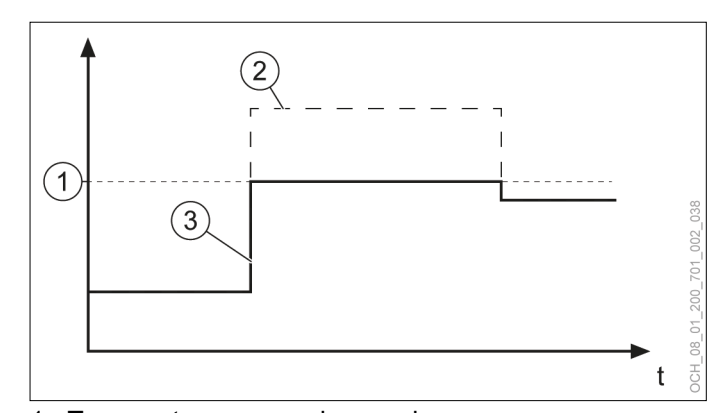

- 1 Temperatura accumulo massima<br>2 Valore nominale impostato per te
- 2 Valore nominale impostato per temperatura accumulo
- Temperatura accumulo effettiva

Temperatura accumulo minima

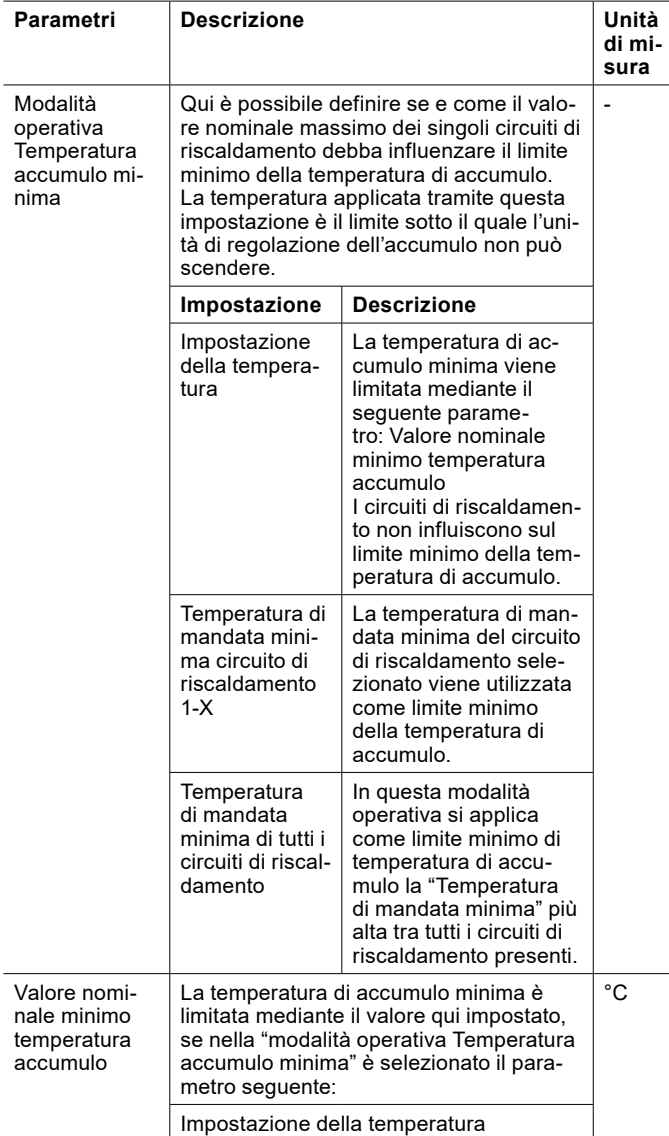

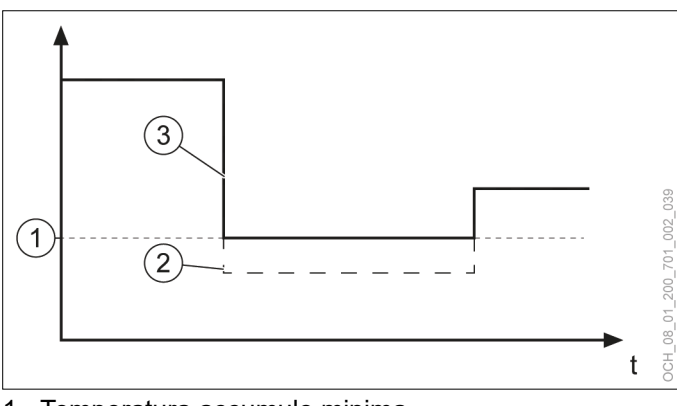

- 1 Temperatura accumulo minima<br>2 "Valore nominale per temperatu
- "Valore nominale per temperatura accumulo" impostato
- 3 Temperatura accumulo effettiva

Regolazione dei valori nominali

» Aprire il menu.

- » Selezionare "Gestione calore".
- » Selezionare "Impostazioni".

Alla voce seguente si trovano i parametri: "Limitazione temperatura accumulo"

- » Effettuare le impostazioni desiderate.
- » Tornare alla schermata principale.

Impostazione della modalità operativa

- » Aprire il menu.
- » Selezionare "Gestione calore".
- » Selezionare "Modalità operativa".
- » Effettuare le impostazioni desiderate.
- » Tornare alla schermata principale.

# 24.5 Smart Grid

24.5.1 Parametri nella modalità riscaldamento/ raffrescamento

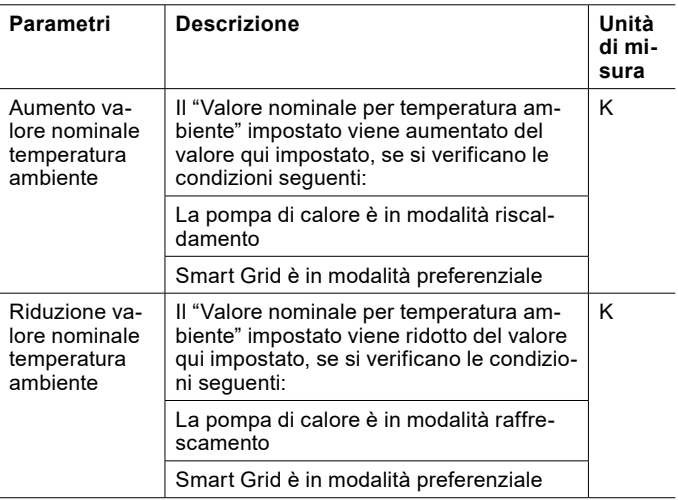

Gli aumenti possono essere impostati tramite il menu.

- » Aprire il menu.
- » Selezionare il circuito di riscaldamento in cui si vuole effettuare una modifica.
- » Selezionare "Impostazioni".

Alla voce seguente si trovano i parametri: "Smart-Grid"

- » Effettuare le impostazioni desiderate.
- » Tornare alla schermata principale.

24.5.2 Parametri per il serbatoio di accumulo inerziale

Modalità preferenziale

| Parametri                                                 | Descrizione                                                                                                    | Unità<br>di mi-<br>sura |
|-----------------------------------------------------------|----------------------------------------------------------------------------------------------------|-------------------------|
| Aumento va-<br>lore nominale<br>temperatura<br>accumulo   | Il "Valore nominale per temperatura ac-<br>cumulo" impostato viene aumentato del<br>valore qui impostato, se si verificano le<br>condizioni sequenti: | κ                       |
|                                                           | La pompa di calore è in modalità riscal-<br>damento                                                                                                   |                         |
|                                                           | Smart Grid è in modalità preferenziale                                                                                                    |                         |
| Riduzione va-<br>lore nominale<br>temperatura<br>accumulo | Il "Valore nominale per temperatura accu-<br>mulo" impostato viene ridotto del valore<br>qui impostato, se si verificano le condizio-<br>ni sequenti: | κ                       |
|                                                           | La pompa di calore è in modalità raffre-<br>scamento                                                                                                  |                         |
|                                                           | Smart Grid è in modalità preferenziale                                                                                                    |                         |

L'aumento/riduzione può essere modificato tramite il menu.

- » Aprire il menu.
- » Selezionare "Gestione calore".
- » Selezionare "Impostazioni".

Alla voce seguente si trovano i parametri: "Smart-Grid".

- » Effettuare le impostazioni desiderate.
- » Tornare alla schermata principale.

#### Riduzione forzata

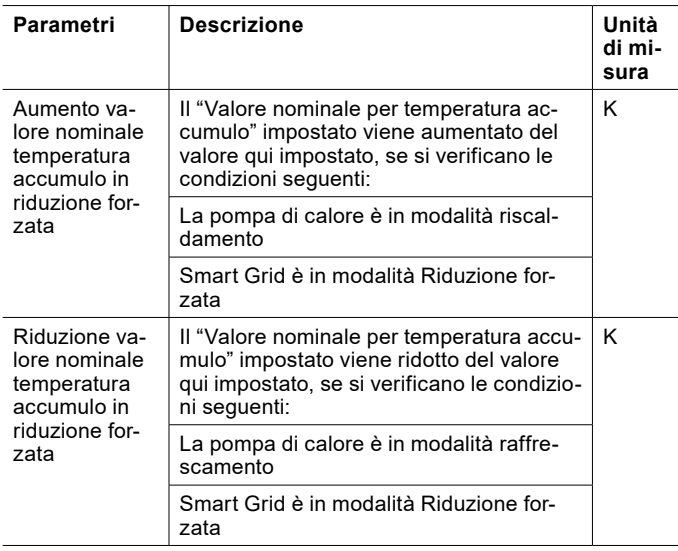

L'aumento/riduzione può essere modificato tramite il menu.

» Aprire il menu.

- » Selezionare "Gestione calore".
- » Selezionare "Impostazioni".

Alla voce seguente si trovano i parametri: "Smart-Grid"

- » Effettuare le impostazioni desiderate.
- » Tornare alla schermata principale.
- 24.6 Stato

Oltre alle impostazioni standard, in "Stato" della modalità Esperto se ne possono effettuare anche altre.

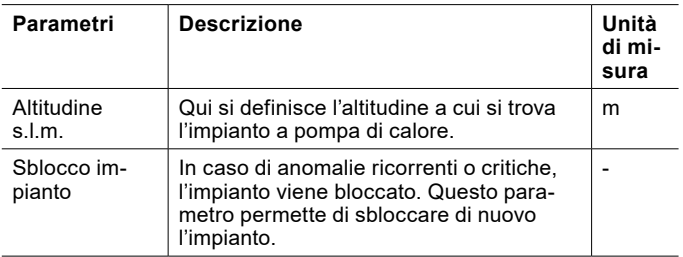

# **Danni materiali**

Se si utilizza la pompa di calore in presenza di anomalie critiche, si possono causare danni all'impianto.

» Sbloccare l'impianto solo previo accordo con l'Assistenza clienti OCHSNER.

# 24.7 Programma di trattamento termico

Per lo shock termico del massetto è possibile impostare un programma di trattamento termico.

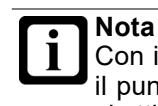

Con il programma di trattamento termico si forza il punto di bivalenza. Il riscaldamento integrativo si attiva in funzione del programma di trattamento termico.

- 24.7.1 Attivazione del programma di trattamento termico
- » Aprire il menu.
- » Selezionare il circuito di riscaldamento sul quale si intende utilizzare il programma di trattamento termico.
- » Selezionare "Modalità operativa".
- » Selezionare "Modalità operativa circuito di riscaldamento".
- » Selezionare "Off".
- » Selezionare "Modalità operativa programma di trattamento termico".

#### » Selezionare "On".

- 24.7.2 Impostazione e avvio programma di trattamento termico
- » Tornare un passo indietro e accedere al menu del circuito di riscaldamento.
- » Selezionare "Programma di trattamento termico".
- » Selezionare "Selezione programma".

**Nota** L'opzione è presente solo se il programma di trattamento termico è stato attivato.

**Nota**

Durante il programma di trattamento termico, il maggior numero di ore di esercizio della pompa di calore e del riscaldamento integrativo può provocare costi di esercizio più elevati.

» Selezionare il programma desiderato.

#### Selezione programma

Per il programma di trattamento termico sono disponibili diverse opzioni:

#### **Standard senza prova**

Il programma standard comprende una fase di riscaldamento, una fase di arresto e una fase di raffreddamento.

Il programma viene svolto nel tempo definito nelle impostazioni, senza controllare l'avvenuto raggiungimento delle temperature nominali impostate.

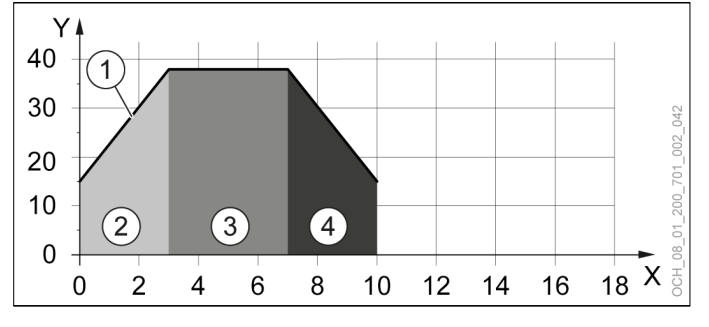

- X Giorni
- Temperatura di mandata
- 1 Valore nominale
- 2 Fase di riscaldamento 1
- 3 Fase di arresto<br>4 Fase di raffredo
- 4 Fase di raffreddamento 1

#### **Standard con prova**

Il programma standard comprende una fase di riscaldamento, una fase di arresto e una fase di raffreddamento.

Il programma viene svolto. Dalla 23a ora, viene attivata la prova. Se la temperatura di mandata nel tempo totale di 30 minuti si trova entro 2K dal valore nominale, la prova termina e si imposta la temperatura di mandata del giorno successivo.

Se non si raggiunge il valore nominale, la temperatura nominale non varia fino al suo raggiungimento. Solo dopo il programma si riattiva. Pertanto, il programma di trattamento termico può protrarsi.

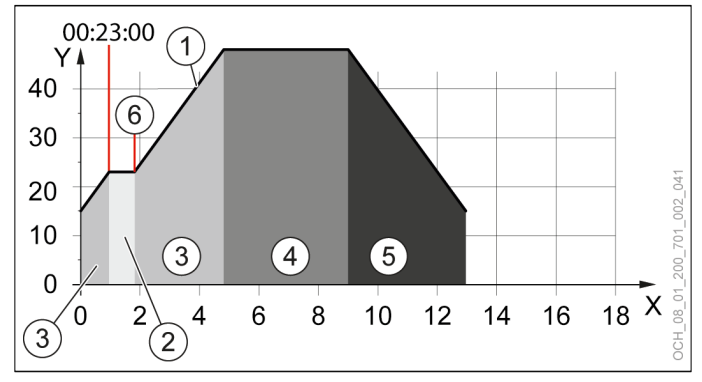

- X Giorni
- Temperatura di mandata
- 1 Valore nominale<br>2 Fase di prova
- 2 Fase di prova<br>3 Fase di riscale
- Fase di riscaldamento 1
- 4 Fase di arresto
- 5 Fase di raffreddamento 1
- 6 Fine della fase di prova

#### **In esclusiva senza prova**

Il programma esclusivo comprende due fasi di riscaldamento, una fase di arresto e due fasi di raffreddamento.

Nella seconda fase di riscaldamento, l'aumento di temperatura è di 10K al giorno. Questo valore non è modificabile.

Il programma viene svolto nel tempo definito nelle impostazioni, senza controllare l'avvenuto raggiungimento delle temperature nominali impostate.

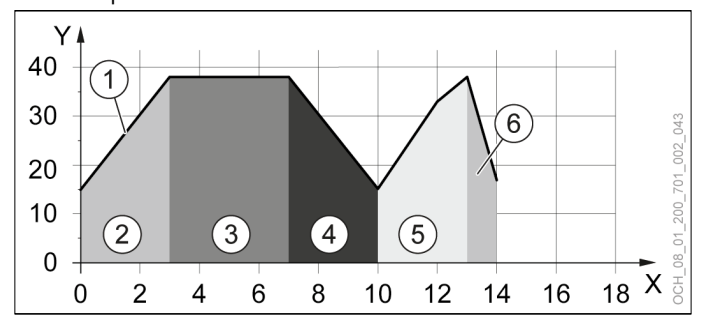

- X Giorni
- Y Temperatura di mandata<br>1 Valore nominale
- 1 Valore nominale<br>2 Fase di riscaldar
- 2 Fase di riscaldamento 1<br>3 Fase di arresto
- Fase di arresto
- 4 Fase di raffreddamento 1<br>5 Fase di riscaldamento 2
- 5 Fase di riscaldamento 2<br>6 Ease di raffreddamento 1
- 6 Fase di raffreddamento 2

#### **In esclusiva con prova**

Il programma esclusivo comprende due fasi di riscaldamento, una fase di arresto e due fasi di raffreddamento.

Nella seconda fase di riscaldamento, l'aumento di temperatura è di 10K al giorno. Questo valore non è modificabile.

Il programma viene svolto. Dalla 23a ora, viene attivata la prova. Se la temperatura di mandata nel tempo totale di 30 minuti si trova entro 2K dal valore nominale, la prova termina e si imposta la temperatura di mandata del giorno successivo.

Se non si raggiunge il valore nominale, la temperatura nominale non varia fino al suo raggiungimento. Solo dopo il programma si riattiva. Pertanto, il programma di trattamento termico può protrarsi.

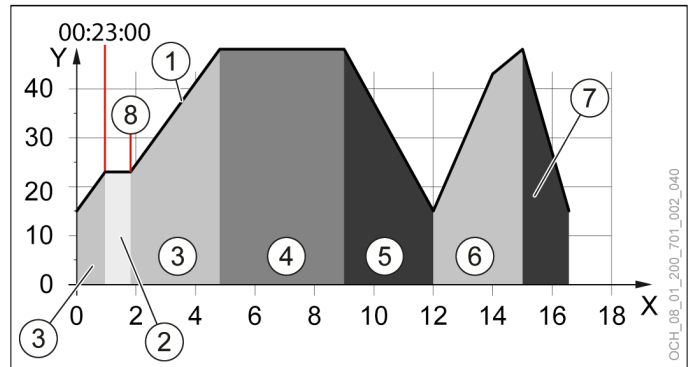

X Giorni

- Y Temperatura di mandata<br>1 Valore nominale
- Valore nominale
- 2 Fase di prova
- Fase di riscaldamento 1
- 4 Fase di arresto
- 5 Fase di raffreddamento 1
- 6 Fase di riscaldamento 2
- 7 Fase di raffreddamento 2
- 8 Fine della fase di prova
- » Adeguare il programma alle proprie esigenze. Per farlo, agire sui parametri seguenti:

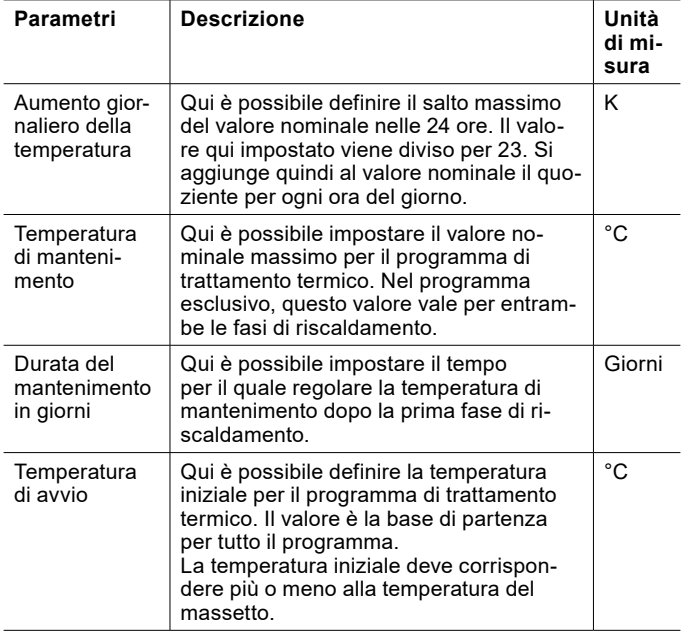

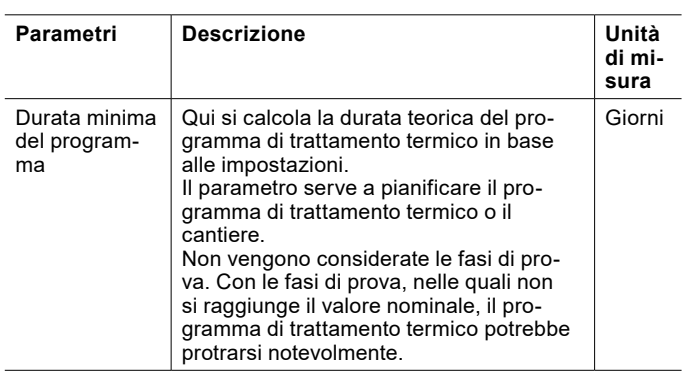

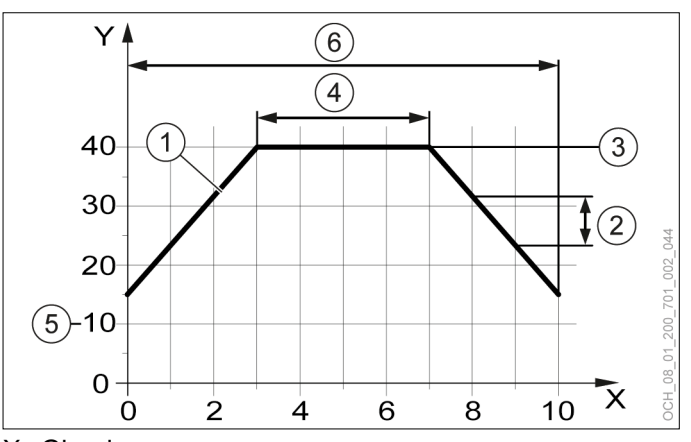

X Giorni

- Temperatura di mandata
- 1 Valore nominale
- 2 Aumento giornaliero della temperatura<br>3 Temperatura di mantenimento
- 3 Temperatura di mantenimento<br>4 Durata del mantenimento in gio
- Durata del mantenimento in giorni
- 5 Temperatura di avvio
- 6 Durata minima del programma

Avvio del programma di trattamento termico

- » Selezionare "Avvio programma".
- » Selezionare "Sì".
- 24.7.3 Monitoraggio programma di trattamento termico

I parametri di monitoraggio sono disponibili solo se il programma di trattamento termico è attivo.

- » Aprire il menu.
- » Selezionare il circuito di riscaldamento in cui si vuole controllare il programma di trattamento termico.
- » Selezionare "Programma di trattamento termico".

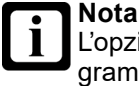

L'opzione è presente solo se è stato attivato il programma di trattamento termico.

» Al punto seguente controllare l'avanzamento del programma di trattamento termico: "Controllo"

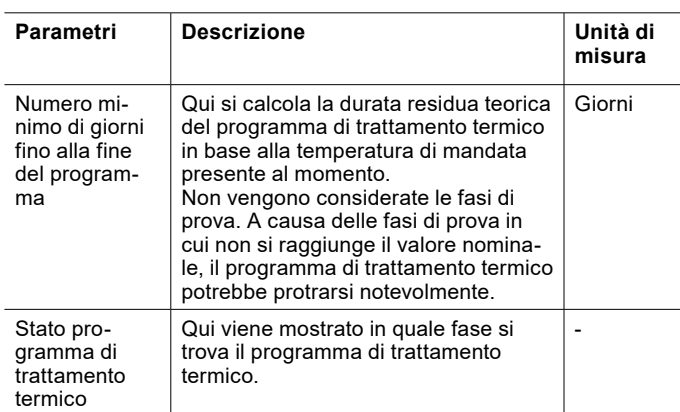

Mentre è attivo il programma di trattamento termico, compare un avviso sulla schermata principale del singolo circuito di riscaldamento.

Al termine del programma si attiva la modalità operativa seguente: "Protezione antigelo"

Nella schermata principale compare il testo seguente: "Programma di trattamento termico completato"

#### 24.7.4 Errore

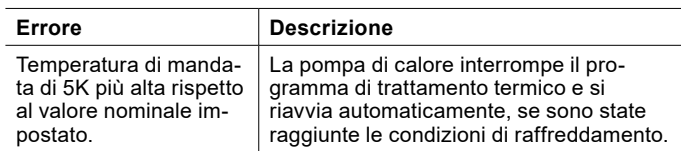

#### 24.8 Test relè

A scopo di prova, spesso è utile comandare singoli attuatori indipendentemente dagli algoritmi software. Questa possibilità è offerta dall'OTS mediante il "Test relè", che si può trovare in ogni sottomenu (ad es.: Riscaldamento integrativo).

Il "Test relè" dell'OTS attiva l'uscita corrispondente per 2 minuti. In questo modo è possibile scoprire facilmente gli errori di cablaggio.

#### **Danni materiali**

Se si attivano le uscite tramite il test relè, nessuna funzione di protezione del regolatore è attiva. Le uscite non vengono disinserite tramite il regolatore neppure se sono stati raggiunti i valori nominali impostati.

» Eseguire il test relè soltanto a scopo di prova o di messa in servizio.

#### 24.8.1 Esecuzione del test relè

- » Aprire il menu.
- » Selezionare l'attore per il quale si desidera effettuare il test relè.
- » Selezionare "Test relè".
- » Eseguire il test relè.
- » Eseguire un reset dell'apparecchio.

Test relè circuito di riscaldamento

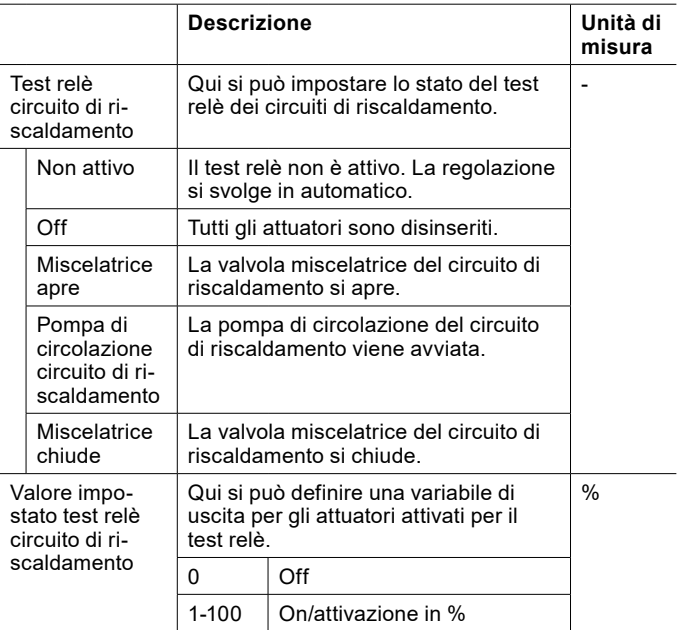

#### Test relè pompa di calore

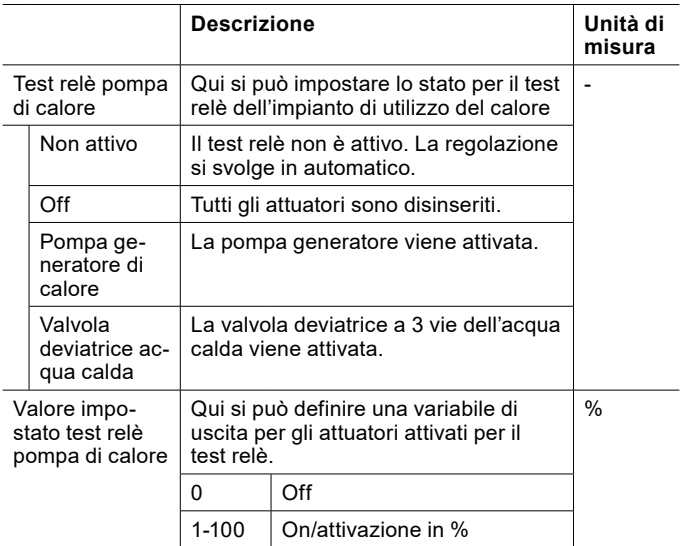

# 24.9 Storico dei guasti

Nella modalità esperti è possibile visualizzare lo storico dei guasti verificatisi.

- » Aprire il menu.
- » Selezionare "Allarmi"

# 25. Pompa di calore

# 25.1 Modalità operativa

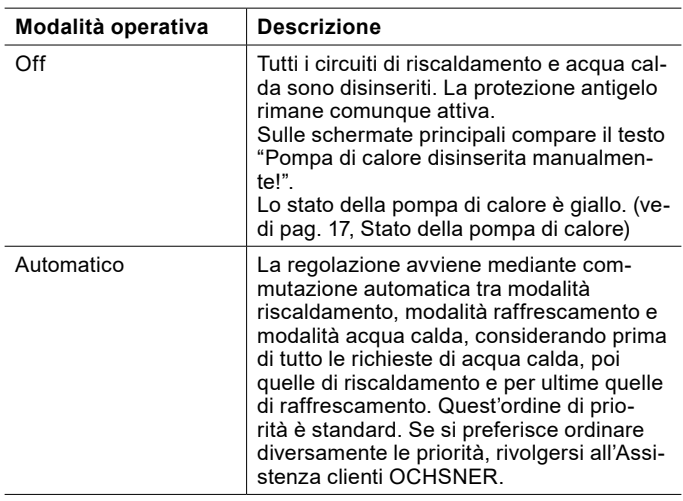

# **Nota**

Se si imposta la modalità operativa della pompa di calore su "Off", in caso di richiesta di calore viene utilizzato il primo generatore di calore attivo. Normalmente si tratta del riscaldamento elettrico integrativo. Ciò può far salire i costi di esercizio.

- » Spegnere la pompa di calore soltanto in casi di emergenza.
- » Spegnere i circuiti di riscaldamento e acqua calda intervenendo sulle rispettive modalità operative.
- 25.1.1 Impostazione della modalità operativa
- » Aprire il menu.
- » Selezionare "Pompa di calore".
- » Selezionare "Modalità operativa".
- » Selezionare "Modalità operativa pompa di calore".
- » Effettuare le impostazioni desiderate.
- » Tornare alla schermata principale.

# 25.2 Sbrinamento manuale

Nelle pompe di calore che sfruttano l'aria come sorgente di calore (pompa di calore aria/acqua) è integrato un dispositivo di sbrinamento che tiene libero da ghiaccio l'evaporatore quando le temperature esterne sono molto basse. Questa funzione può essere avviata manualmente, quando si riscontra che l'evaporatore è molto ghiacciato.

Questa funzione è possibile solo se la pompa di calore è attiva in modalità riscaldamento o modalità acqua calda.

# 25.2.1 Avvio dello sbrinamento manuale

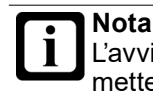

L'avvio frequente di questa funzione può compromettere il funzionamento della pompa di calore. » Avviare questa funzione soltanto dopo un'anomalia dello sbrinamento o in accordo con il tecnico specializzato.

- » Aprire il menu.
- » Selezionare "Pompa di calore".
- » Selezionare "Modalità operativa".
- » Selezionare "Sbrinamento manuale".
- » Effettuare le impostazioni desiderate.
- » Tornare alla schermata principale.

# 25.3 Dati di esercizio

In questo sottomenu si possono visualizzare i singoli dati della pompa di calore. Non è possibile modificare i valori di questo menu.

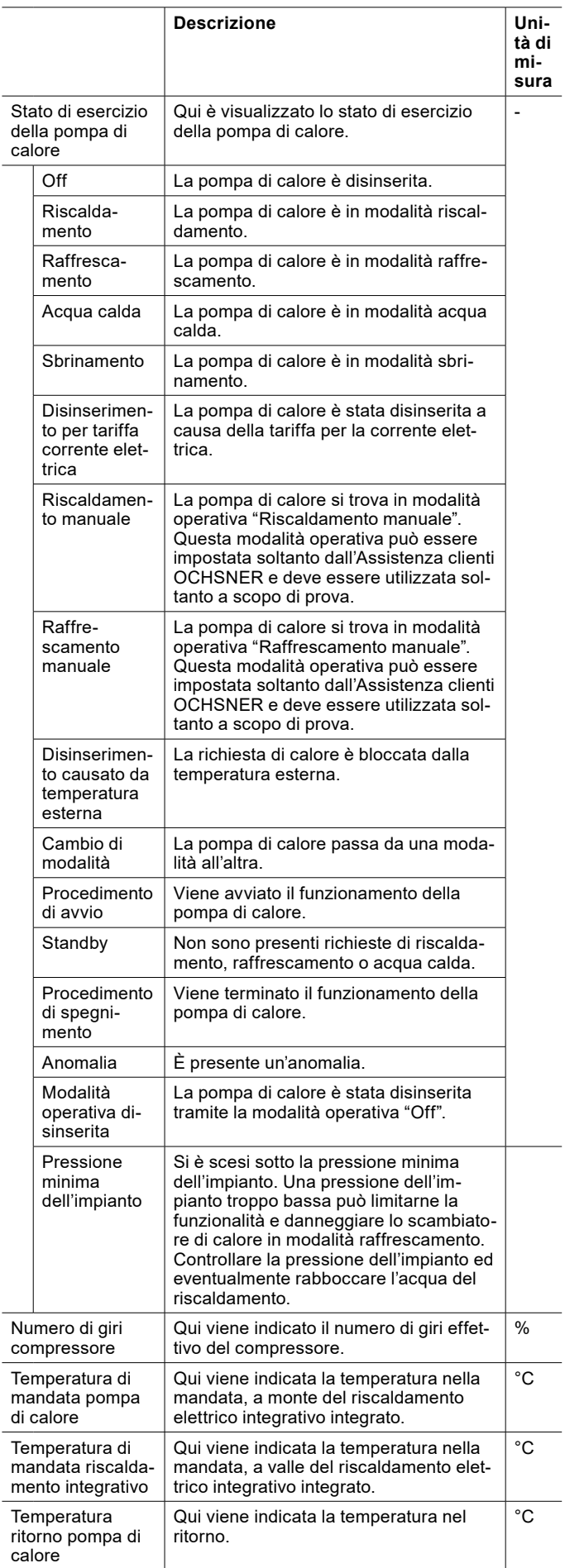

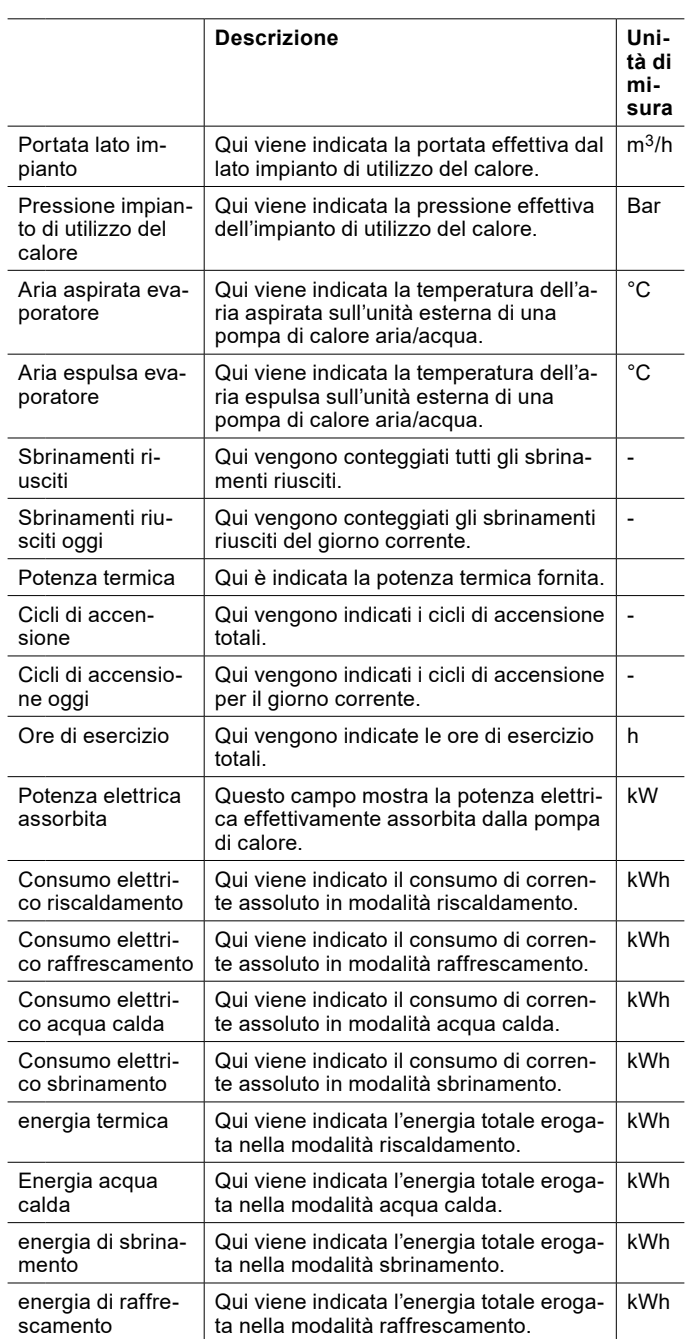

# 25.3.1 Visualizzazione dei dati di esercizio

- » Aprire il menu.
- » Selezionare "Pompa di calore".
- » Selezionare "Dati di esercizio".

# 26. Impostazioni di fabbrica

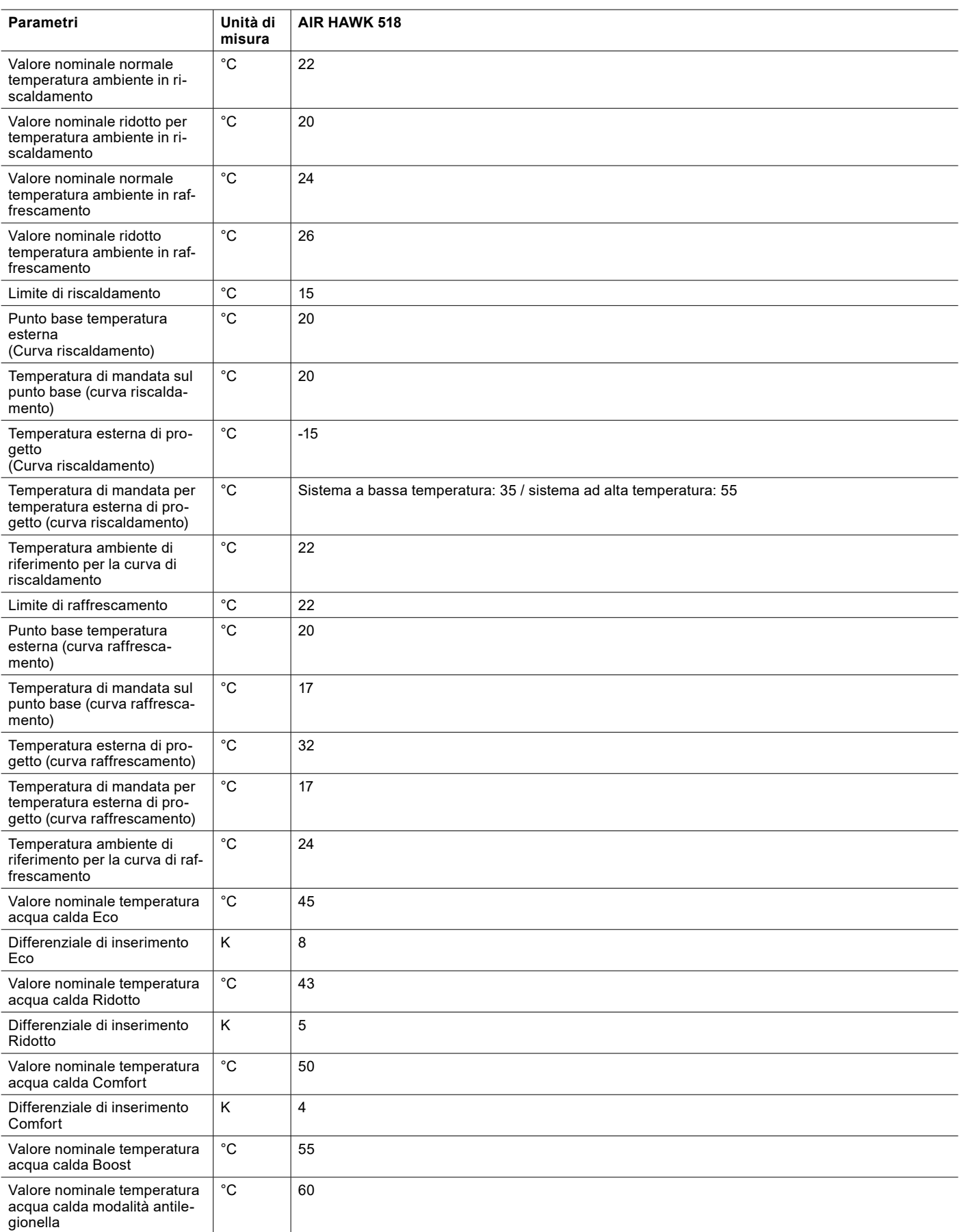

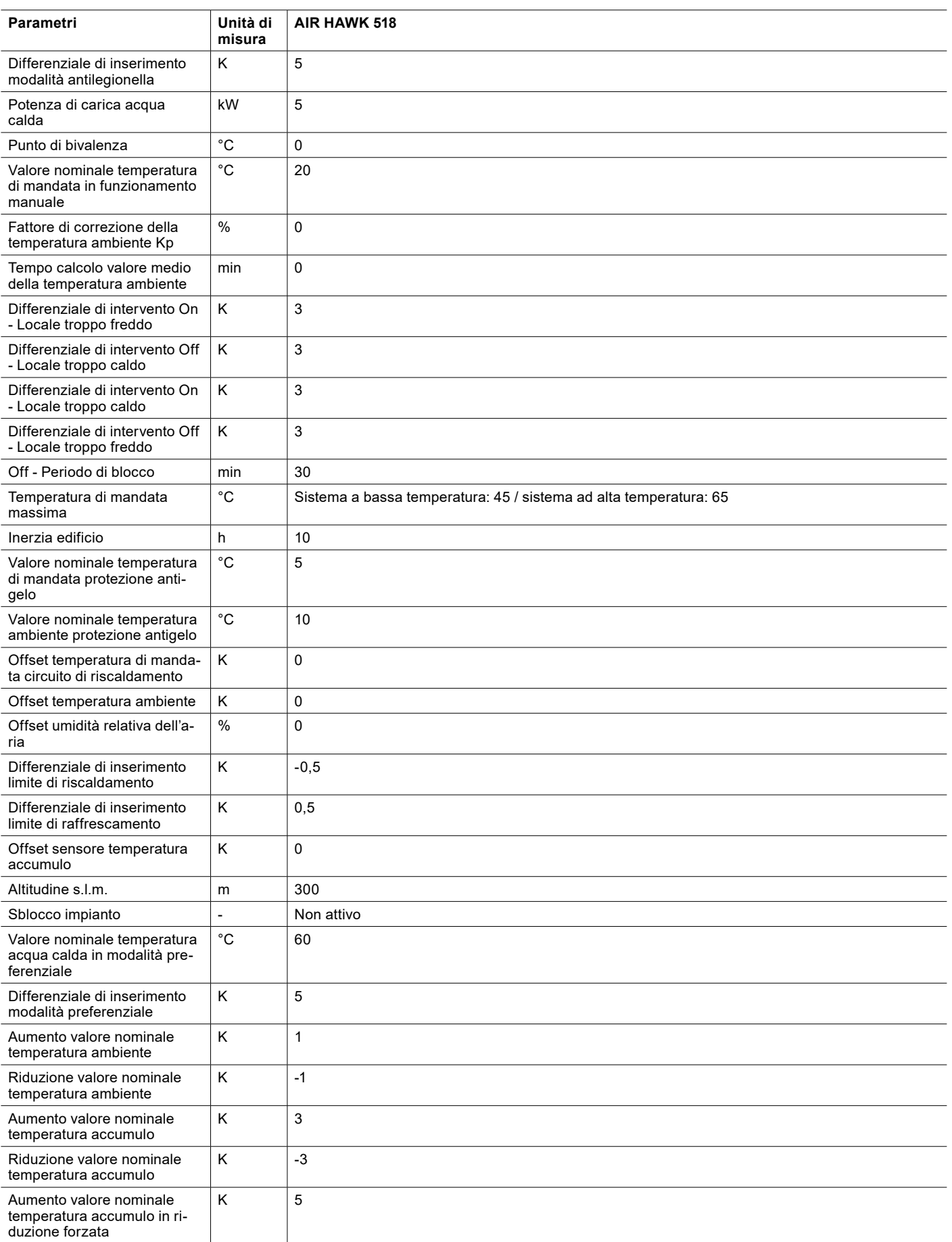

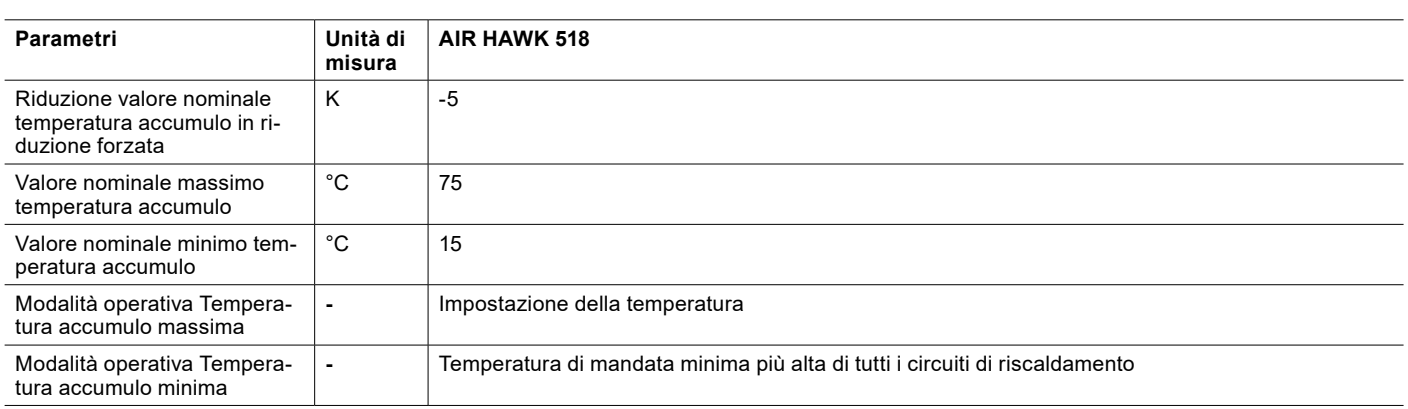

# 27. Ampliamento delle funzioni mediante moduli ausiliari

- 27.1 Pompa di ricircolo
- 27.1.1 Temperatura ritorno

Per poter utilizzare questa modalità operativa, è necessario che sia disponibile il modulo ausiliario A o B.

La pompa di ricircolo acqua calda viene accesa quando la temperatura di ritorno è inferiore al valore nominale della temperatura acqua calda attuale meno due volte il differenziale di inserimento attuale.

**Nota**

Se il sensore della temperatura di ritorno presenta un errore, questa funzione non viene utilizzata. L'attivazione a intervalli continua però a essere attiva.

La pompa di ricircolo acqua calda resta in funzione finché non si verifica uno dei casi seguenti:

► La temperatura di ritorno è maggiore del valore nominale temperatura acqua calda attuale meno il differenziale di inserimento attuale:

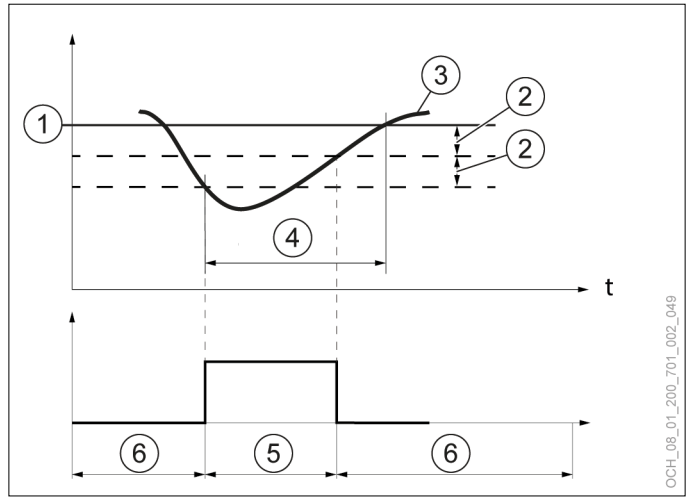

- 1 Valore nominale temperatura acqua calda impostato
- 2 differenziale di intervento impostato<br>3 temperatura acqua calda effettiva m
- temperatura acqua calda effettiva misurata dal sensore
- 4 Richiesta di calore
- 5 Pompa di ricircolo acqua calda accesa
- 6 Pompa di ricircolo acqua calda spenta
- ► È stato raggiunto il tempo di funzionamento della pompa di ricircolo acqua calda:

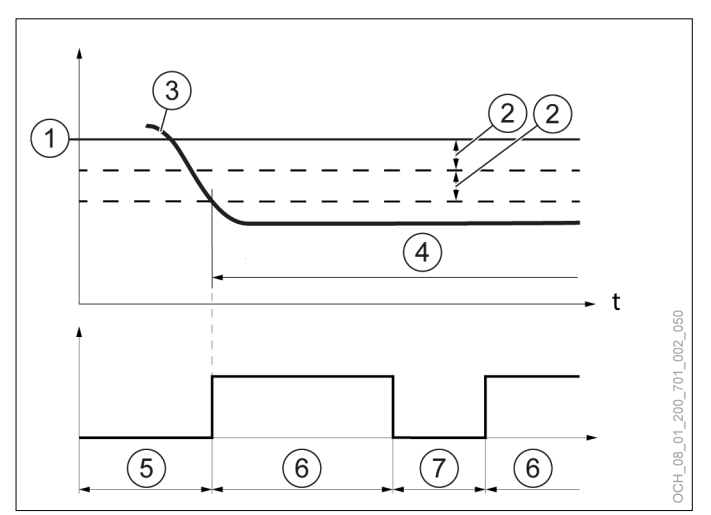

- 1 Valore nominale temperatura acqua calda impostato
- differenziale di intervento impostato
- 3 temperatura acqua calda effettiva misurata dal sensore
- 4 Richiesta di calore
- 5 Pompa di ricircolo acqua calda spenta
- 6 Tempo di funzionamento pompa di ricircolo acqua calda (pompa di ricircolo acqua calda accesa)
- 7 Durata pompa di ricircolo acqua calda (pompa di ricircolo acqua calda spenta)
- ► Viene eseguita una carica di acqua calda.

Impostazione della modalità operativa

- » Aprire il menu.
- » Selezionare il circuito acqua calda per il quale impostare la pompa di ricircolo.
- » Selezionare "Modalità operativa".
- » Selezionare "Pompa di ricircolo acqua calda".
- » Selezionare l'opzione di impostazione desiderata.

#### Impostazione dei parametri

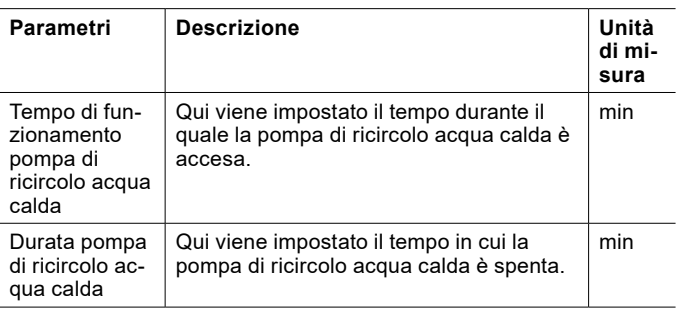

» Aprire il menu.

- » Selezionare il circuito acqua calda per il quale impostare la pompa di ricircolo.
- » Selezionare "Impostazioni".
- » Effettuare le impostazioni desiderate.
- » Tornare alla schermata principale.

**Nota** I parametri sono visualizzati solo se la pompa di ricircolo acqua calda è nella modalità operativa "Temperatura di ritorno".

# 27.2 Riscaldamento piscina

Per poter utilizzare questa funzione, è necessario che sia disponibile il modulo ausiliario B.

**Nota**

Il riscaldamento piscina è progettato soltanto per prolungare la stagione balneare.

Si raccomanda di utilizzare il riscaldamento piscina soltanto durante la stagione balneare. L'utilizzo oltre questa stagione potrebbe causare l'impossibilità di soddisfare il fabbisogno termico dell'edificio.

# **Nota**

Con il riscaldamento piscina attivo non è possibile raffrescare.

#### 27.2.1 Modalità operativa

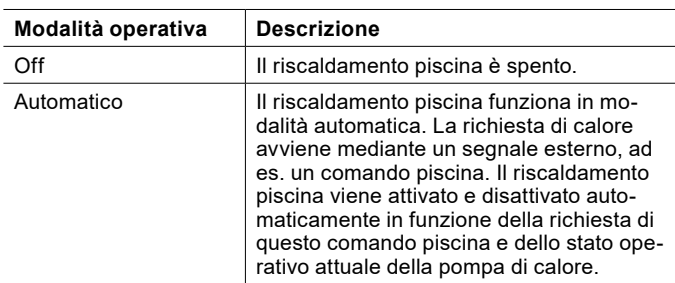

Impostazione della modalità operativa

- » Aprire il menu.
- » Selezionare "Piscina".
- » Selezionare "Modalità operativa".
- » Effettuare le impostazioni desiderate.
- » Tornare alla schermata principale.

#### 27.2.2 Impostazione dei parametri

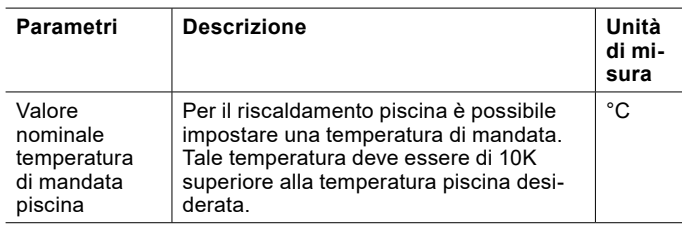

#### » Aprire il menu.

- » Selezionare "Piscina".
- » Selezionare "Impostazioni".
- » Effettuare le impostazioni desiderate.
- » Tornare alla schermata principale.
- 27.2.3 Dati di esercizio

In questo sottomenu si possono visualizzare i singoli dati del riscaldamento piscina. Non è possibile modificare i valori di questo menu.

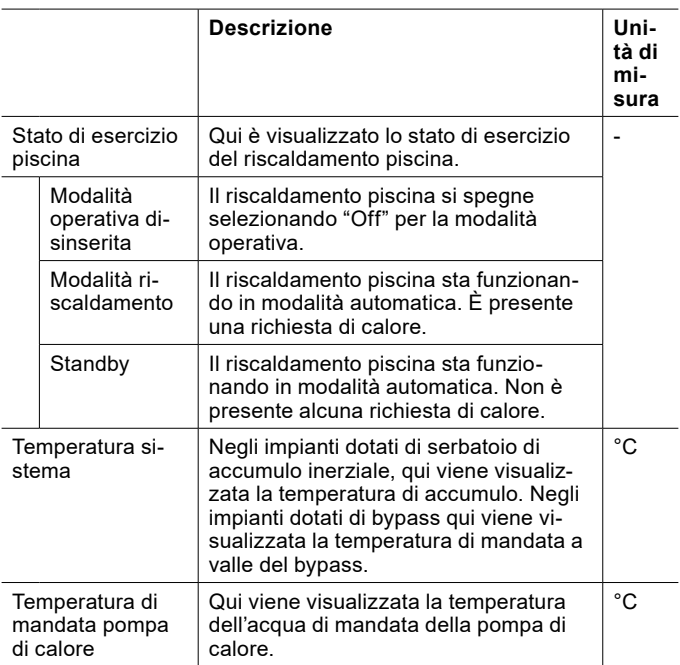

Visualizzazione dei dati di esercizio

- » Aprire il menu.
- » Selezionare "Piscina".
- » Selezionare "Dati di esercizio".

# 27.3 Generatore di energia esterno

Per poter utilizzare questa funzione, è necessario che sia disponibile il modulo ausiliario B.

Se è presente un generatore di energia esterno, ad esempio un riscaldamento a gas o a gasolio, questo può essere inserito mediante la regolazione OTS.

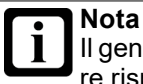

Il generatore di energia esterno ha priorità maggiore rispetto a un riscaldamento elettrico integrativo interno presente.

#### 27.3.1 Modalità operativa

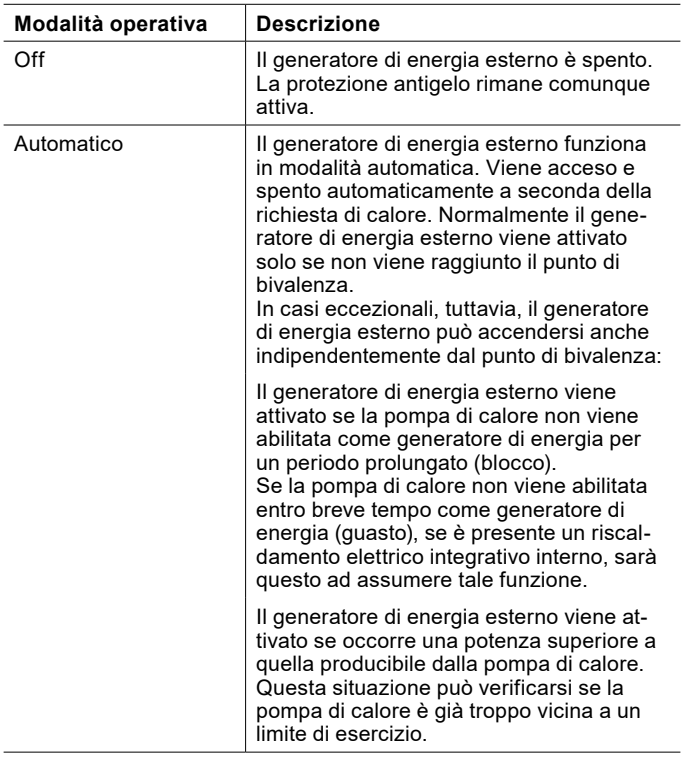

Impostazione della modalità operativa

- » Aprire il menu.
- » Selezionare "Riscaldamento integrativo".
- » Selezionare "Modalità operativa".
- » Selezionare "Modalità operativa generatore di energia esterno".
- » Effettuare le impostazioni desiderate.
- » Tornare alla schermata principale.

### 27.3.2 Parametri

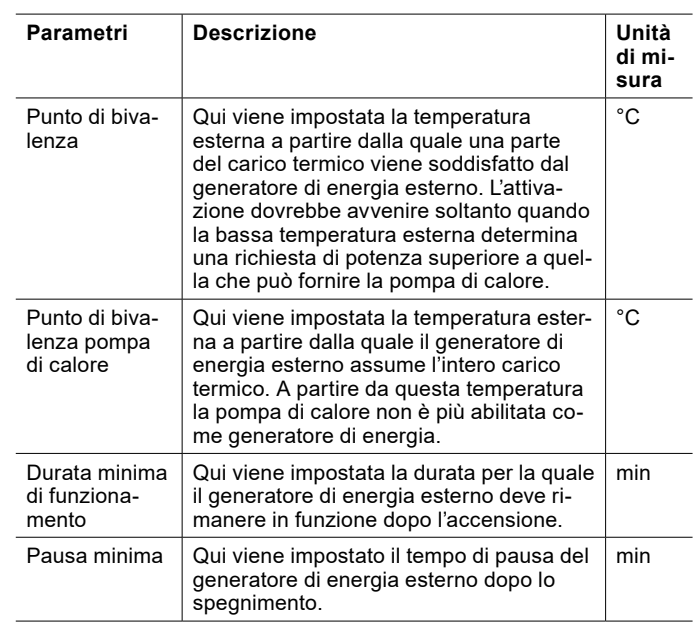

#### Punto di bivalenza

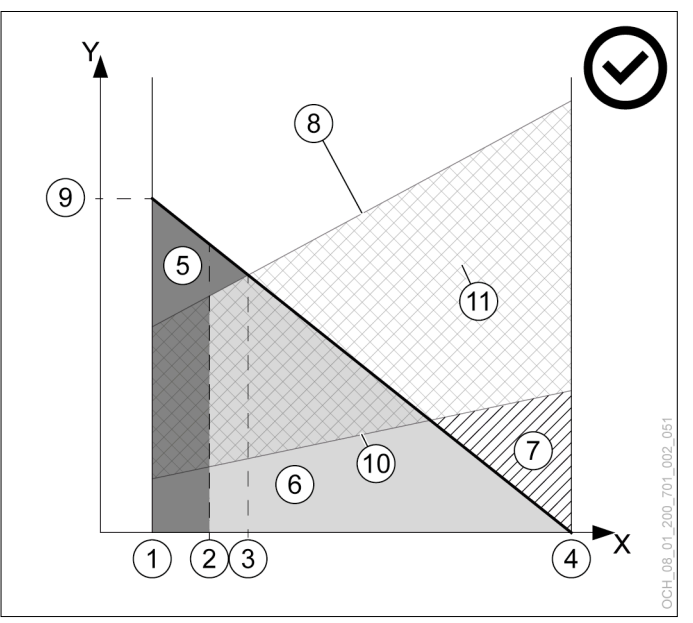

- X Temperatura aria esterna [°C]<br>Y Potenza termica [kW]
- Potenza termica [kW]
- 1 Temperatura esterna di progetto<br>2 Punto di bivalenza pompa di calc
- 2 Punto di bivalenza pompa di calore<br>3 Punto di bivalenza
- 3 Punto di bivalenza<br>4 I imite di riscaldam
- 4 Limite di riscaldamento<br>5 Quota generatore di en
- Quota generatore di energia esterno
- 6 Quota pompa di calore
- 7 Eccesso di potenza
- 8 Potenza termica max. della pompa di calore
- 9 Potenza termica necessaria alla temperatura esterna di progetto
- 10 Potenza termica min. della pompa di calore
- 11 Range di modulazione
#### **Nota**

Se il "Punto di bivalenza" impostato è troppo alto, la precoce attivazione del generatore di energia esterno può generare maggiori costi di esercizio. Se il punto di bivalenza impostato è troppo basso, può succedere che la pompa di calore non raggiunga le temperature desiderate per l'acqua calda e il riscaldamento.

» Effettuare modifiche a questo parametro soltanto previo accordo con il proprio partner sistema.

### **Nota**

Se il "Punto di bivalenza pompa di calore" viene impostato a un valore più alto del "Punto di bivalenza", viene generato un intervallo di temperatura durante il quale il riscaldamento non è attivo.

» Non impostare il "Punto di bivalenza pompa di calore" a un valore più alto del "Punto di bivalenza".

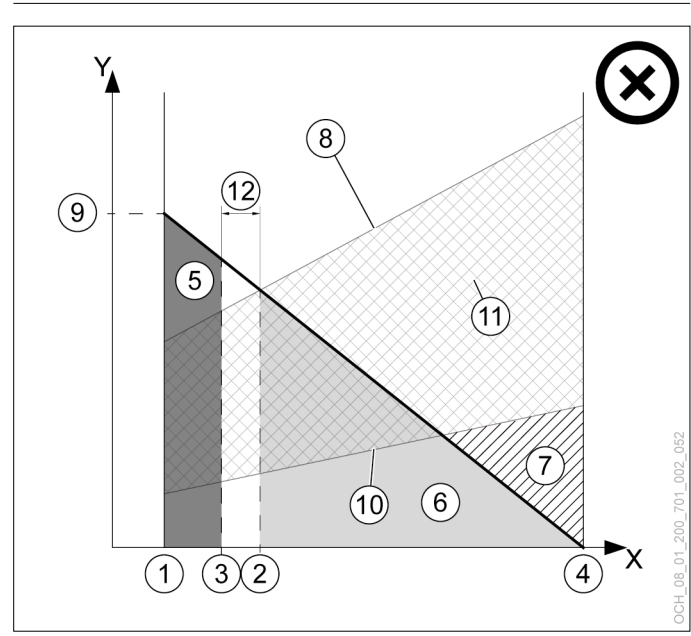

- X Temperatura aria esterna [°C]
- Y Potenza termica [kW]
- 1 Temperatura esterna di progetto
- 2 Punto di bivalenza pompa di calore
- 3 Punto di bivalenza
- 4 Limite di riscaldamento
- 5 Quota generatore di energia esterno
- 6 Quota pompa di calore
- 7 Eccesso di potenza
- 8 Potenza termica max. della pompa di calore
- 9 Potenza termica necessaria alla temperatura esterna di progetto
- 10 Potenza termica min. della pompa di calore
- 11 Range di modulazione
- 12 Intervallo di temperatura durante il quale il riscaldamento non è attivo

Impostazione dei parametri

» Aprire il menu.

- » Selezionare "Riscaldamento integrativo".
- » Selezionare "Impostazioni".
- » Effettuare le impostazioni desiderate.
- » Tornare alla schermata principale.
- 27.3.3 Dati di esercizio

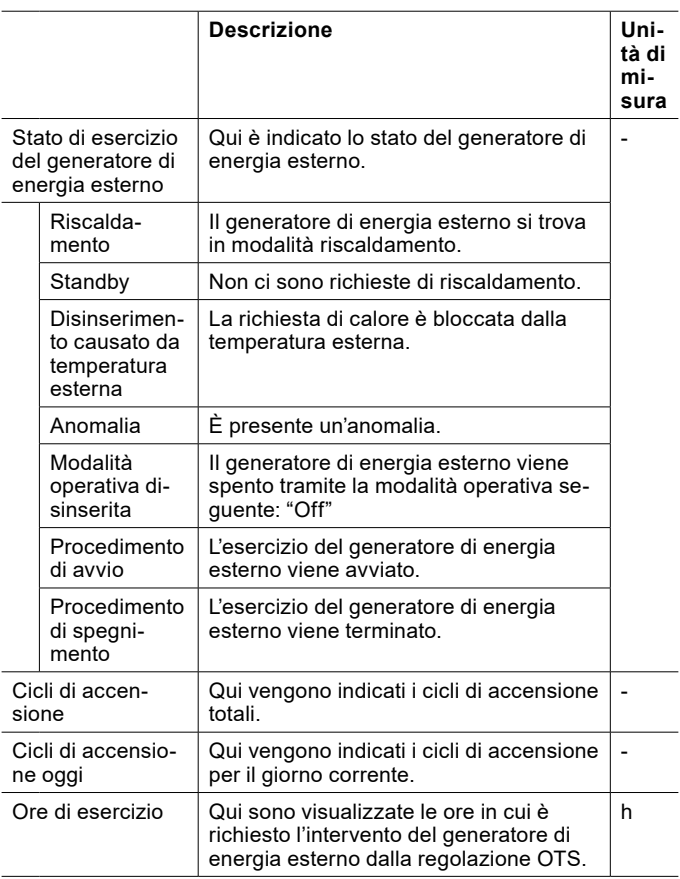

Visualizzazione dei dati di esercizio

- » Aprire il menu.
- » Selezionare "Riscaldamento integrativo".
- » Selezionare "Dati di esercizio".

## DATI ERP

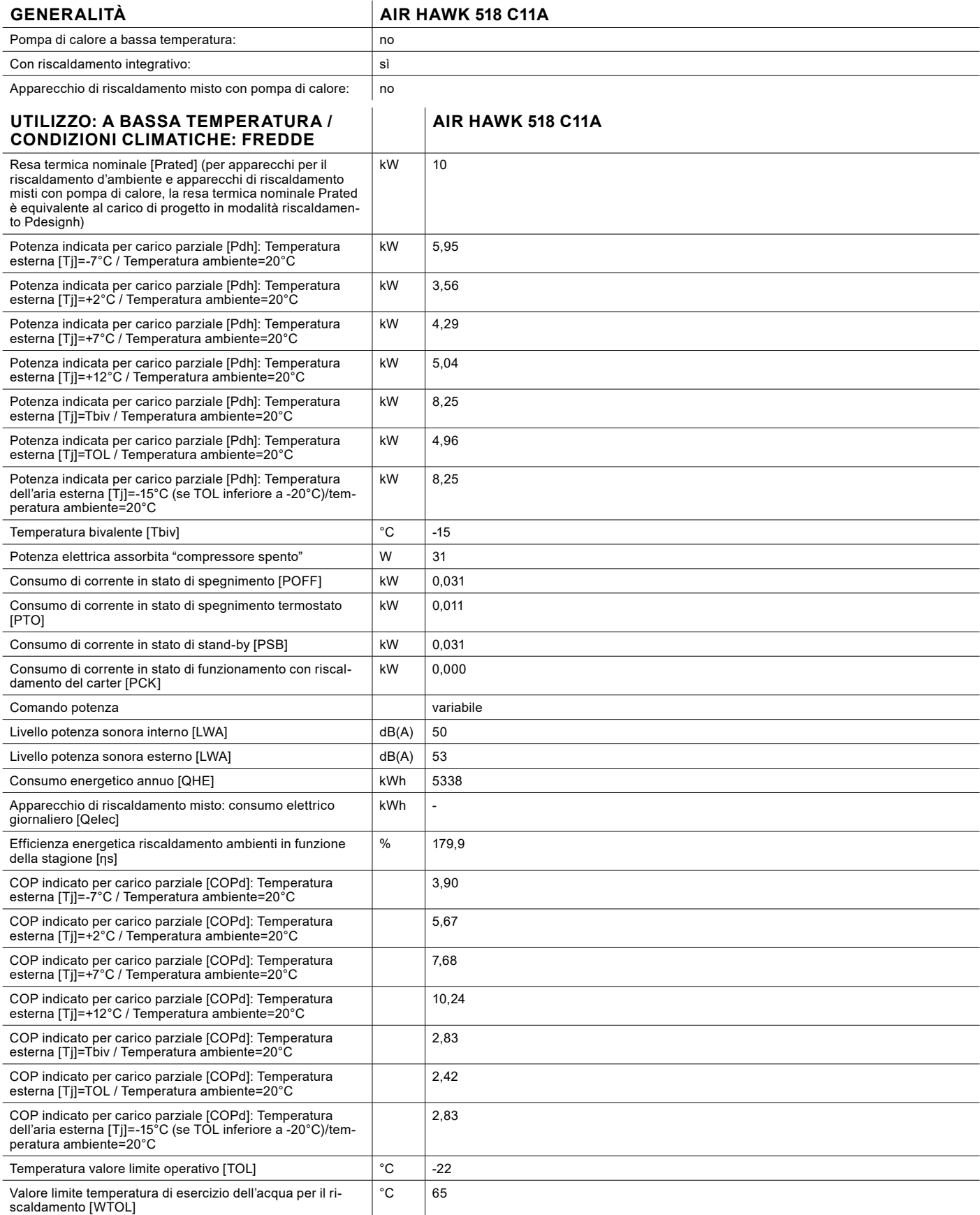

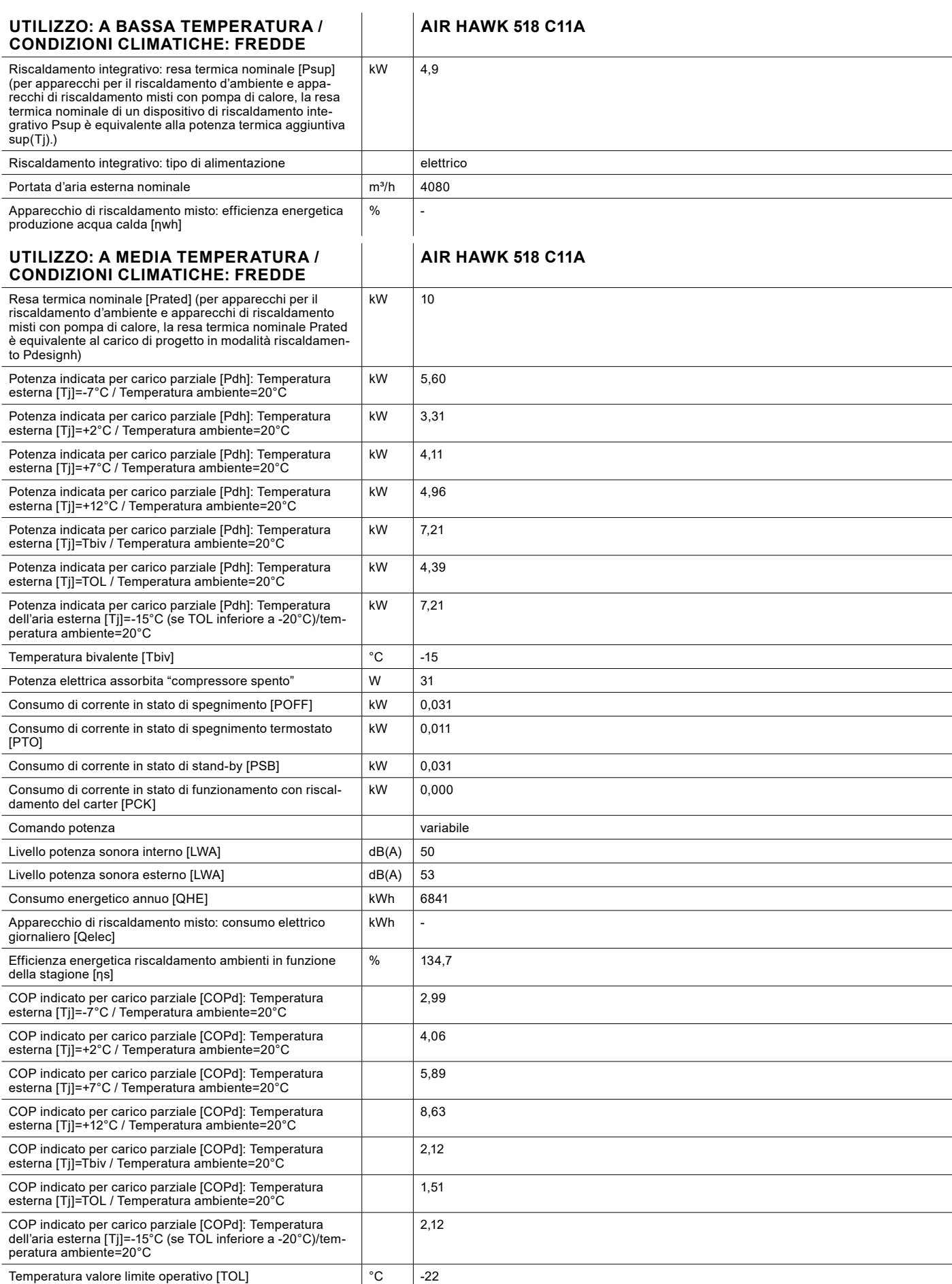

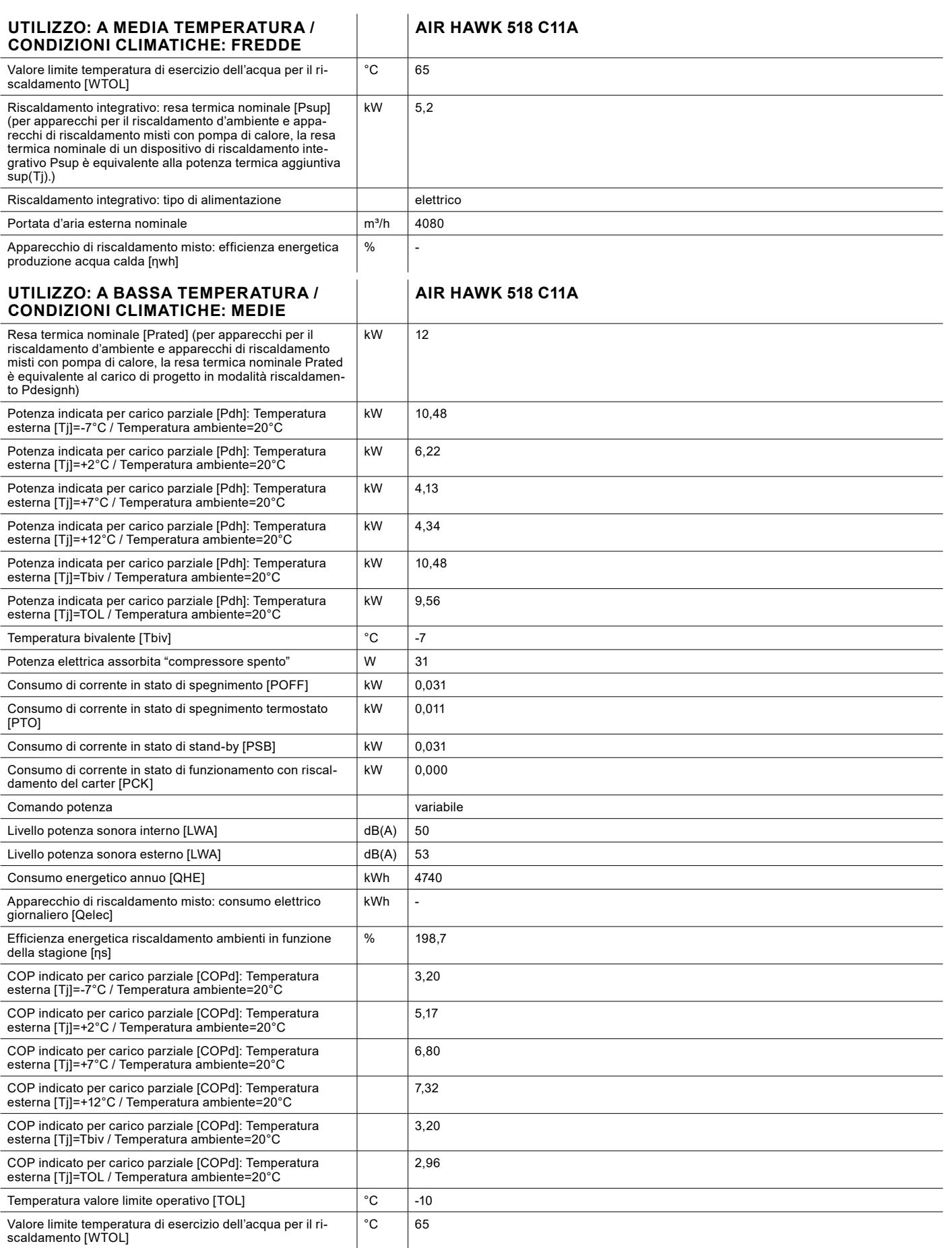

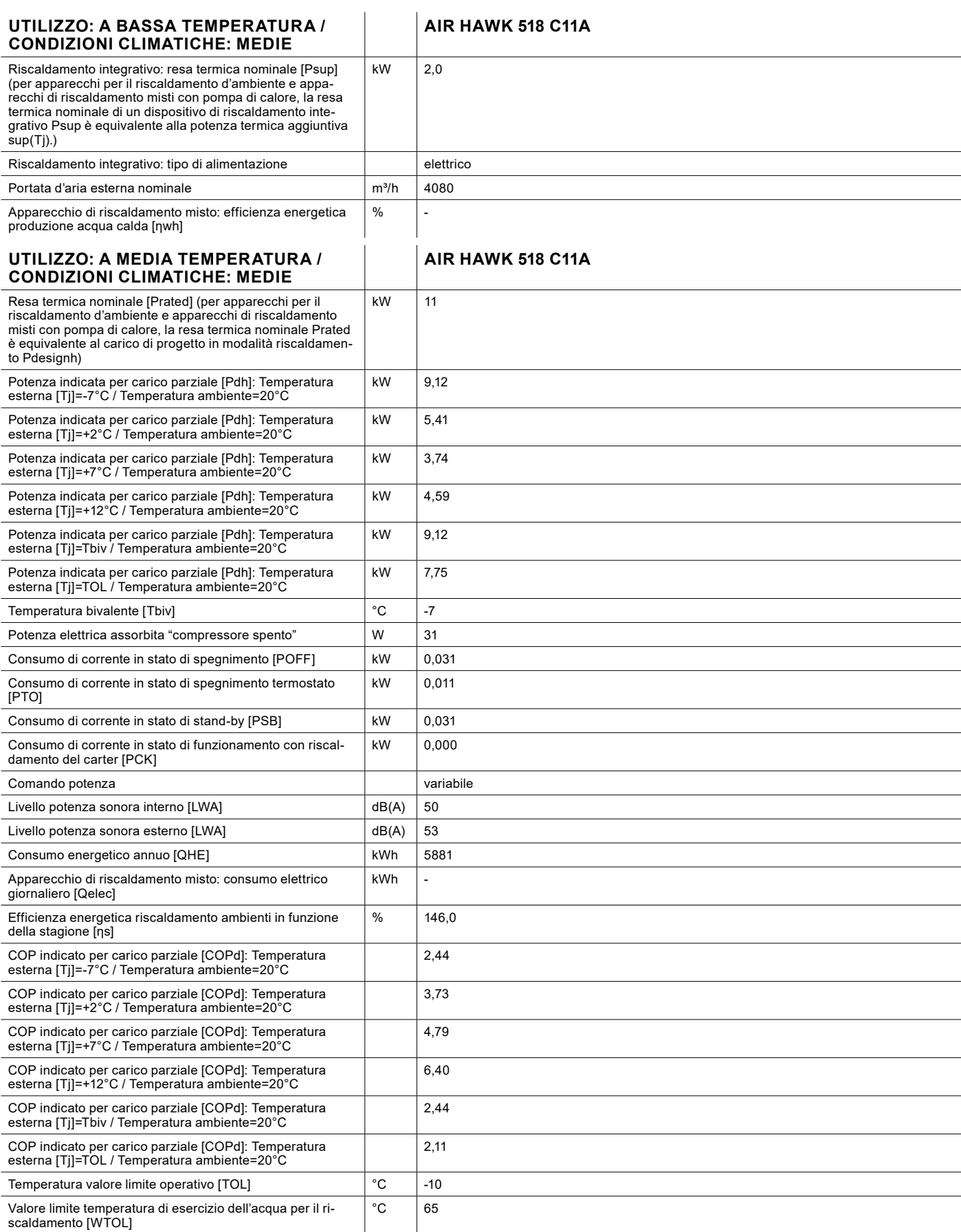

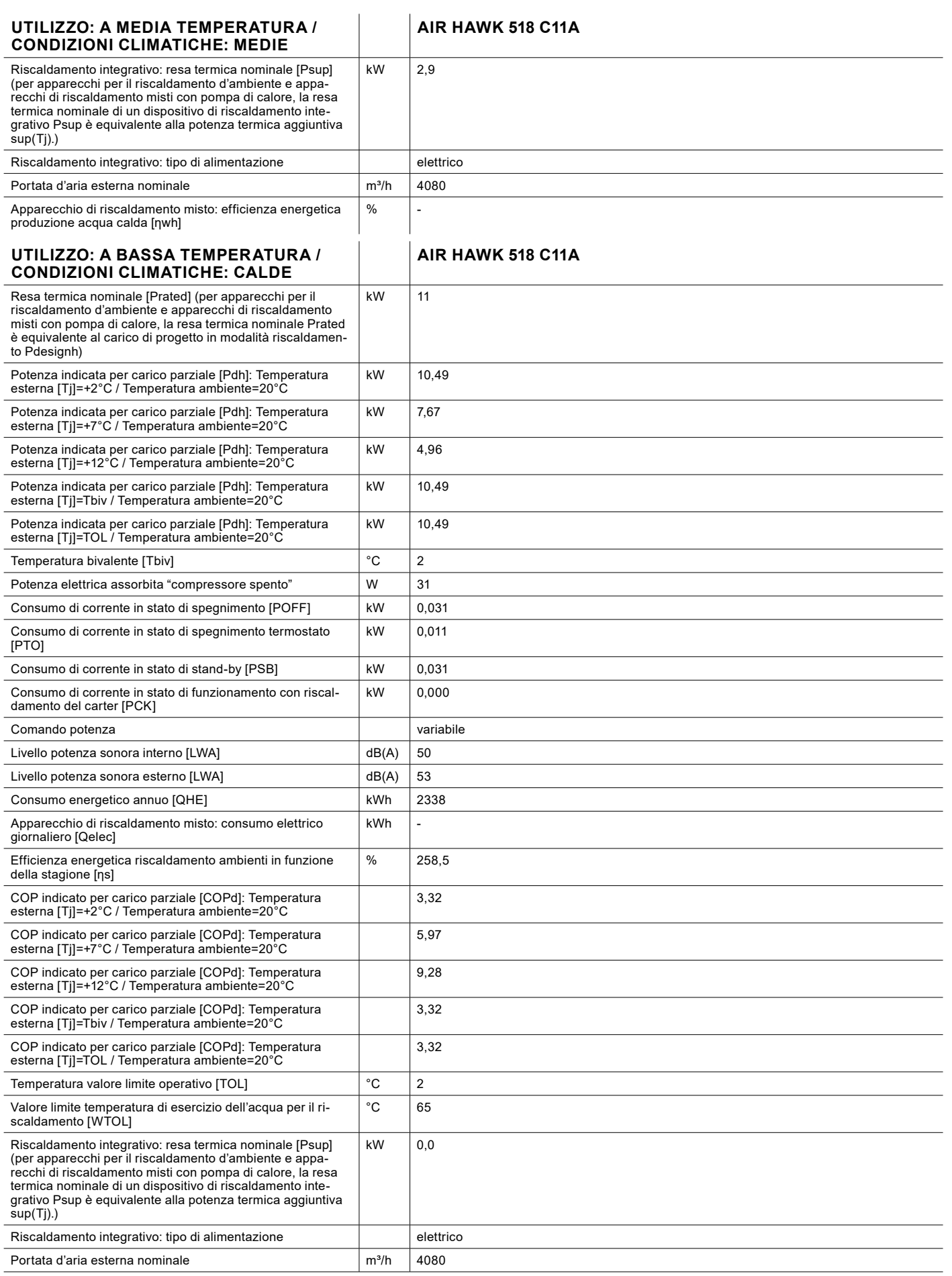

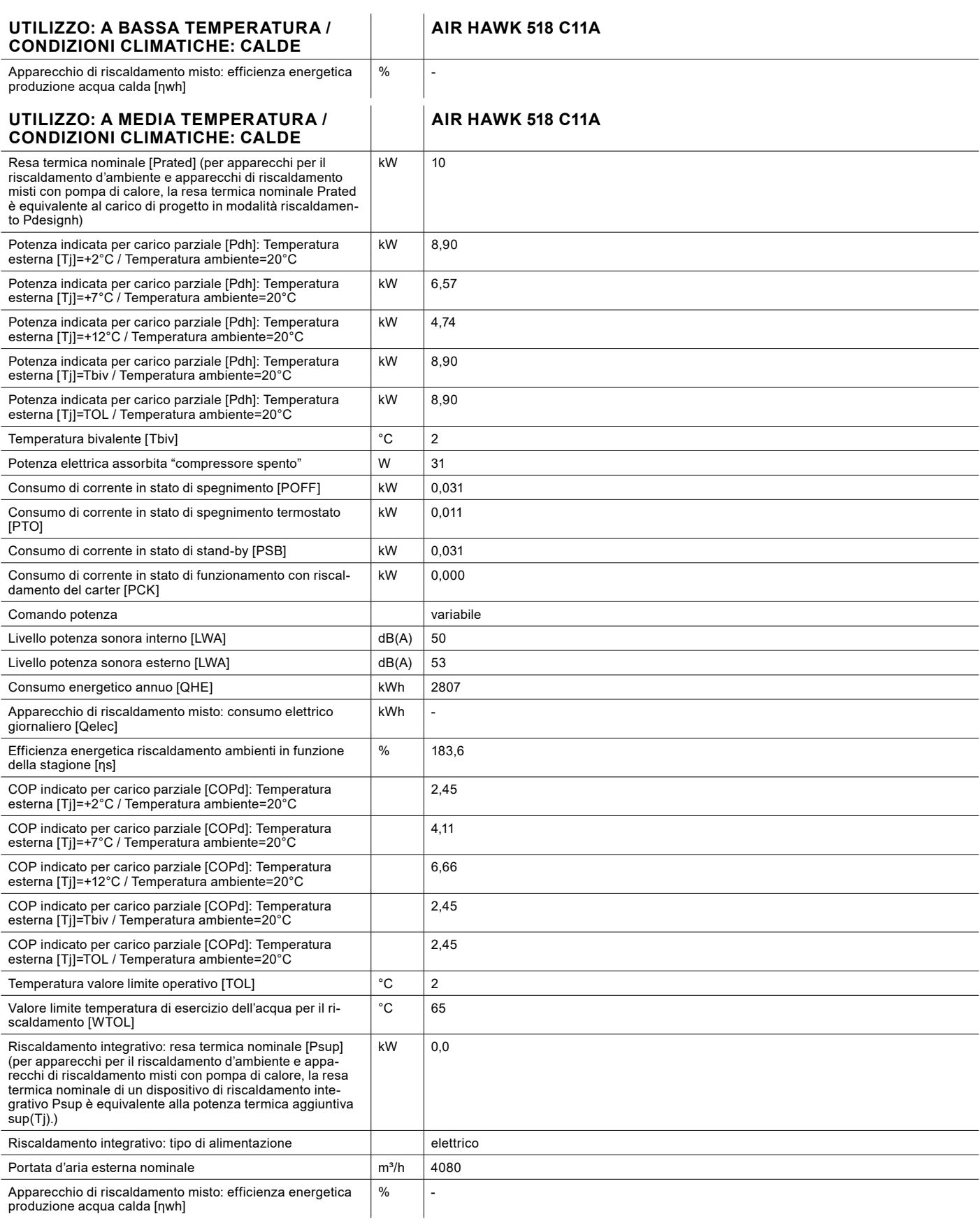

### TUTELA DELL'AMBIENTE E RICICLAGGIO

#### **Smaltimento dell'imballo per il trasporto**

L'apparecchio è stato imballato con cura in vista del trasporto. Contribuite alla salvaguardia dell'ambiente smaltendo in modo corretto e conforme l'imballo. L'imballo per il trasporto dell'apparecchio è costituto da materie prime riciclabili. Differenziare e riciclare i rifiuti dell'imballo. Affidare lo smaltimento dell'imballo per il trasporto al tecnico specializzato o all'installatore dell'impianto.

#### **Smaltimento dell'apparecchio**

Smaltire l'apparecchio in modo corretto e conforme presso un centro locale di raccolta rifiuti. Attenersi alle normative e prescrizioni locali relative alla salvaguardia dell'ambiente.

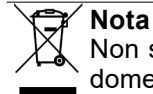

Non smaltire la pompa di calore insieme ai rifiuti domestici.

#### **Refrigerante R32**

Il circuito frigorifero dell'apparecchio è caricato con il refrigerante R32. Il refrigerante R32 è un gas fluorurato a effetto serra registrato nel protocollo di Kyoto. Il refrigerante R32 non deve essere rilasciato in atmosfera.

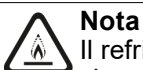

Il refrigerante utilizzato è assegnato alla classe di sicurezza A2L. Non provoca effetti tossici sull'ambiente ed è leggermente infiammabile.

# DICHIARAZIONE DI CONFORMITÀ

#### DICHIARAZIONE DI CONFORMITÀ UE

 $\overline{I}$ 

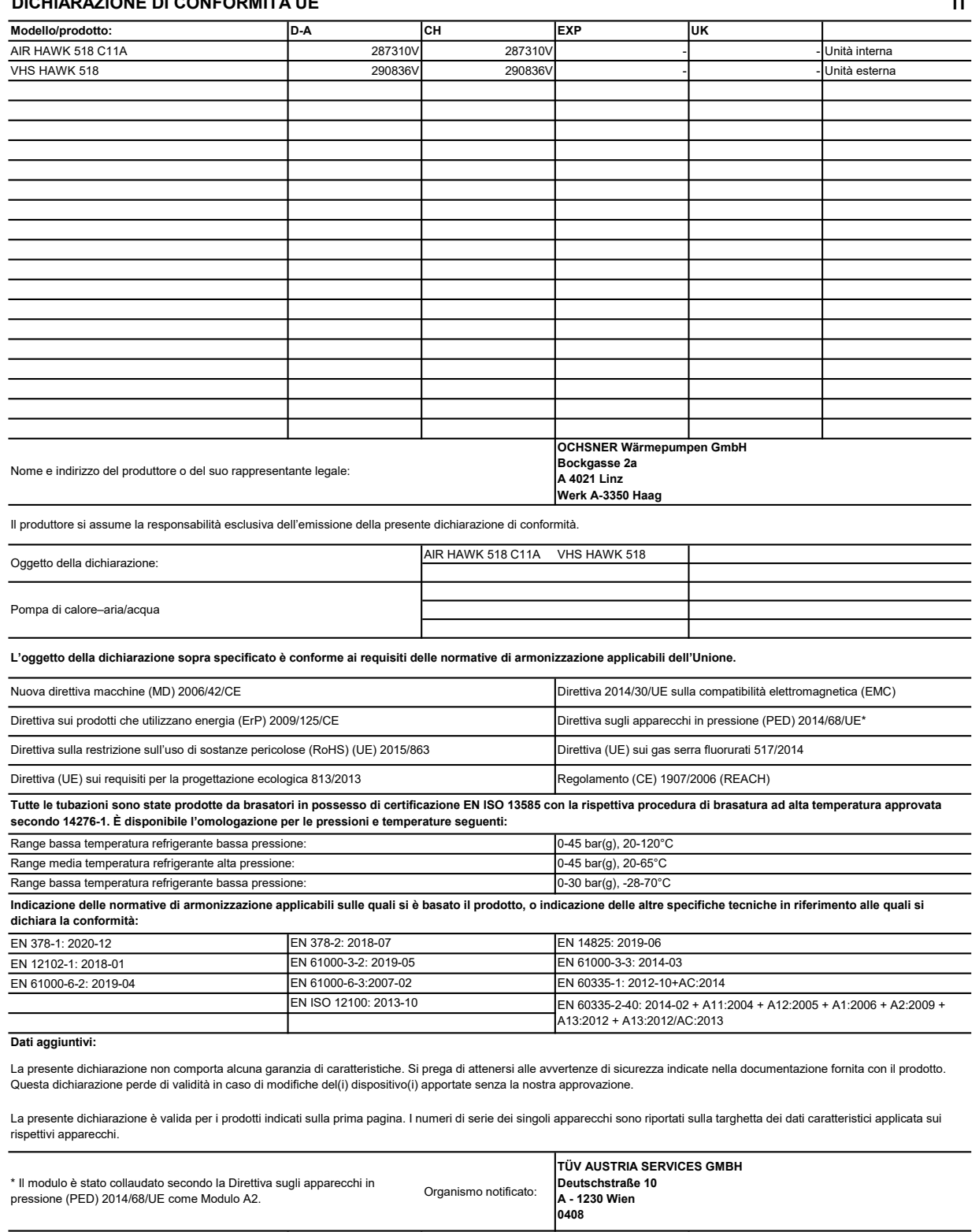

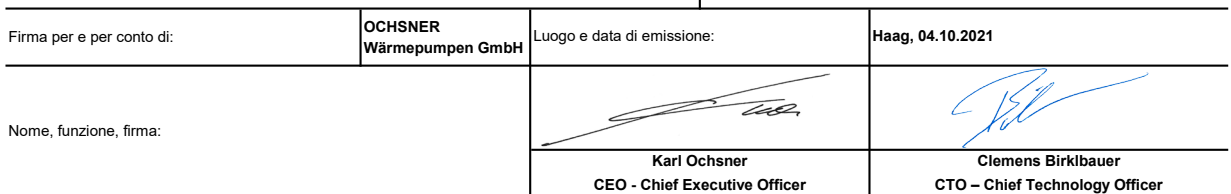

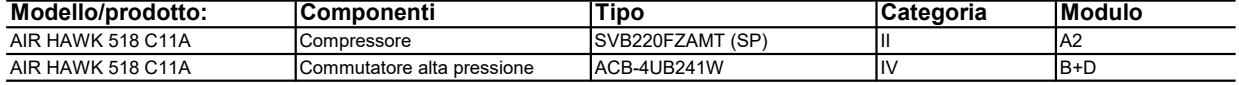

Tutti i gruppi di tubi e componenti del circuito di raffrescamento non menzionati sono classificati con categoria 4.3 secondo la Direttiva sugli apparecchi in pressione.

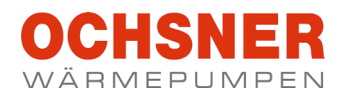

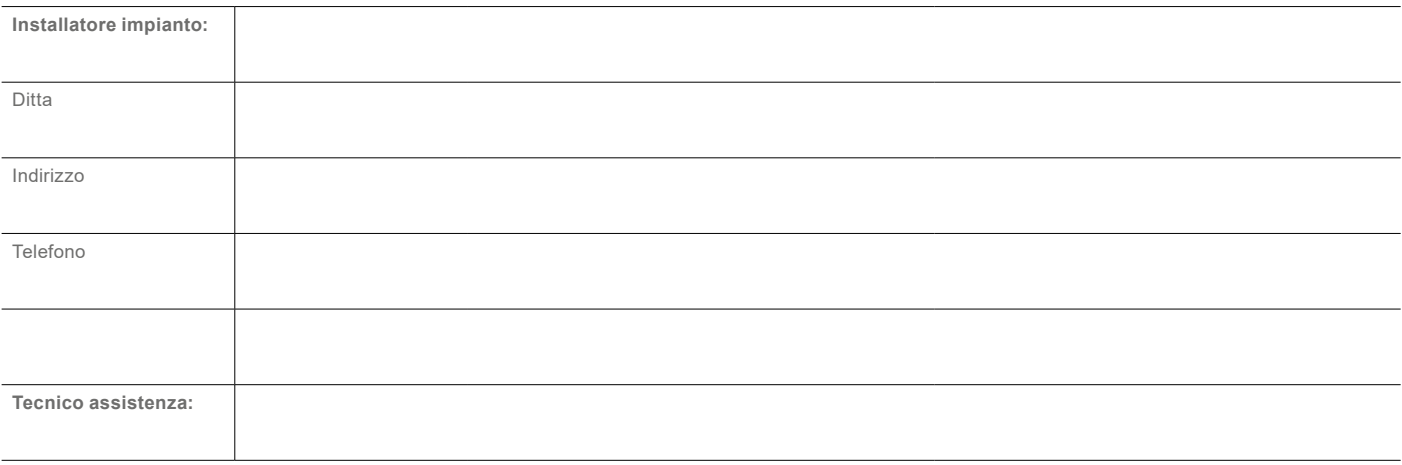

**OCHSNER Wärmepumpen GmbH Österreich (registro delle imprese) A-4021 Linz Bockgasse 2a kontakt@ochsner.at www.ochsner.com**

**Sede centrale/Fabbrica A-3350 Haag Ochsner-Straße 1 Linea diretta per partner sistema: +43 (0) 820 201020 Assistenza clienti: +43 (0) 5 04245-499 kontakt@ochsner.at www.ochsner.com**

**OCHSNER Wärmepumpen GmbH Deutschland D-10719 Berlino Kurfürstendamm 11 Linea diretta per partner sistema: +49 (0) 1805 832840 Assistenza clienti: +49 (0) 69 256694-495 kontakt@ochsner.de www.ochsner.com**

**OCHSNER East PL 31-302 Cracovia ul. Pod Fortem Nr. 19 Tel.:** +48 (0)12 4214527 kontakt@ochsner.pl www.ochsner.com

**OCHSNER Wärmepumpen GmbH Schweiz CH-8001 Zurigo Uraniastraße 18 Assistenza clienti: +41 (0) 800 100 911 kontakt@ochsner.com www.ochsner.com**

Con riserva di errori e modifiche tecniche.

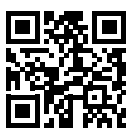